# Canon **PIXMA** G3510 series

**Alustamise juhend Darbo pradžia Darba sākšana Guida Rapida Aloitusopas Før du begynder Komme i gang Uppstartsguide Aan de Slag-gids Inbetriebnahme**

> Lesen Sie **Sicherheitsinformationen und wichtige Hinweise** (Anhang) zuerst.

Lees eerst **Veiligheidsinformatie en belangrijke informatie** (addendum).

Läs **Information om säkerhet och annan viktig information** (bilaga) först.

Les **Sikkerhetsinformasjon og viktig informasjon** (tillegg) først.

Læs **Sikkerhedsoplysninger og vigtige oplysninger** (tillæg) først.

Lue **Turvallisuus ja tärkeitä tietoja** (lisähuomautus) ensin.

Leggere preventivamente le **Informazioni importanti e sulla sicurezza** (appendice).

Vispirms izlasiet rokasgrāmatu **Informācija par drošību un cita svarīga informācija** (papildinājumu).

Pirmiausia perskaitykite **Darbo saugos ir kita svarbi informacija** (priedas).

Lugege kõigepealt läbi **Ohutusteave ja oluline teave** (lisa).

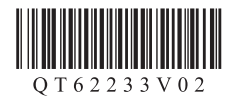

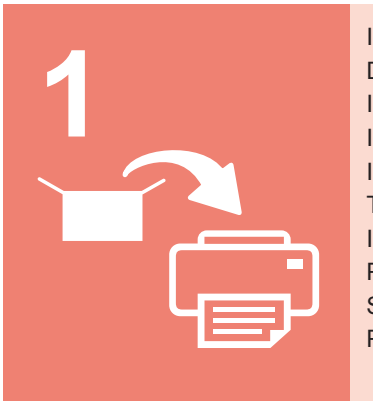

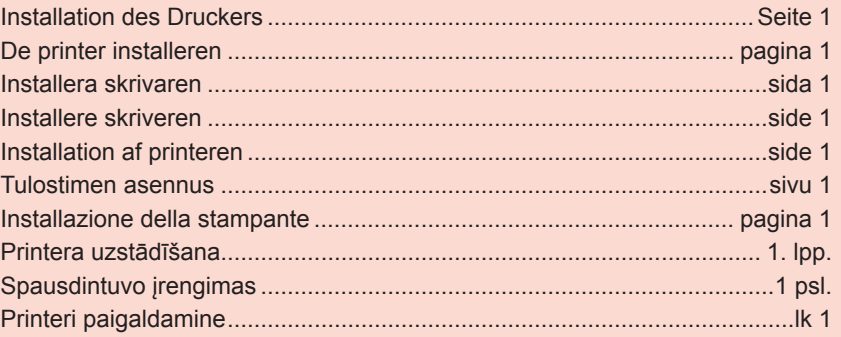

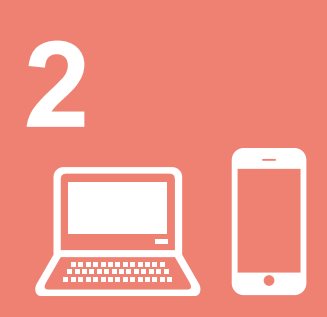

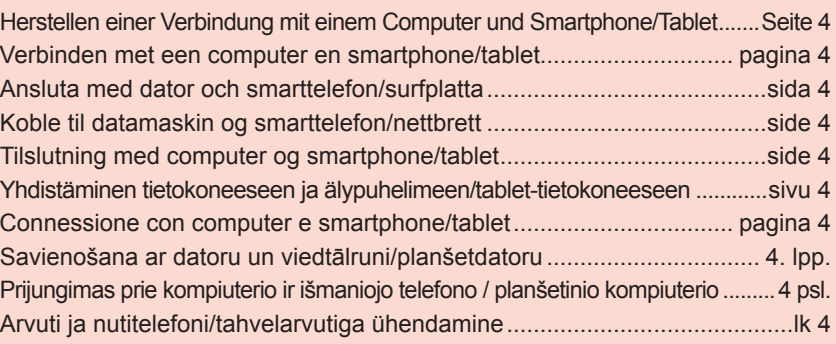

Printeri hoidmine **Seletavad filmid** Kaip laikyti spausdintuvą **Aiškinamieji filmukai** Printera turēšana **II** Izskaidrojoši video Come sospendere la stampante || Filmati esplicativi Tulostimen pitäminen **Havainnollistavat videot** Sådan holder du printeren Forklarende film Hvordan holde skriveren **II** Forklarende filmer Hur du håller skrivaren **Förklarande filmer** De printer vasthouden Films met uitleg Halten des Druckers **Anleitungsvideos** 

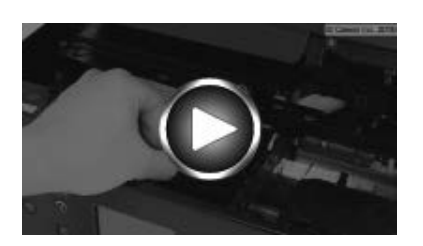

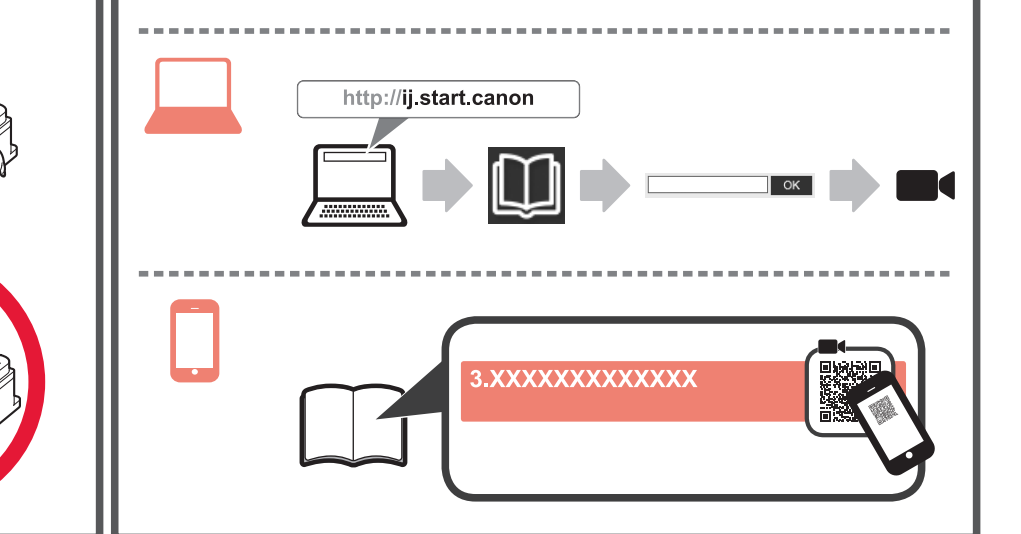

### **1. Überprüfen des Lieferumfangs**

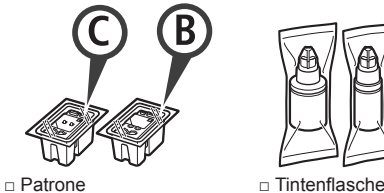

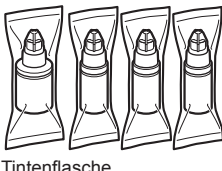

- □ Netzkabel
- □ Installations-CD-ROM für Windows-PCs
- □ Sicherheitsinformationen und wichtige Hinweise
- □ Inbetriebnahme (dieses Handbuch)

#### **2. Entfernen des Verpackungsmaterials**

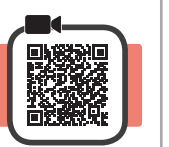

- **1** Entfernen Sie das Verpackungsmaterial (z. B. orangefarbenes Klebeband) außen am Drucker.
- 2 **0** Öffnen Sie das Scan-Modul/die Abdeckung. **2** Entfernen Sie das orangefarbene Klebeband und das Schutzmaterial und entsorgen Sie beides.

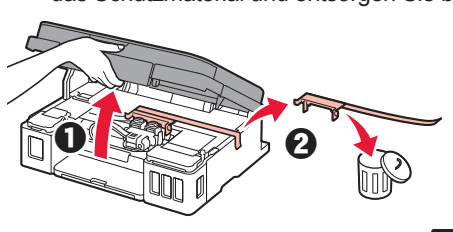

**3. Installation der Patrone**

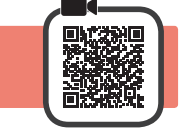

**1** Öffnen Sie die Verriegelung der Patronen.

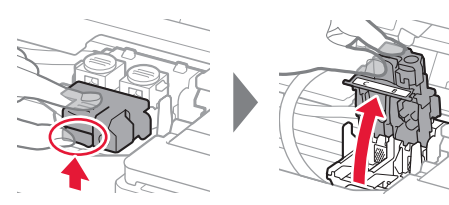

**2** Nehmen Sie jede Patrone aus der Verpackung und entfernen Sie das Etikett.

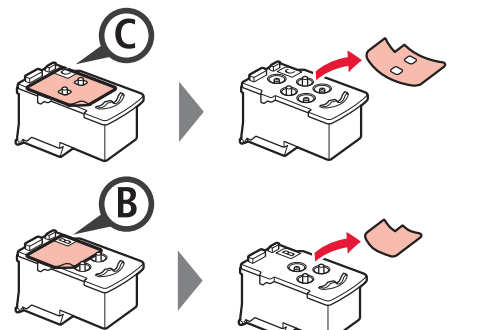

**3** Entfernen Sie das Schutzband.

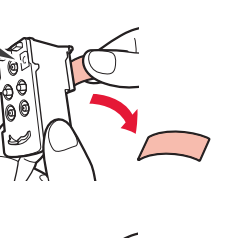

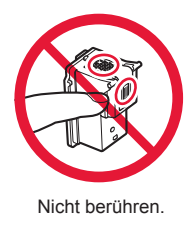

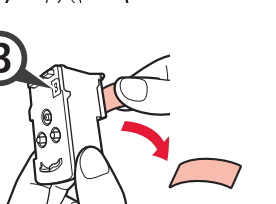

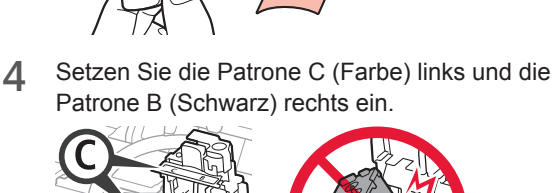

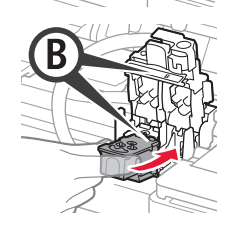

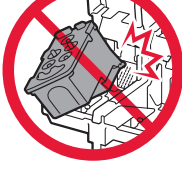

- Stoßen Sie mit der Patrone nicht gegen die umgebenden Teile.
- **5** Schließen Sie die Verriegelung der Patronen und drücken Sie sie fest nach unten.

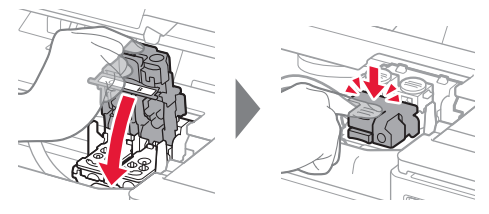

**6** Drücken Sie beide Zusammenführungs-Tasten vollständig nach unten.

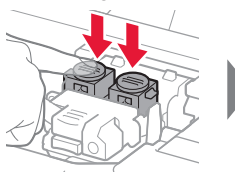

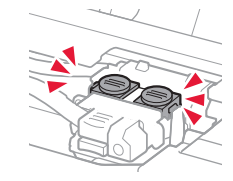

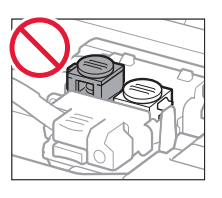

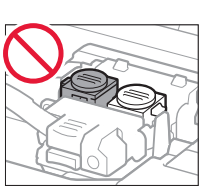

### **4. Einschalten des Druckers**

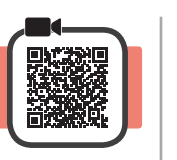

**1** HEBEN Sie das Scan-Modul/die Abdeckung AN und schließen Sie es/sie dann.

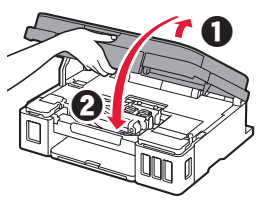

**2** Schließen Sie das Netzkabel an.

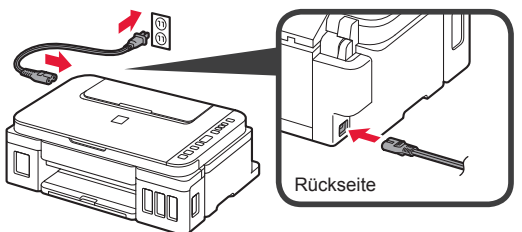

Schließen Sie außer dem Netzkabel noch keine Kabel an.

**3** Drücken Sie die Taste **EIN (ON)**.

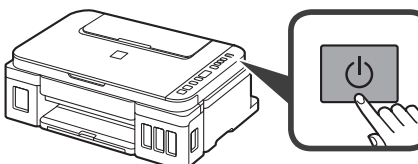

4 Stellen Sie sicher, dass (Symbol Tinte (Ink)) und  $\boldsymbol{\Pi}$  auf dem Bildschirm angezeigt werden.

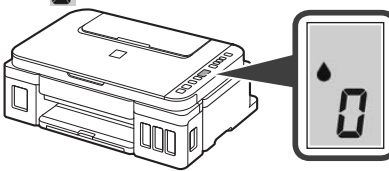

Wenn ein anderer Bildschirm angezeigt wird, lesen Sie den Abschnitt "Wenn einer der folgenden Bildschirme angezeigt wird" auf Seite 3, um den Fehler zu beheben.

### **5. Ausgießen der Tinte**

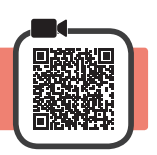

Das Produkt erfordert einen sorgsamen Umgang mit der Tinte. Tinte kann beim Auffüllen der Tintenbehälter spritzen. Tinte auf Kleidungsstücken oder Gegenständen kann unter Umständen nicht entfernt werden.

**1** Öffnen Sie das Scan-Modul/die Abdeckung.

**2** Öffnen Sie die Abdeckung für Tintenbehälter.

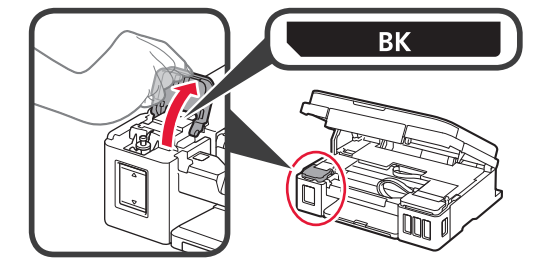

**3** Fassen und entfernen Sie die Behälterkappe des Tintenbehälters.

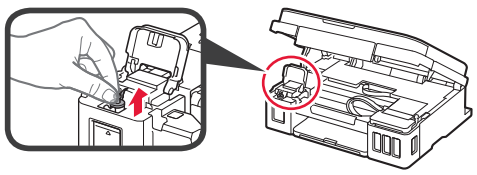

**4** Halten Sie die Tintenflasche senkrecht und entfernen Sie die Flaschenkappe.

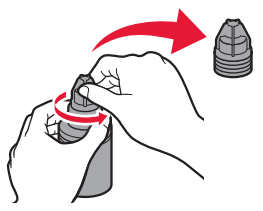

**5** Setzen Sie die Düse der Tintenflasche in den Einlass ein und stellen Sie die Tintenflasche auf den Kopf.

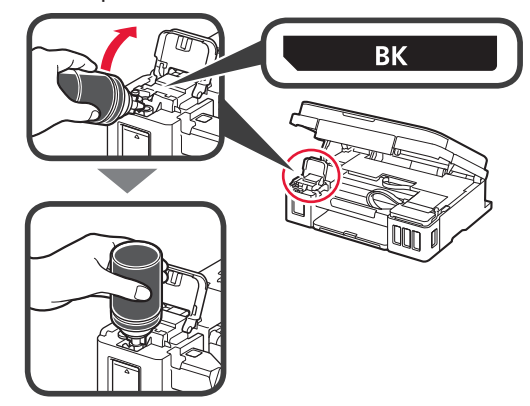

**6** Gießen Sie alle Tinte in den Tintenbehälter. Stellen Sie sicher, dass die Tinte bis zur Markierung Obergrenze (A) aufgefüllt wurde.

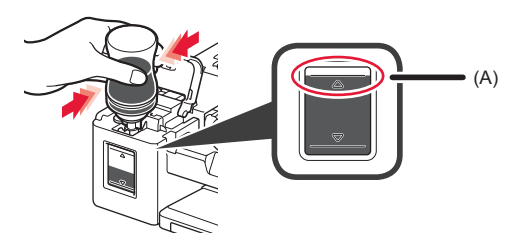

**7** Setzen Sie die Behälterkappe vorsichtig wieder ein.

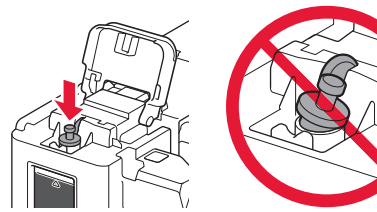

**8** Schließen Sie die Abdeckung für Tintenbehälter.

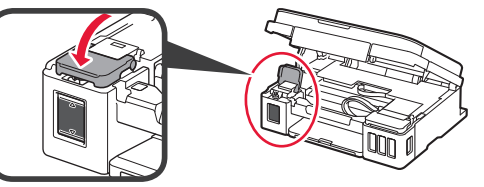

**9** Wiederholen Sie die Schritte 2 bis 8, um alle Tinte entsprechend dem Etikett in die entsprechenden Tintenbehälter auf der rechten Seite zu gießen.

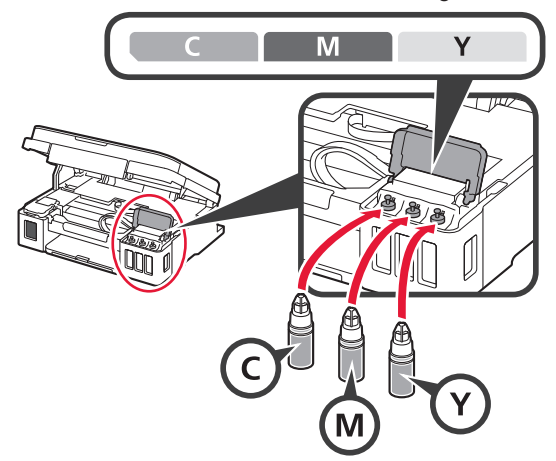

Stellen Sie sicher, dass die Tinte bis zur Markierung Obergrenze (A) aufgefüllt wurde.

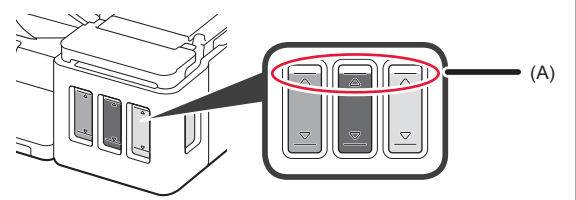

**10** HEBEN Sie das Scan-Modul/die Abdeckung AN und schließen Sie es/sie dann.

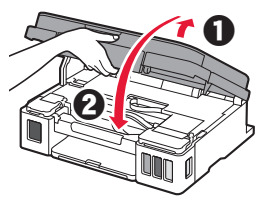

#### **6. Vorbereiten des Tintensystems**

**1** Drücken Sie die Taste **Schwarz (Black)** und stellen Sie sicher, dass (Symbol Tinte (Ink)) nicht mehr angezeigt wird.

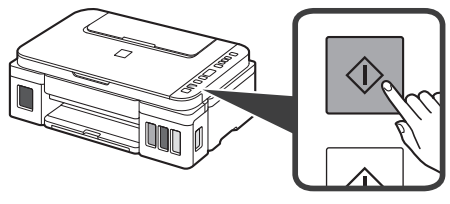

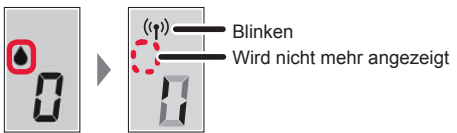

Die Vorbereitung der Tinte dauert ungefähr 5 bis 6 Minuten. Fahren Sie auf der nächsten Seite fort.

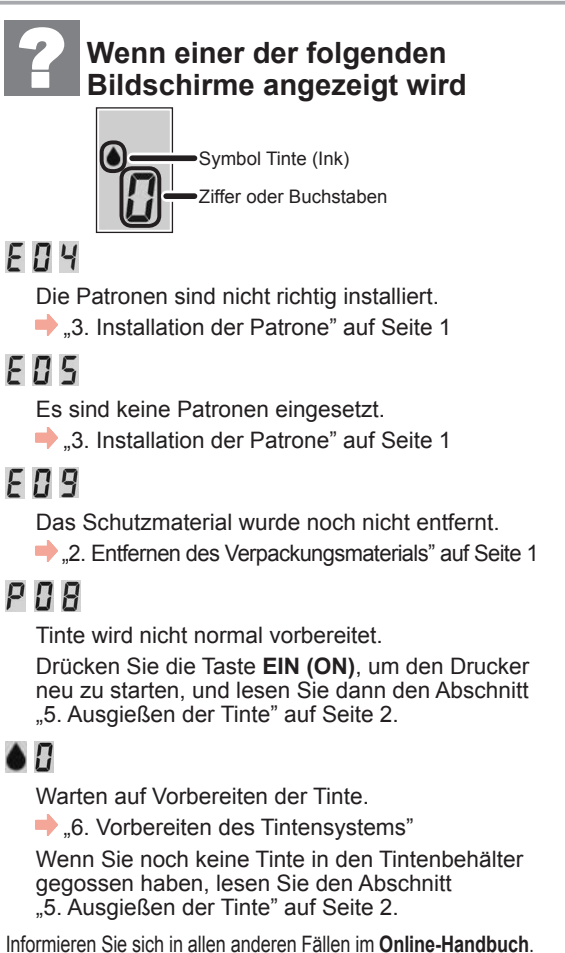

Fahren Sie nun bei dem Schritt fort, der der Verwendung Ihres Druckers entspricht.

**• Verwenden des Druckers, indem nur eine Verbindung mit einem Computer oder sowohl mit einem Computer als auch einem Smartphone hergestellt wird**

"7-A. Herstellen einer Verbindung mit einem Computer"

**• Verwenden des Druckers, indem nur eine Verbindung mit einem Smartphone hergestellt wird**

"7-B. Herstellen einer Verbindung mit einem Smartphone" auf Seite 6

#### **Verwenden des Druckers, ohne dass eine Verbindung zu einem Computer oder Smartphone hergestellt wird**

**O** Drücken Sie die Taste Stopp (Stop) am Drucker.

**2** Warten Sie, bis *l* auf dem Bildschirm angezeigt wird.

#### **Die Einrichtung ist jetzt abgeschlossen.**

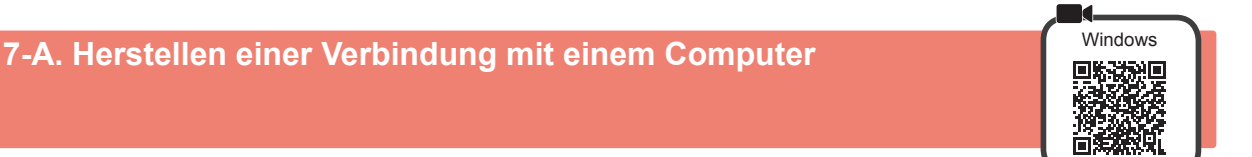

Sie müssen für jeden Computer eine Verbindung konfigurieren. Fahren Sie für jeden Computer mit dem Konfigurieren in Schritt 1 fort.

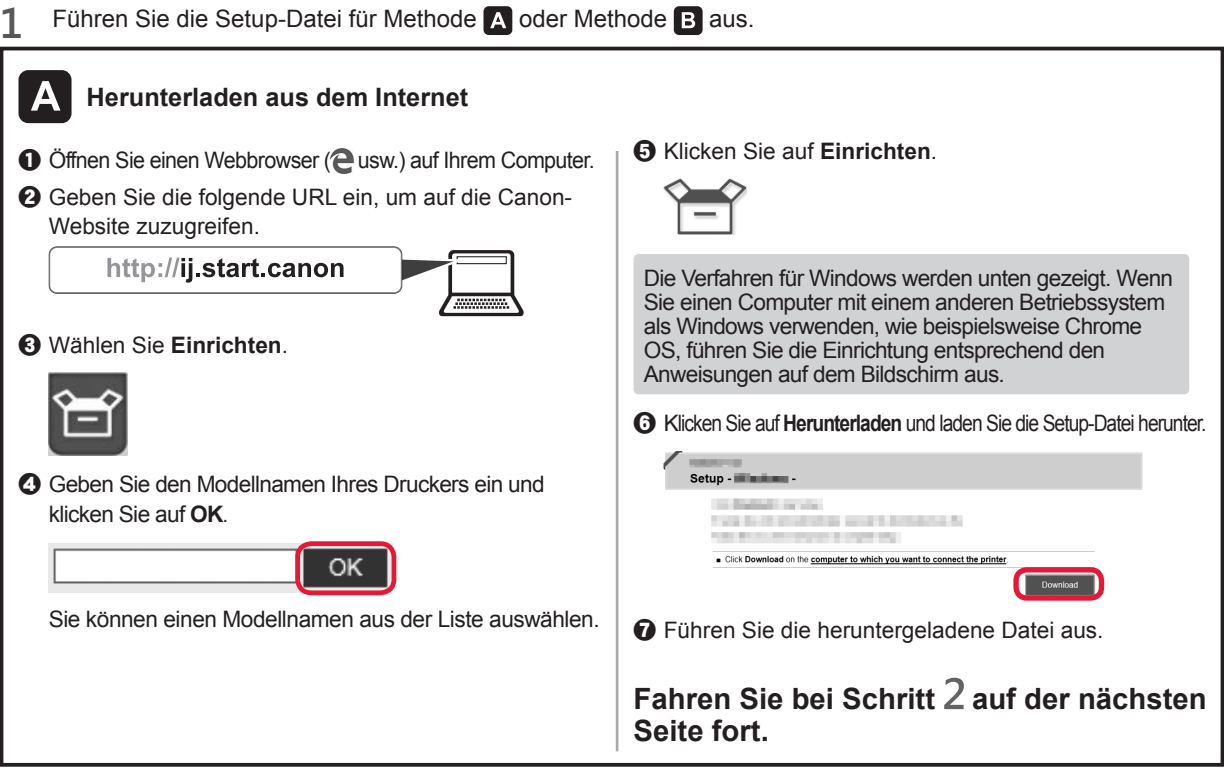

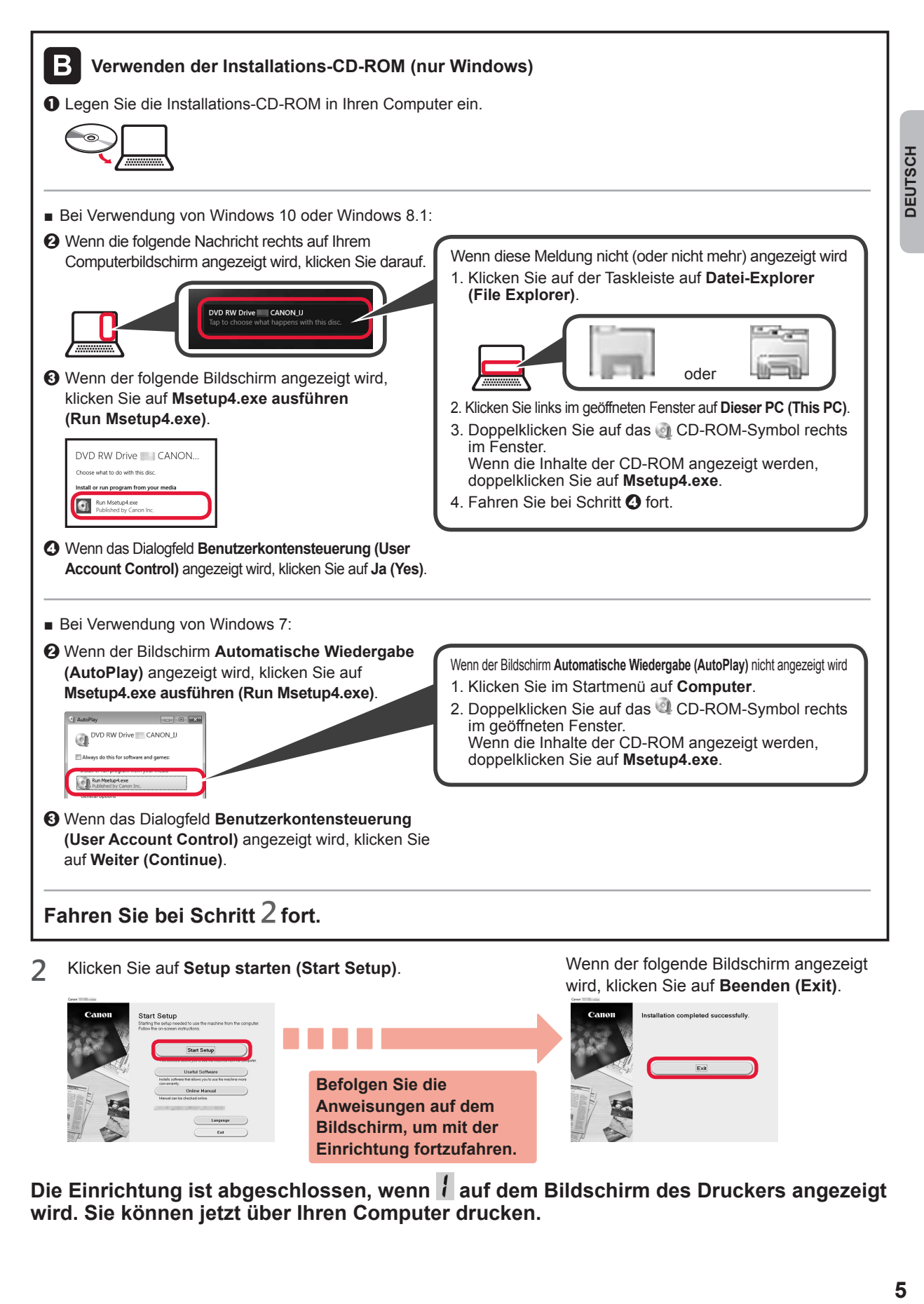

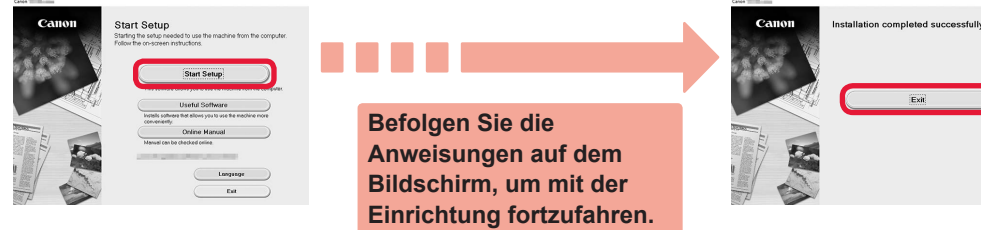

Die Einrichtung ist abgeschlossen, wenn i auf dem Bildschirm des Druckers angezeigt **wird. Sie können jetzt über Ihren Computer drucken.**

#### **7-B. Herstellen einer Verbindung mit einem Smartphone**

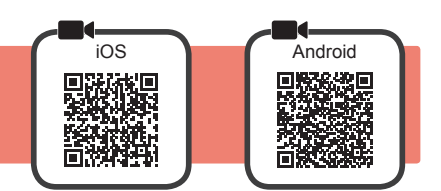

Sie müssen für jedes Smartphone eine Verbindung konfigurieren. Fahren Sie für jedes Smartphone mit dem Konfigurieren in Schritt 1 fort.

#### **Vorbereitung**

- Aktivieren Sie auf Ihrem Smartphone Wi-Fi.
- Wenn Sie einen Wireless Router besitzen, stellen Sie eine Verbindung zwischen Ihrem Smartphone und dem Wireless Router her, den Sie mit dem Drucker verbinden möchten.
- \* Hinweise zu den Vorgehensweisen erhalten Sie in den Handbüchern Ihres Smartphones und des Wireless Routers, oder wenden Sie sich an die Hersteller.
- **1** Installieren Sie die Anwendungssoftware Canon PRINT Inkjet/SELPHY auf Ihrem Smartphone.

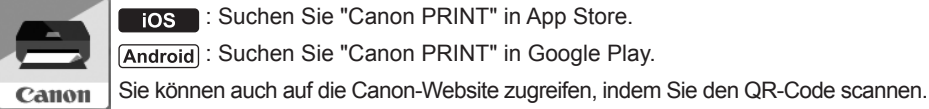

**FOS** : Suchen Sie "Canon PRINT" in App Store. : Suchen Sie "Canon PRINT" in Google Play.

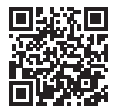

Sie dürfen Ihr Smartphone möglicherweise nicht drahtlos mit dem Internet verbinden, während Sie den Drucker direkt mit dem Smartphone

- verbinden. In diesem Fall werden Ihnen abhängig von Ihrem Vertrag mit Ihrem Internetanbieter möglicherweise Gebühren berechnet. Es können bis zu 5 Geräte über eine WLAN-Verbindung direkt mit dem Drucker verbunden werden.
- **2** Überprüfen Sie die Anzeige auf dem Drucker.

Wenn ungefähr 10 Minuten lang kein Vorgang ausgeführt wird, schaltet sich der Bildschirm aus. Drücken Sie eine Taste am Bedienfeld (außer der Taste **EIN (ON)**), um den Bildschirm anzuzeigen.

■ Wenn einer der folgenden Bildschirme angezeigt wird:

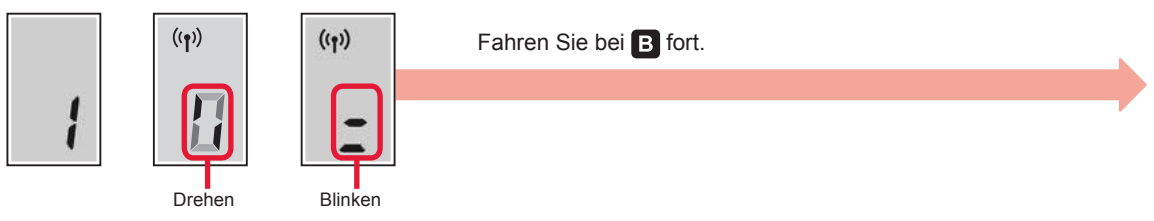

■ Wenn der folgende Bildschirm angezeigt wird:

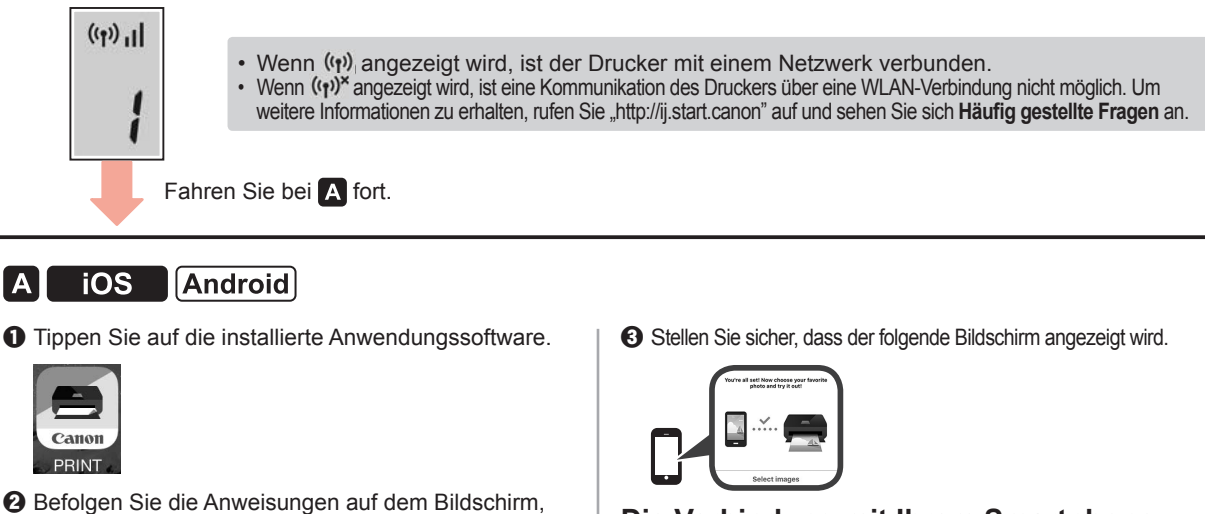

um den Drucker zu registrieren.

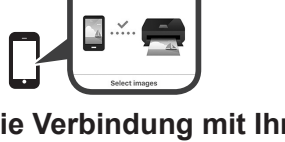

#### **Die Verbindung mit Ihrem Smartphone ist jetzt hergestellt. Sie können von Ihrem Smartphone drucken.**

Legen Sie Fotopapier ein, um Fotos zu drucken. Lesen Sie ab "Einlegen von Papier" auf Seite 8 weiter.

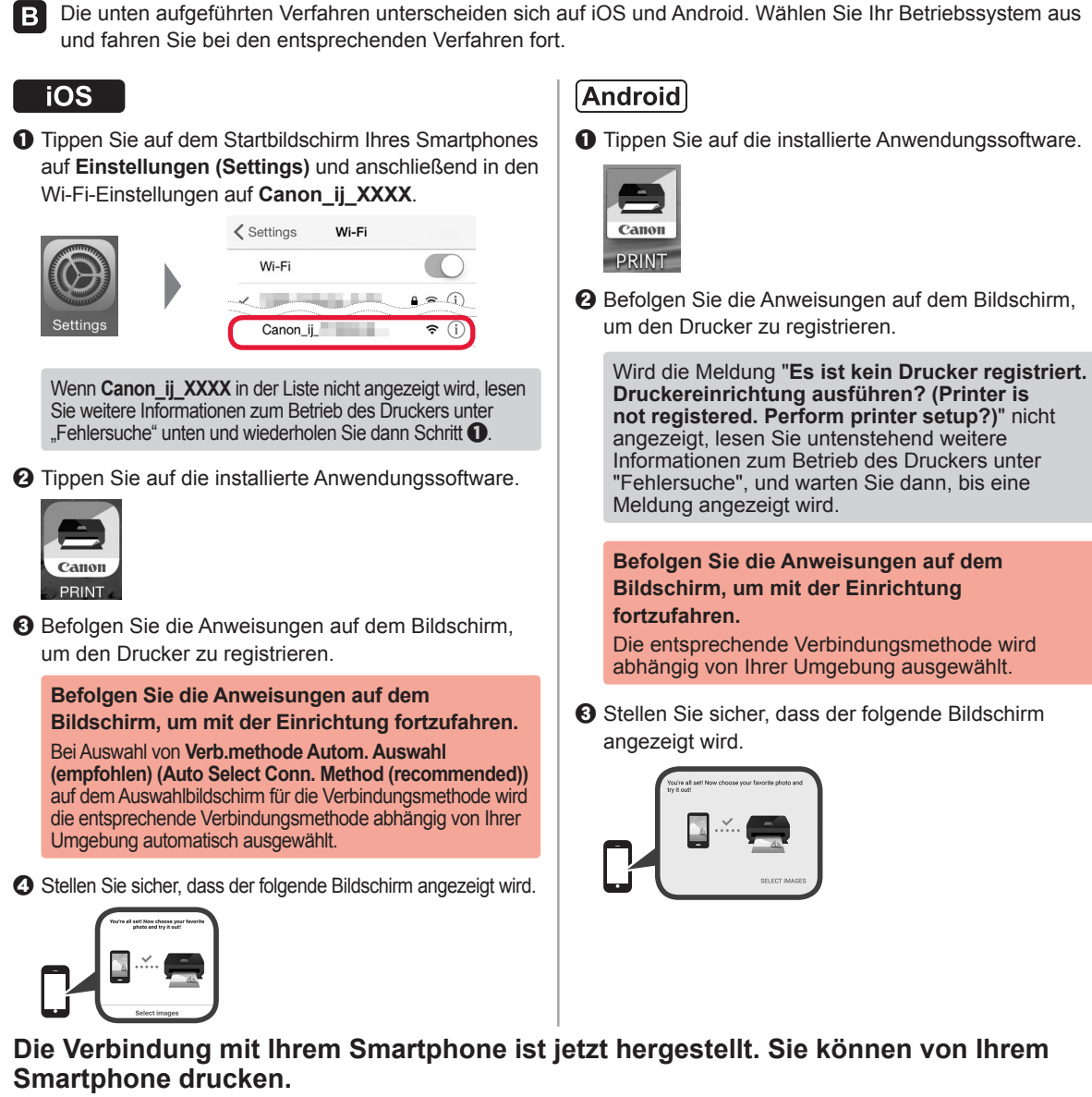

Legen Sie Fotopapier ein, um Fotos zu drucken. Lesen Sie ab "Einlegen von Papier" auf Seite 8 weiter.

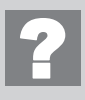

#### **Fehlersuche**

Der Drucker wird von Ihrem Smartphone nicht gefunden.

**1** Halten Sie die Taste Direkt (Direct) am Drucker ungefähr 2 Sekunden gedrückt, bis das Symbol auf dem Bildschirm zu blinken beginnt.

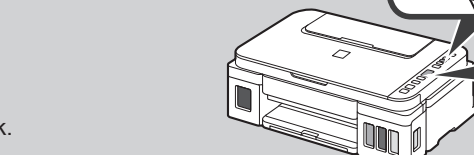

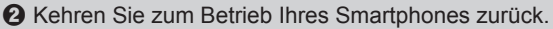

#### **Einlegen von Papier**

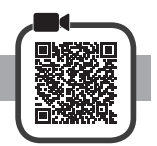

**1** Öffnen Sie die Papierstütze.

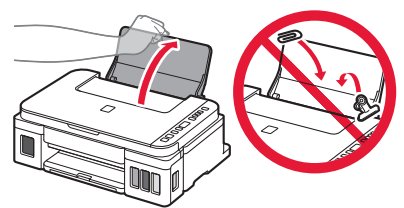

**2** Schieben Sie die rechte Papierführung an das Ende.

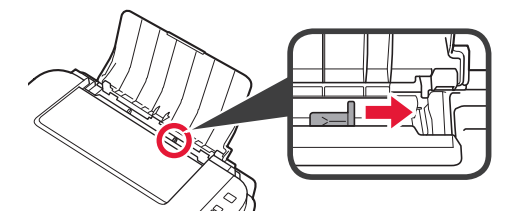

- **3 0** Legen Sie Papier mit der bedruckbaren Seite nach oben ein.
	- **2** Verschieben Sie die rechte Papierführung, um sie an der Seite des Papierstapels auszurichten.

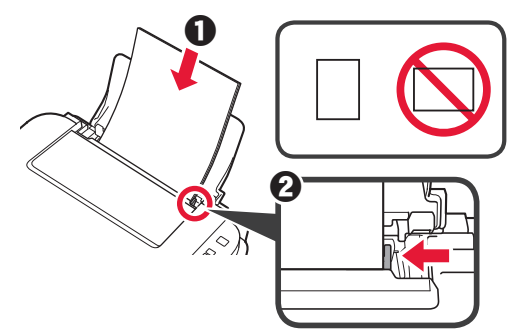

**4 0** Ziehen Sie das Papierausgabefach heraus.  $\Theta$  Öffnen Sie die Verlängerung des Ausgabefachs.

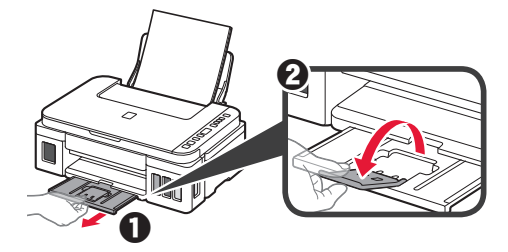

#### **Transportieren Ihres Druckers**

Beim Transportieren des Druckers sollte Folgendes beachtet werden. Weitere Informationen finden Sie im **Online-Handbuch**.

**Stellen Sie sicher, dass beide Zusammenführungs-Tasten vollständig nach unten gedrückt sind, um das Auslaufen von Tinte zu vermeiden.**

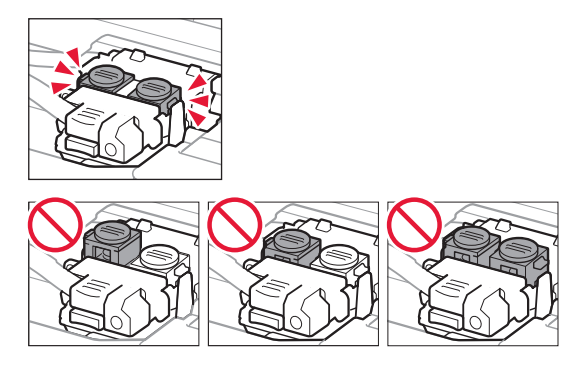

#### **Verpacken Sie den Drucker für den Fall, dass Tinte ausläuft, in einer Plastiktüte.**

- Verpacken Sie den Drucker für den sicheren Transport mit nach unten weisendem Boden und ausreichend Schutzmaterial in einem stabilen Karton.
- Der Drucker darf nicht gekippt werden. Es kann zu einem Auslaufen von Tinte kommen.
- Gehen Sie vorsichtig vor und stellen Sie sicher, dass der Behälter gerade steht und NICHT auf den Kopf oder auf die Seite gelegt wird. Andernfalls wird der Drucker möglicherweise beschädigt und die Tinte im Drucker könnte auslaufen.
- Wenn der Transport des Druckers über eine Spedition erfolgt, beschriften Sie den Karton mit "OBEN" damit der Drucker mit nach unten weisendem Boden transportiert wird. Beschriften Sie den Karton ebenfalls mit "VORSICHT, ZERBRECHLICH".

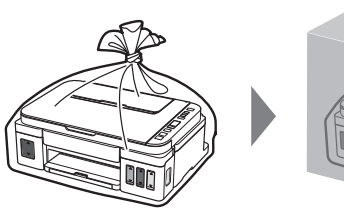

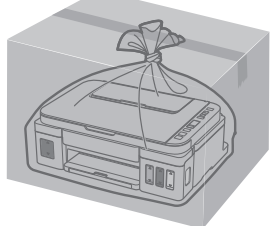

### **1. Meegeleverde artikelen controleren**

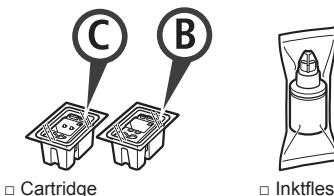

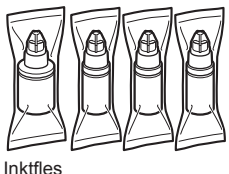

- □ Netsnoer
- □ Installatie-cd-rom voor Windows-pc
- □ Veiligheidsinformatie en belangrijke informatie
- □ Aan de Slag-gids (deze handleiding)

#### **2. Verpakkingsmateriaal verwijderen**

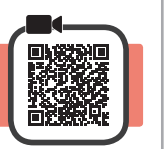

- **1** Verwijder het verpakkingsmateriaal (zoals oranje tape) van de buitenkant van de printer.
- 2 **0** Open de scaneenheid / klep.
	- $\Theta$  Verwijder de oranje tape en het beschermende materiaal en gooi het weg.

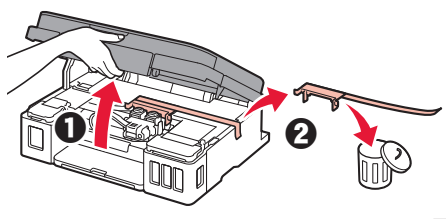

**3. De cartridge installeren** 

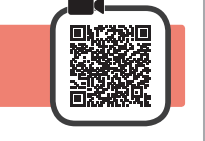

**1** Open het sluitklepje van de cartridge.

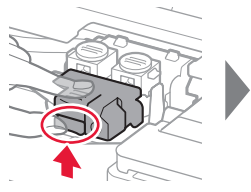

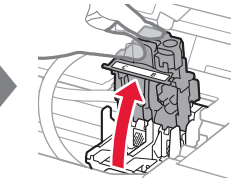

**2** Haal elke cartridge uit de verpakking en verwijder het label.

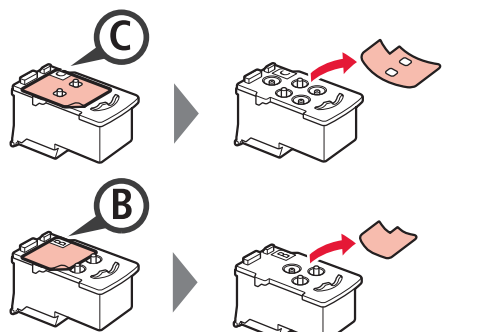

**3** Verwijder de beschermende tape.

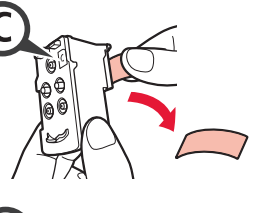

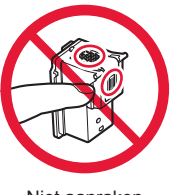

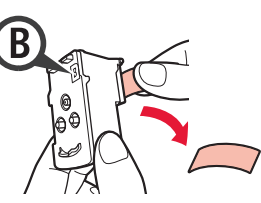

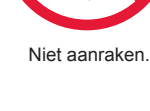

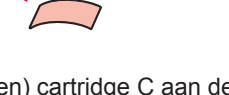

- **4** Plaats de (kleuren) cartridge C aan de linkerkant en de (zwarte) cartridge B aan de rechterkant.
	-

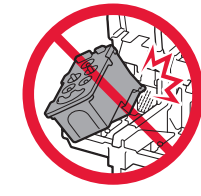

Stoot deze niet tegen de omringende onderdelen.

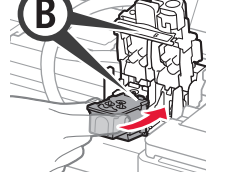

- **5** Sluit het sluitklepje van de cartridge en duw dit omlaag.
	-

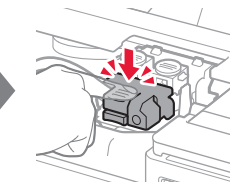

**6** Druk beide koppelingsknoppen helemaal omlaag.

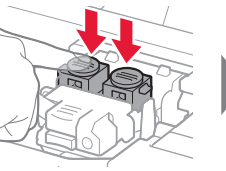

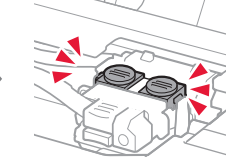

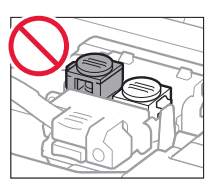

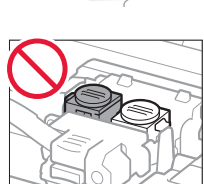

### **4. De printer inschakelen**

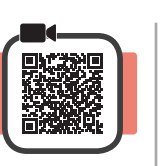

**1** Duw de scaneenheid / klep OMHOOG en sluit deze.

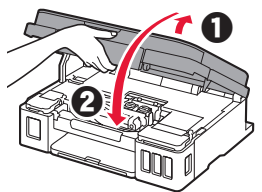

**2** Sluit het netsnoer aan.

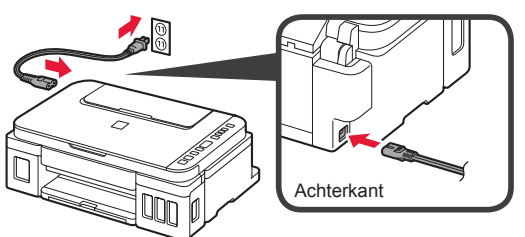

Sluit nog geen kabels aan, behalve het netsnoer.

**3** Druk op de knop **AAN (ON)**.

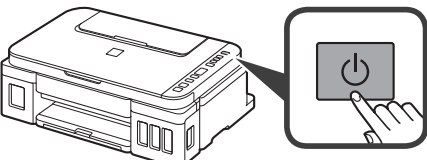

**4** Controleer of **(Inkt (Ink)-pictogram) en <b>b** op het scherm worden weergegeven.

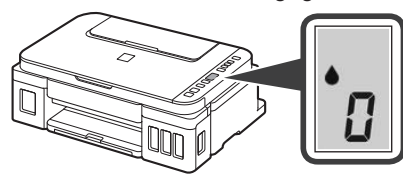

Als een ander scherm wordt weergegeven, raadpleegt u "Als een van de volgende schermen verschijnt" op pagina 3 om de fout op te lossen.

### **5. Inkt gieten**

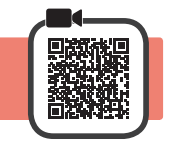

Dit product vereist een zorgvuldige omgang met inkt. Er kan inkt spatten als de inkttanks met inkt worden gevuld. Als er inkt terechtkomt op uw kleding of eigendommen, gaat deze er mogelijk niet meer uit.

**1** Open de scaneenheid / klep.

**2** Open de klep over de inkttank.

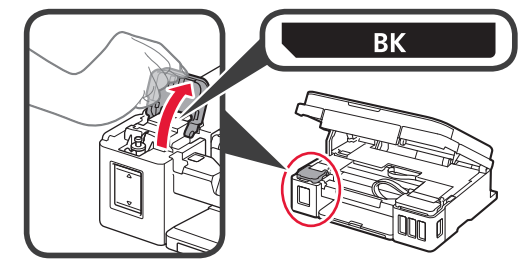

**3** Verwijder het tankkapje van de inkttank.

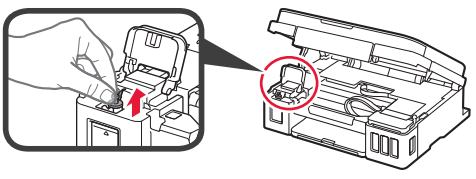

**4** Houd de inktfles rechtop en verwijder het fleskapje.

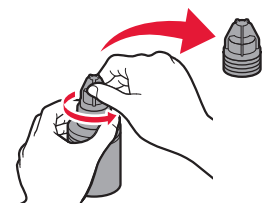

**5** Steek het spuitmondje van de inktfles in de inlaat en zet de inktfles ondersteboven.

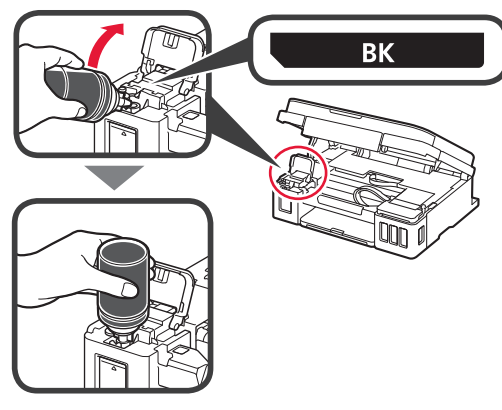

**6** Giet alle inkt in de inkttank. Controleer of de inkt is gevuld tot aan de lijn van de bovengrens (A).

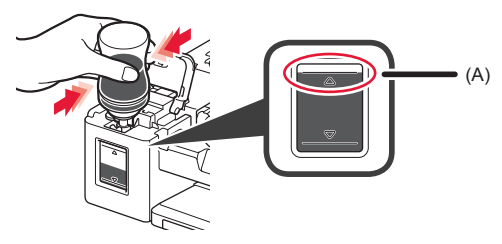

#### **7** Plaats het tankkapje goed terug.

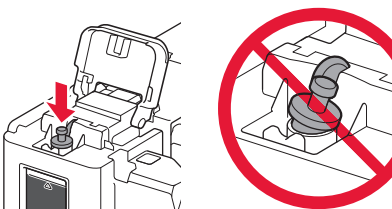

**8** Sluit de klep over de inkttank.

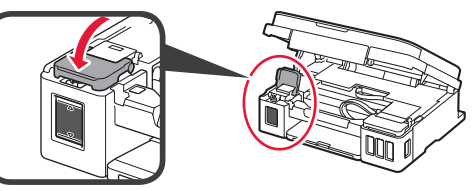

**9** Herhaal de stappen 2 tot en met 8 om alle inkt in de inkttanks aan de rechterkant te gieten in overeenstemming met het etiket.

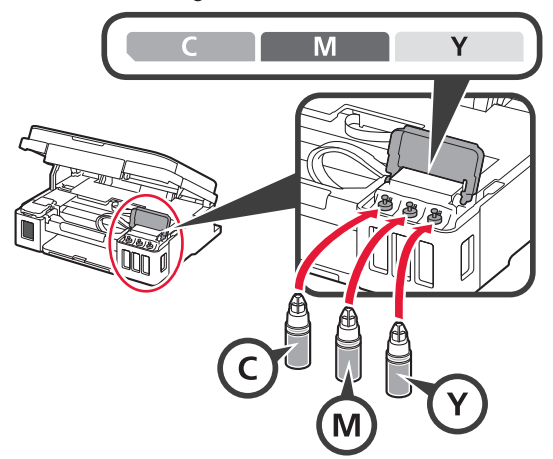

Controleer of de inkt is gevuld tot aan de lijn van de bovengrens (A).

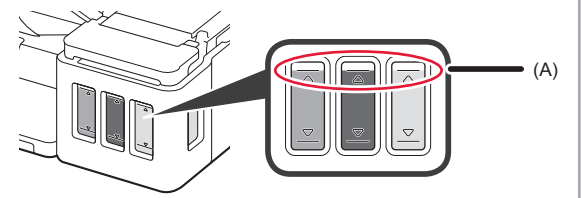

10 Duw de scaneenheid / klep OMHOOG en sluit deze.

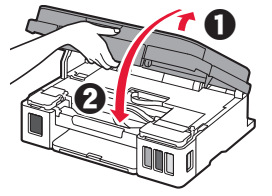

#### **6. Het inktsysteem voorbereiden**

**1** Druk op de knop **Zwart (Black)** en controleer of **A** (Inkt (Ink)-pictogram) verdwiint. (Inkt (Ink)-pictogram) verdwijnt.

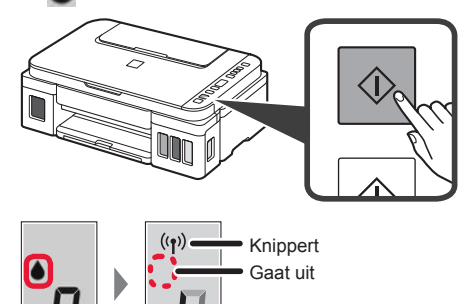

De inktvoorbereiding duurt ongeveer 5 tot 6 minuten. Ga verder naar de volgende pagina.

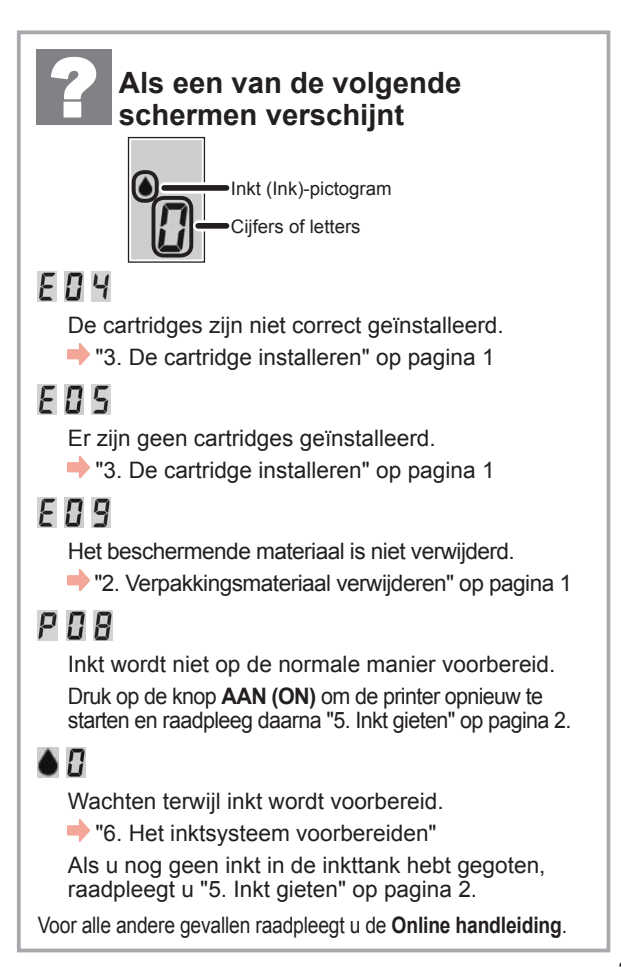

Ga vanaf hier verder naar de stap die past bij de manier waarop u de printer gebruikt.

**• De printer alleen verbinden met een computer of met zowel een computer als een smartphone** 

**12.** "7-A. Verbinden met een computer"

**• De printer alleen verbinden met een smartphone**

**13.** "7-B. Verbinden met een smartphone" op pagina 6

#### **De printer gebruiken zonder deze te verbinden met een computer of smartphone**

- **O** Druk op de knop Stoppen (Stop) op de printer.
- $\odot$  Wacht totdat *l* wordt weergegeven op het scherm.
- **De installatie is nu voltooid.**

### **7-A. Verbinden met een computer and de vierbinden and de vierbindows**

U moet voor elke computer de verbinding instellen. Voer de installatie uit vanaf stap 1 voor elke computer.

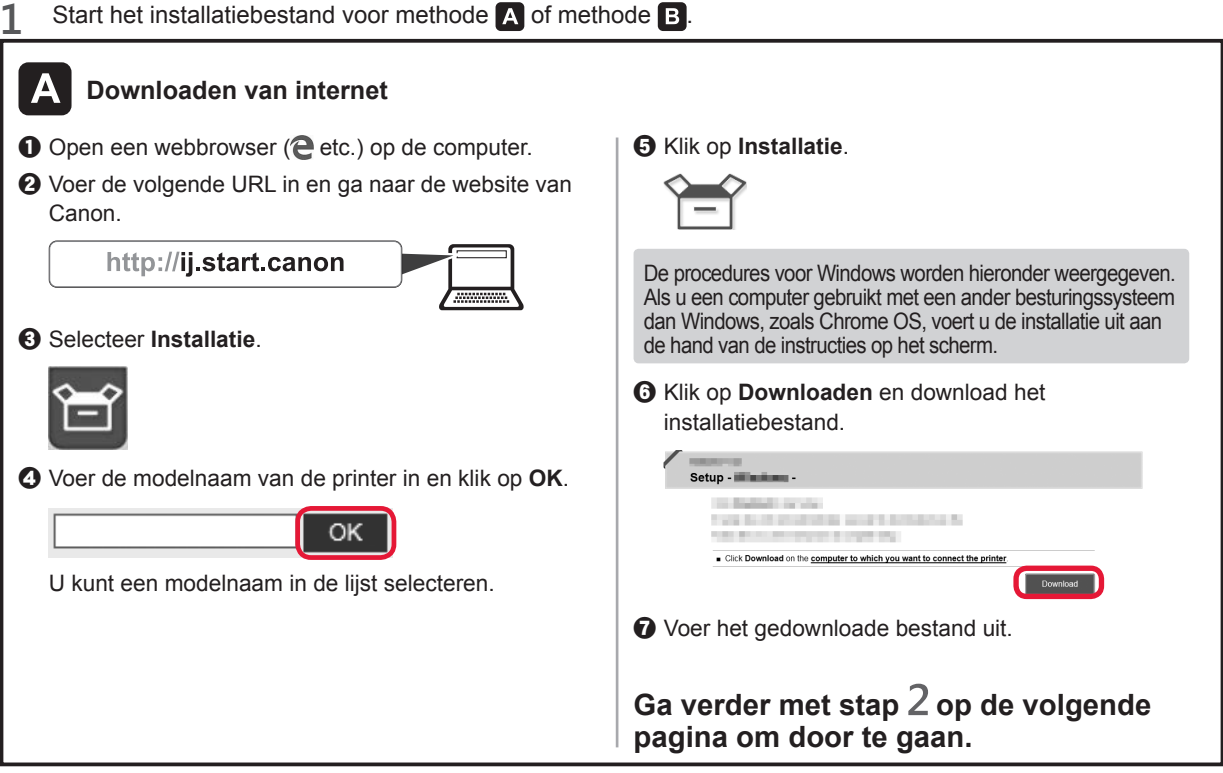

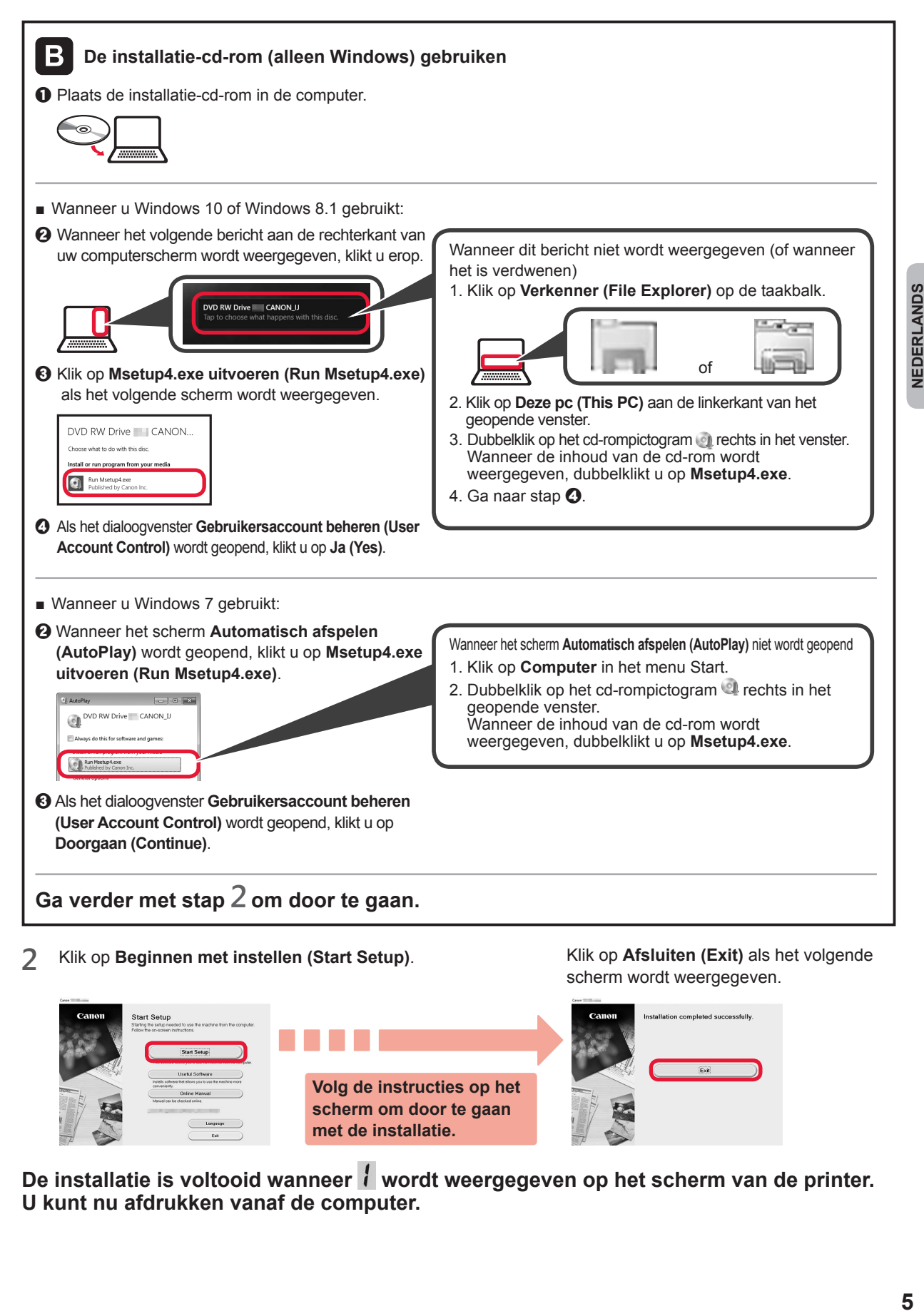

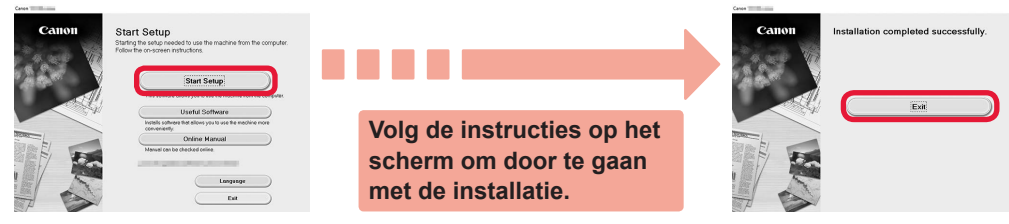

De installatie is voltooid wanneer **wordt weergegeven op het scherm van de printer. U kunt nu afdrukken vanaf de computer.**

## **7-B. Verbinden met een smartphone** in the state of the state of android

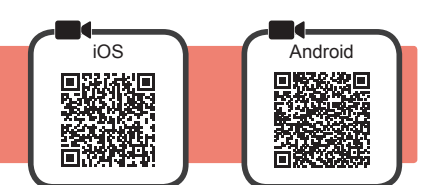

U moet voor elke smartphone de verbinding instellen. Voer de installatie uit vanaf stap 1 voor elke smartphone.

#### **Voorbereiding**

- Schakel Wi-Fi in op uw smartphone.
- Als u een draadloze router hebt, sluit u uw smartphone aan op de draadloze router die u met de printer wilt verbinden.
- Raadpleeg voor de stappen de handleiding van uw smartphone en de draadloze router of neem contact op met de desbetreffende fabrikant.

#### **1** Installeer de toepassing Canon PRINT Inkjet/SELPHY op uw smartphone.

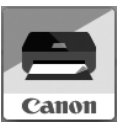

**ios** : Zoek "Canon PRINT" in de App Store.

**Android**: Zoek "Canon PRINT" in Google Play.

Of ga naar de Canon-website door de QR-code te scannen.

\* U mag uw smartphone niet draadloos met internet verbinden terwijl de printer rechtstreeks met de smartphone is verbonden. In dat geval kan uw serviceprovider kosten in rekening brengen, afhankelijk van uw contract.

- \* Er kunnen maximaal 5 apparaten rechtstreeks via een draadloze LAN-verbinding met de printer worden verbonden.
- **2** Controleer het scherm van de printer.

Het scherm wordt uitgeschakeld als gedurende circa 10 minuten geen bewerkingen plaatsvinden. Druk op een van de knoppen op het bedieningspaneel (behalve de knop **AAN (ON)**) om het scherm weer te geven.

■ Als een van de volgende schermen verschijnt:

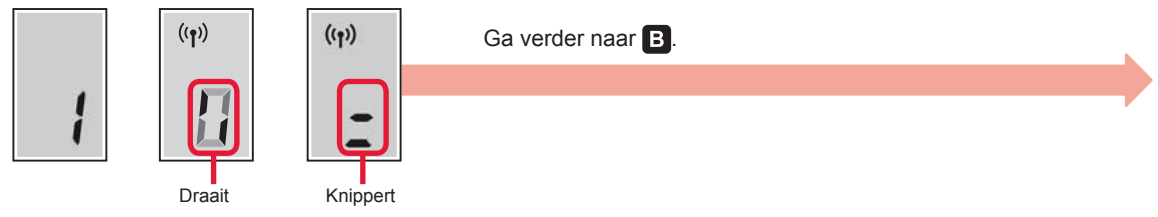

■ Als het volgende scherm verschijnt:

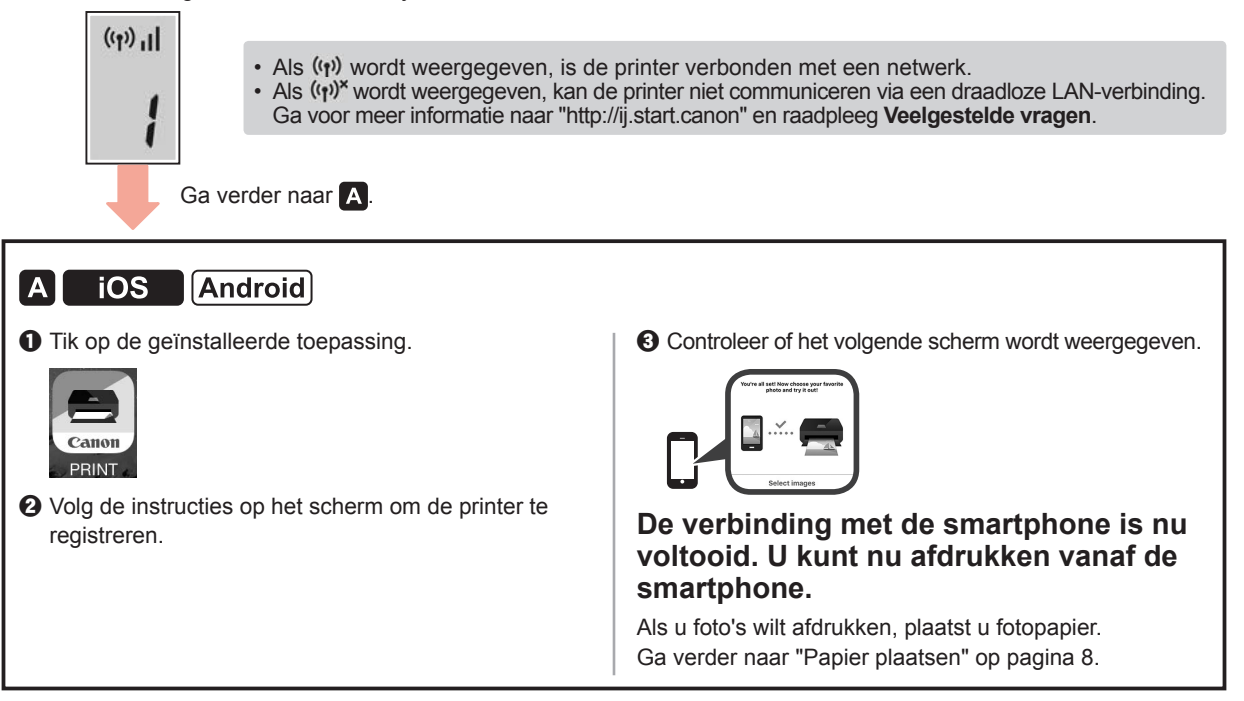

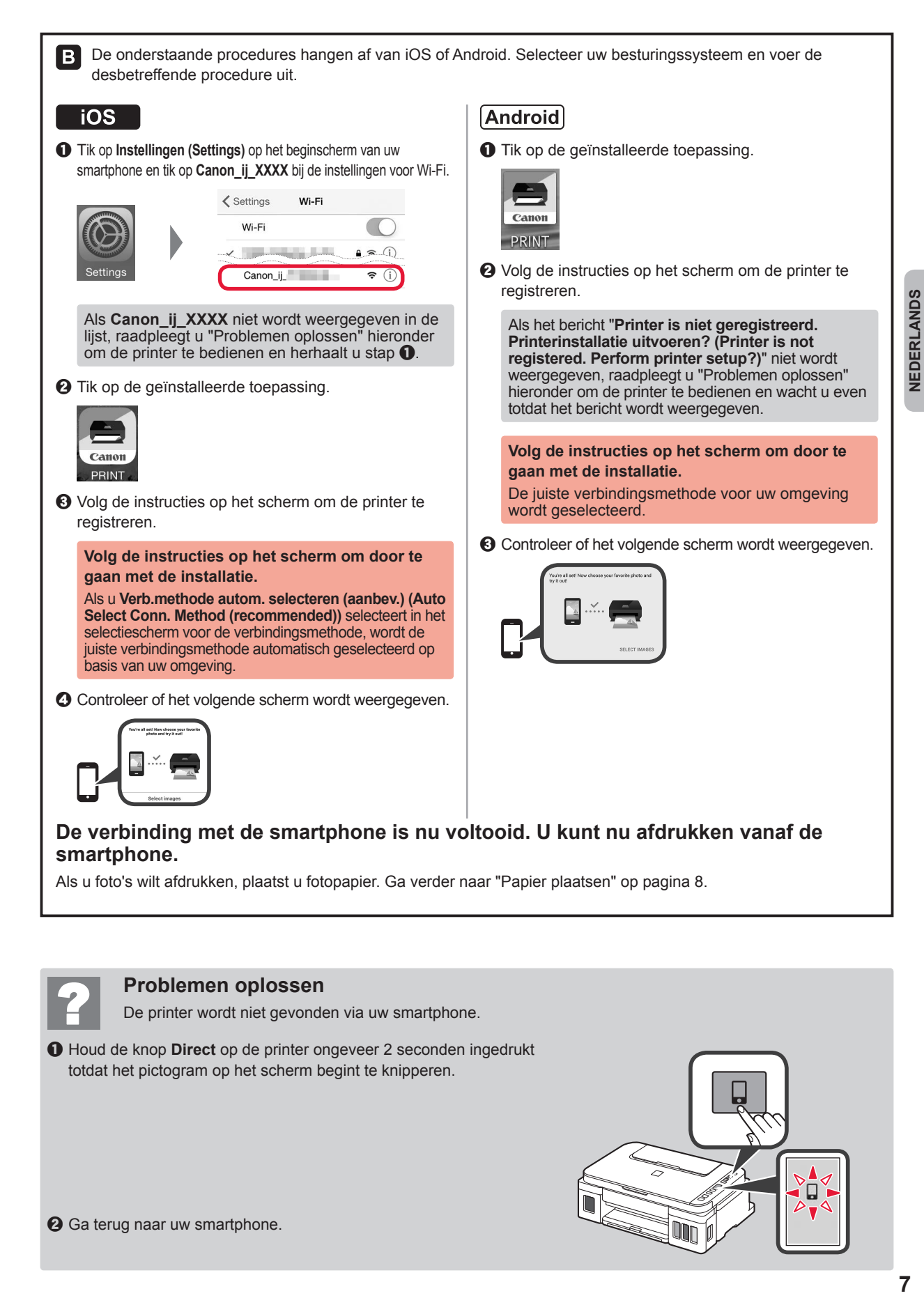

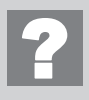

#### **Problemen oplossen**

**2** Ga terug naar uw smartphone.

De printer wordt niet gevonden via uw smartphone.

**Q** Houd de knop **Direct** op de printer ongeveer 2 seconden ingedrukt totdat het pictogram op het scherm begint te knipperen.

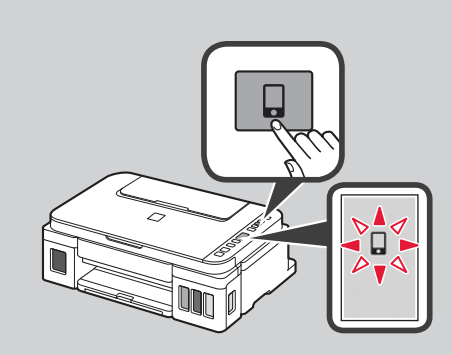

7

#### **Papier plaatsen**

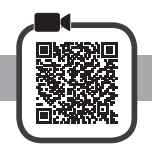

**1** Open de papiersteun.

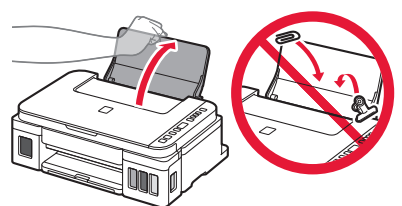

**2** Schuif de rechterpapiergeleider naar het uiteinde.

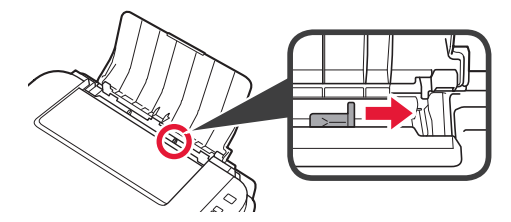

**3 0** Plaats papier met de afdrukzijde omhoog gericht. **2** Verschuif de rechter papiergeleider om deze uit te lijnen met de zijkant van de papierstapel.

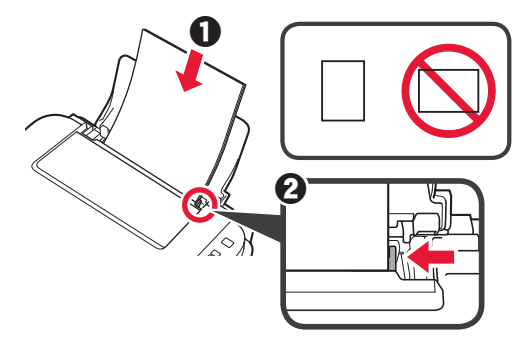

**4** O Trek de papieruitvoerlade uit.  $\odot$  Open het verlengstuk van de uitvoerlade.

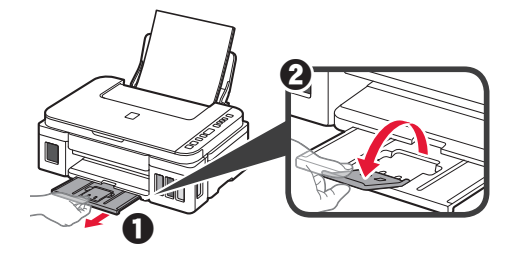

#### **De printer vervoeren**

Let op het volgende wanneer u de printer vervoert. Raadpleeg de **Online handleiding** voor meer informatie.

#### **Controleer of beide koppelingsknoppen helemaal omlaag zijn gedrukt om te voorkomen dat er inkt lekt.**

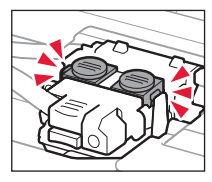

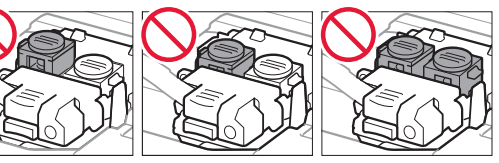

#### **Stop de printer in een plastic tas voor het geval er inkt lekt.**

- Pak de printer in een stevige doos in en zorg dat de printer rechtop staat (de onderzijde bevindt zich aan de onderkant). Gebruik voldoende beschermend materiaal om een veilig transport te garanderen.
- Kantel de printer niet. Er kan inkt lekken.
- Ga voorzichtig te werk en zorg dat u de doos horizontaal houdt en NIET ondersteboven of op zijn kant zet, aangezien in dat geval de printer kan beschadigen en inkt in de printer kan lekken.
- Wanneer u de printer opstuurt via een verzendbedrijf, vermeldt u de tekst "DEZE ZIJDE BOVEN" op de doos om te zorgen dat de printer met de onderzijde omlaag wordt gehouden. Vermeld ook de tekst "BREEKBAAR" of "VOORZICHTIG" op de doos.

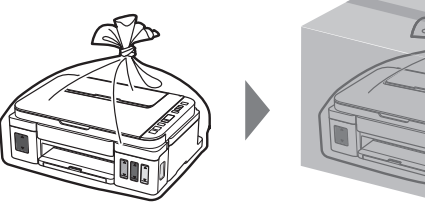

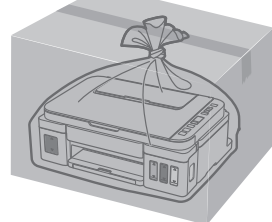

### **1. Kontrollera medföljande delar**

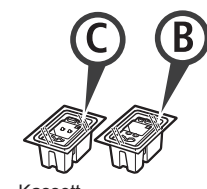

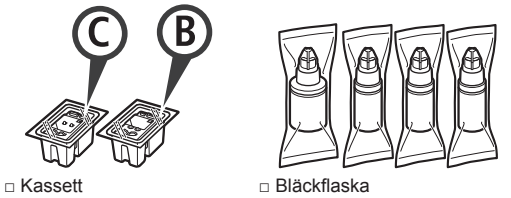

- □ Strömkabel
- □ Installations-CD för Windows PC
- □ Information om säkerhet och annan viktig information
- □ Uppstartsguide (denna handbok)

#### **2. Ta bort förpackningsmaterial**

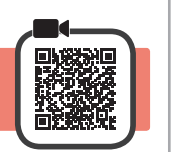

- **1** Ta bort förpackningsmaterialet (till exempel orange tejp) från skrivarens utsida.
- 2 **0** Öppna skannerenheten/luckan.
	- $\Theta$  Ta bort den orange tejpen och skyddsmaterialet och släng dem.

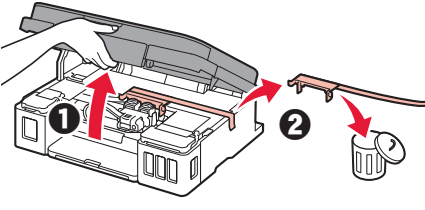

### **3. Installera kassetten**

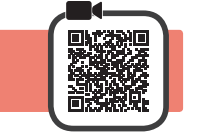

**1** Öppna låsluckan på kassetten.

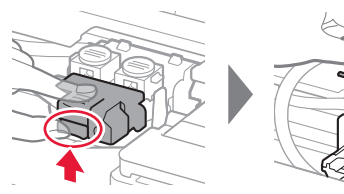

**2** Ta ut varje kassett ur förpackningen och ta bort etiketten.

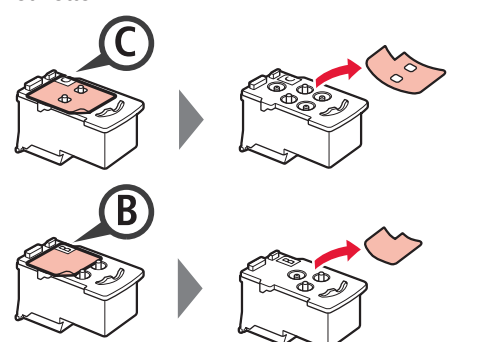

**3** Ta bort skyddstejpen.

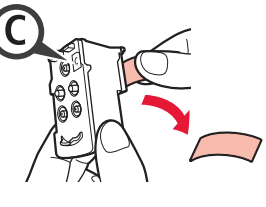

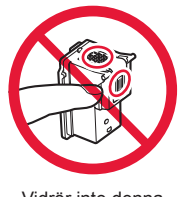

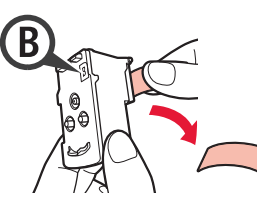

Vidrör inte denna.

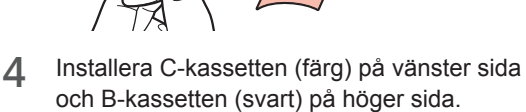

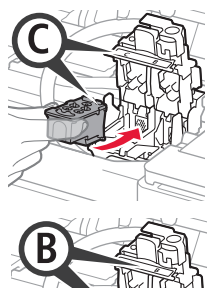

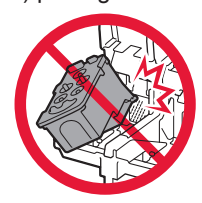

Låt den inte stöta i omgivande delar.

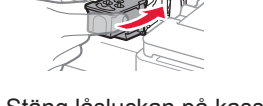

- **5** Stäng låsluckan på kassetten och tryck ned den.
	-

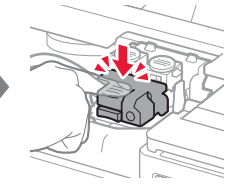

**6** Tryck ned båda knapparna förena helt.

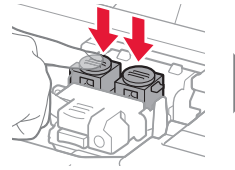

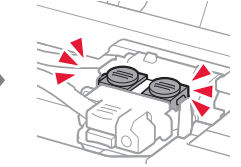

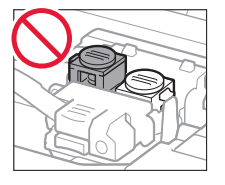

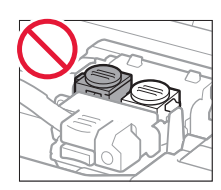

### **4. Slå på skrivaren**

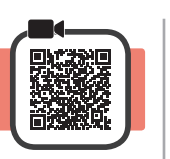

**1** LYFT UPP skannerenheten/luckan och stäng den sedan.

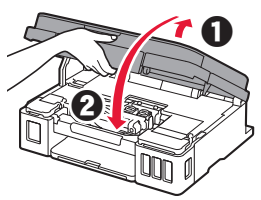

**2** Anslut strömkabeln.

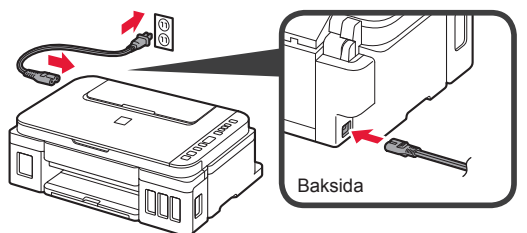

Anslut inga andra kablar än strömkabeln ännu.

**3** Tryck på knappen **PÅ (ON)**.

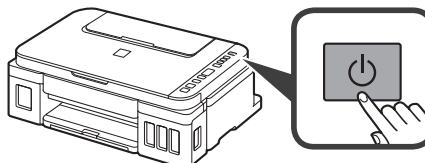

**4** Bekräfta att **(Bläck (Ink)-ikon) och visas på** skärmen.

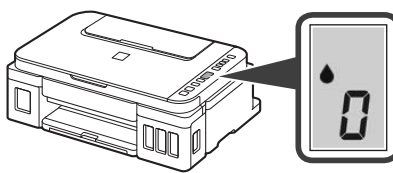

Om en annan skärm visas kan du se "Om någon av följande skärmar visas" på sida 3 för att lösa felet.

### **5. Hälla i bläck**

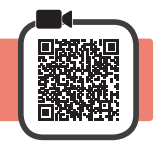

Den här produkten kräver försiktig hantering av bläck. Bläck kan stänka när bläckbehållarna fylls med bläck. Om du får bläck på kläderna eller andra ägodelar kanske det inte går att få bort.

**1** Öppna skannerenheten/luckan.

**2** Öppna bläckbehållarlocket.

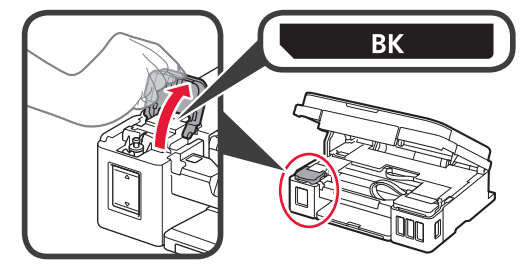

**3** Ta tag i och ta bort behållarlocket på bläckbehållaren.

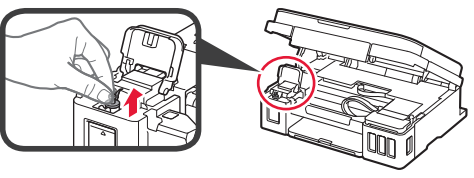

**4** Håll bläckflaskan rakt och ta av flasklocket.

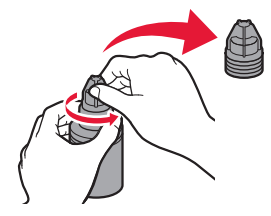

**5** Sätt in bläckflaskans munstycke i öppningen och ställ bläckflaskan upp och ned.

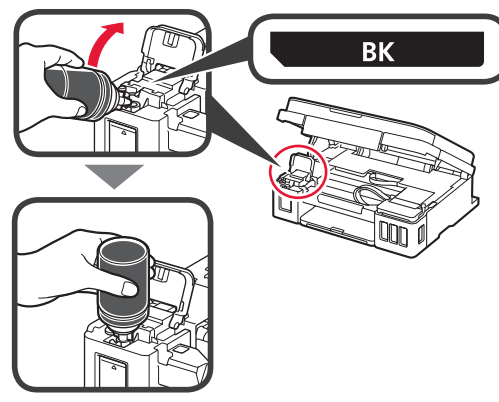

**6** Häll allt bläck i bläckbehållaren. Bekräfta att bläcket har fyllts på till den övre gränslinjen (A).

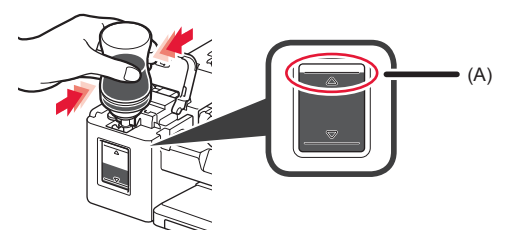

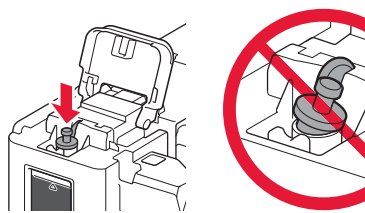

**8** Stäng bläckbehållarlocket.

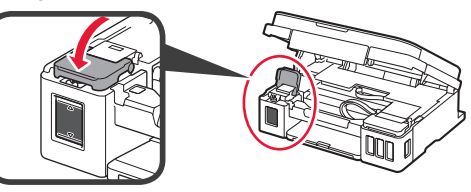

**9** Upprepa steg 2 till 8 för att hälla i allt bläck i motsvarande bläckbehållare till höger enligt etiketten.

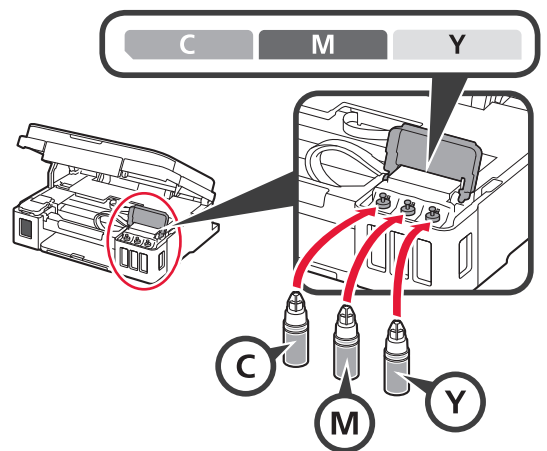

Bekräfta att bläcket har fyllts på till den övre gränslinjen (A).

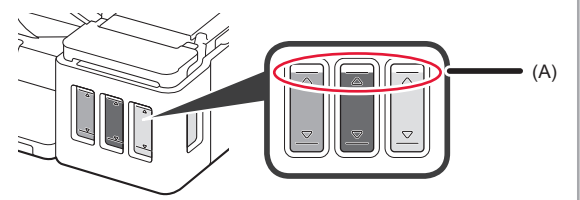

**10** LYFT UPP skannerenheten/luckan och stäng den sedan.

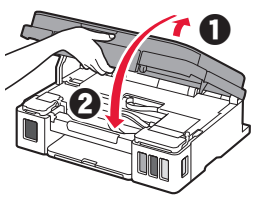

### **6. Förbereder bläcksystemet**

**1** Tryck på knappen **Svart (Black)** och kontrollera att (Bläck (Ink)-ikon) försvinner.

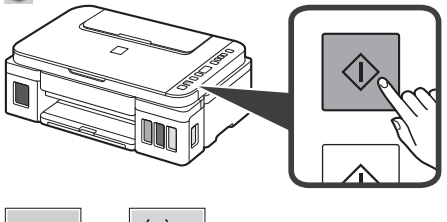

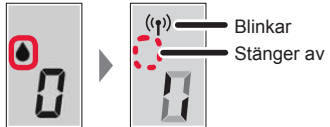

Bläckförberedelsen tar ungefär 5 till 6 minuter. Fortsätt till nästa sida.

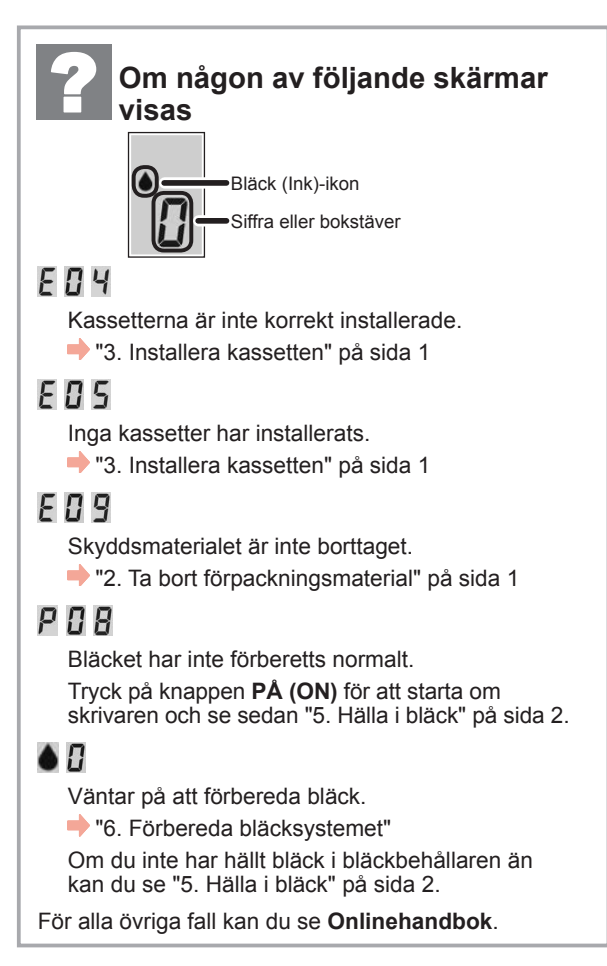

Härifrån fortsätter du till ett steg beroende på hur du använder skrivaren.

**• För att använda skrivaren genom att ansluta endast till en dator eller både till en dator och en smarttelefon**

**T**-A. Ansluta till dator"

**• För att använda skrivaren genom att ansluta endast till en smarttelefon** 

**T** 7-B. Ansluta till smarttelefon" på sida 6

#### **För att använda skrivaren utan att ansluta till en dator eller smarttelefon**

- a Tryck på knappen **Stopp (Stop)** på skrivaren.
- $\Omega$  Vänta tills i syns på skärmen.

**Installationen är nu klar.**

#### **7-A. Ansluta till dator** Windows Du behöver ställa in en anslutning för varje dator. Fortsätt med installationen från steg 1 för varje dator. **Starta inställningsfilen för metod A eller metod <b>B**.  $\mathbf{A}$ **Hämta från internet**  $\Theta$  Klicka på **Konfiguration**. **O** Öppna en webbläsare (  $\bigcirc$  osv.) på din dator.  $\Omega$  Mata in följande webbadress och gå till Canons webbplats. http://ij.start.canon Förfarandena för Windows visas nedan. Om du använder en dator med ett annat operativsystem än Windows, till exempel Chrome OS, ska du göra c Välj **Konfigurera**. inställningarna enligt instruktionerna på skärmen.  $\odot$  Klicka på Hämta och hämta konfigurationsfilen. Setup - **Williams** to dealership and a d Ange modellnamnet på skrivaren och klicka på **OK**. THE R. P. LEWIS CO., LANSING MICH. ΟK. ■ Click Download on the computer to which you want to connect the Du kan välja ett modellnamn från listan. **O** Starta den hämtade filen. Fortsätt till steg 2 på nästa sida för att **fortsätta.**

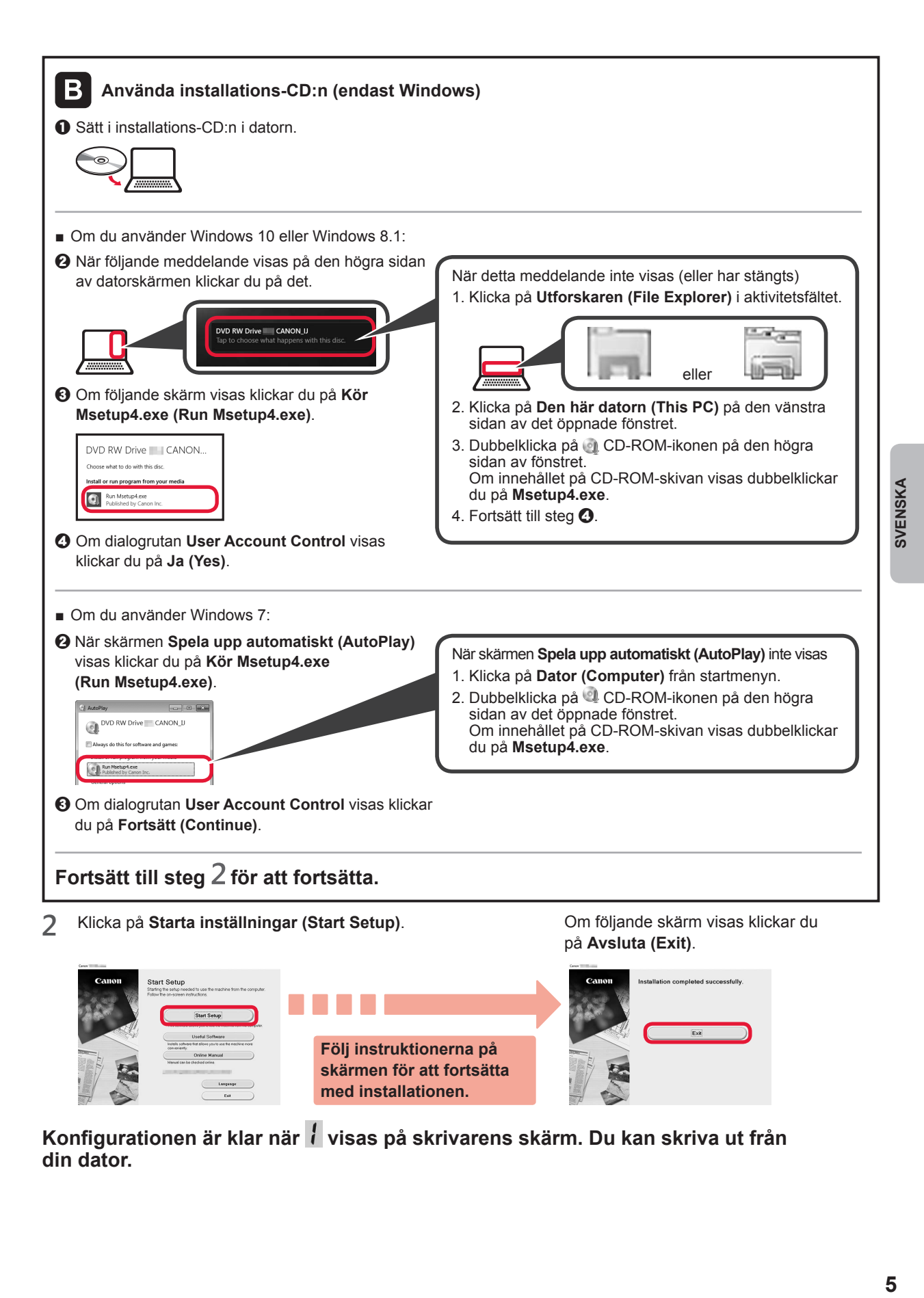

**Konfigurationen är klar när visas på skrivarens skärm. Du kan skriva ut från din dator.**

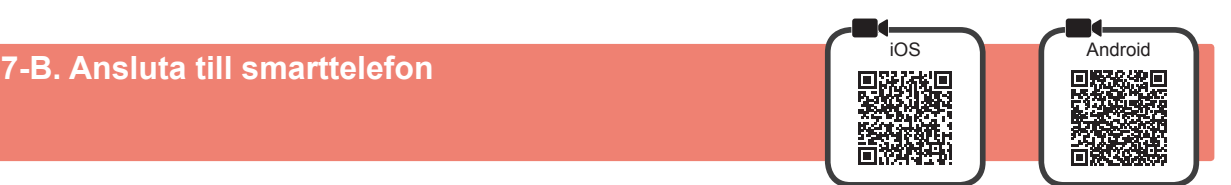

Du behöver ställa in en anslutning för varje smarttelefon. Fortsätt med installationen från steg 1 för varje smarttelefon.

#### **Förberedelse**

- Slå på Wi-Fi på smarttelefonen.
- Om du har en trådlös router ansluter du smarttelefonen till den trådlösa router du vill ansluta till skrivaren.
- \* Information om användning hittar du i smarttelefonens och den trådlösa routerns handböcker, eller kan du kontakta tillverkaren.

**1** Installera applikationens programvara Canon PRINT Inkjet/SELPHY på smarttelefonen.

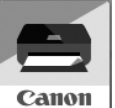

**TOS** : Sök efter "Canon PRINT" i App Store.

: Sök efter "Canon PRINT" i Google Play.

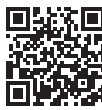

Du kan också gå in på Canon-webbplatsen genom att skanna QR-koden.

\* Du kanske inte kan ansluta smarttelefonen till Internet trådlöst medan skrivaren är direktansluten till smarttelefonen. I så fall kan du debiteras beroende på det abonnemang du har med tjänsteleverantören.

\* Upp till 5 enheter kan anslutas direkt till skrivaren via en trådlös LAN-anslutning.

#### **2** Kontrollera displayen på skrivaren.

Skärmen stängs av om enheten inte används på ungefär 10 minuter. Tryck på en av knapparna på manöverpanelen (förutom **PÅ (ON)**-knappen) för att visa skärmen.

■ Om någon av följande skärmar visas:

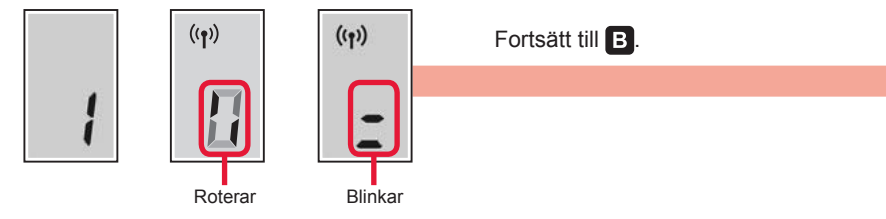

■ Om följande skärm visas:

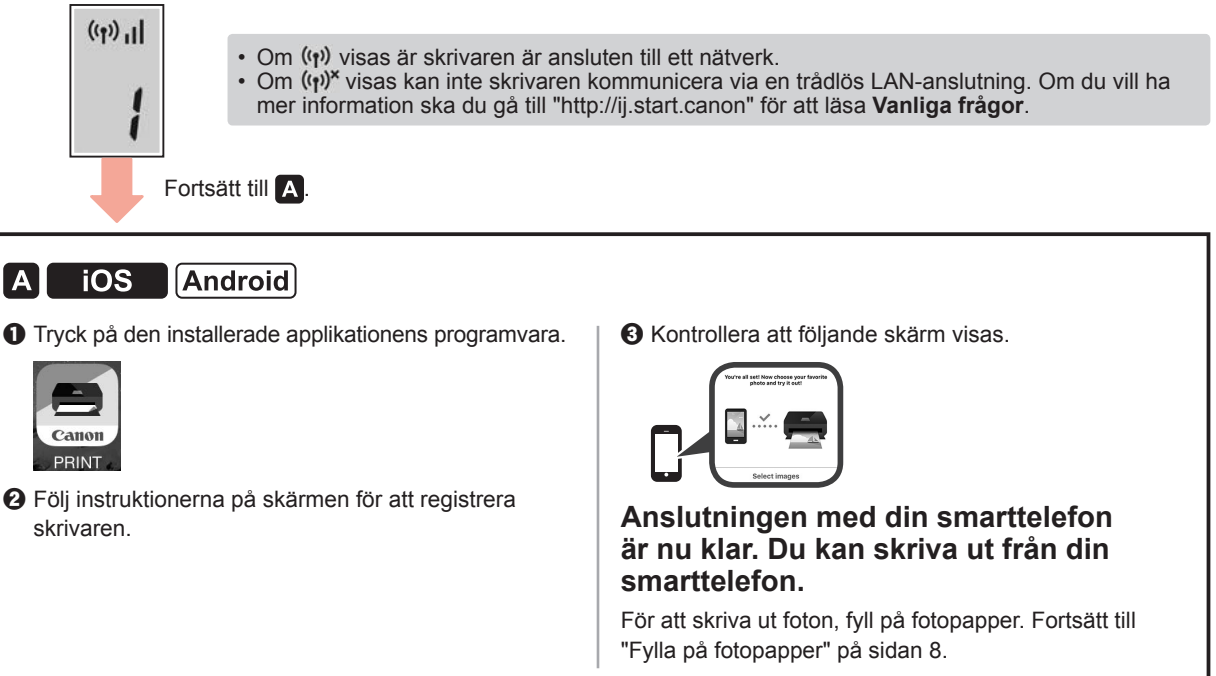

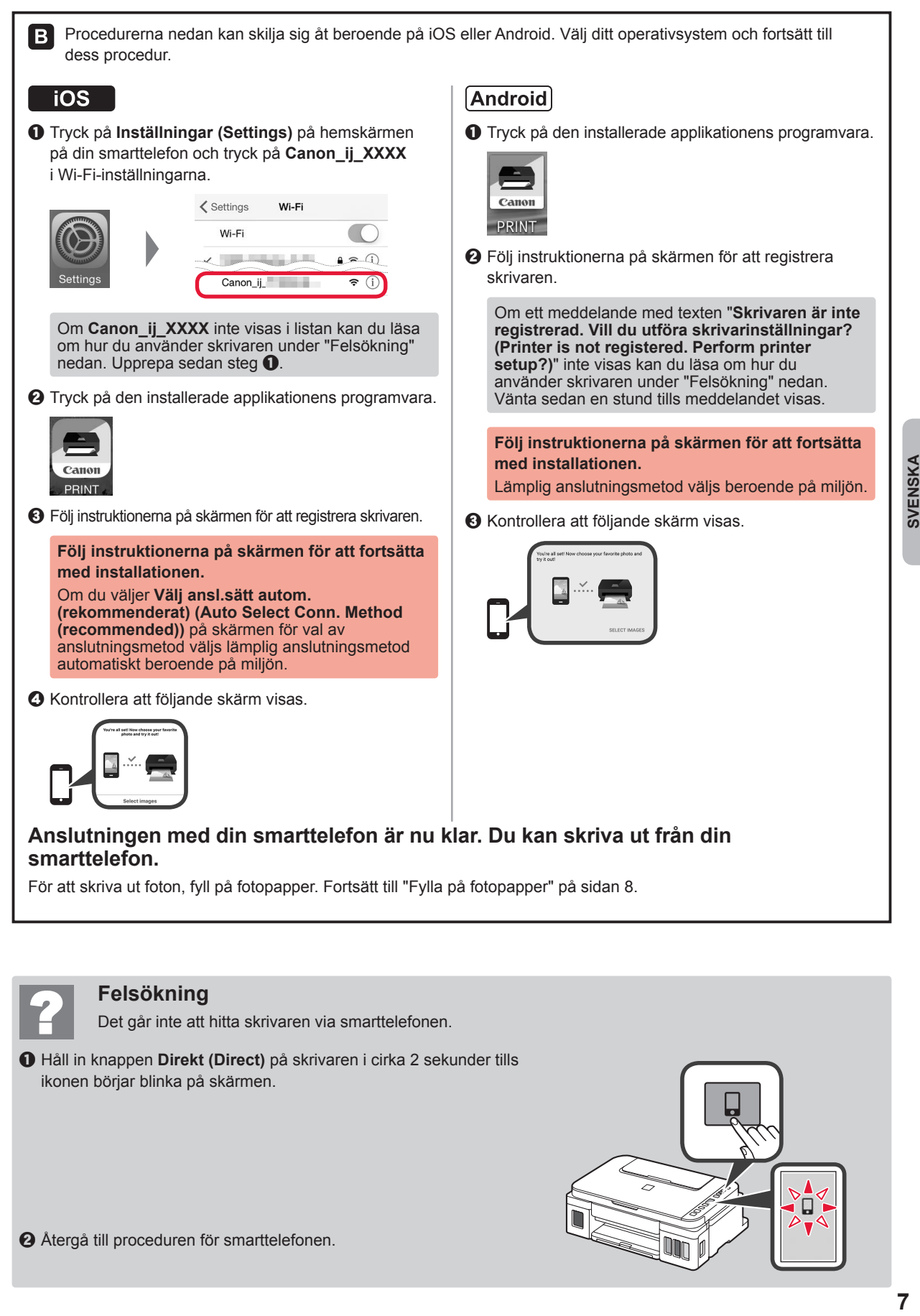

Det går inte att hitta skrivaren via smarttelefonen.

**O** Håll in knappen **Direkt (Direct)** på skrivaren i cirka 2 sekunder tills ikonen börjar blinka på skärmen.

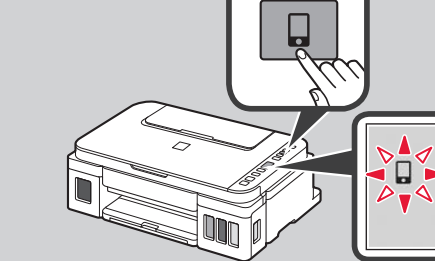

 $\Theta$  Återgå till proceduren för smarttelefonen.

SVENSKA

### **Fylla på papper**

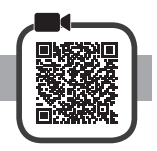

**1** Öppna pappersstödet.

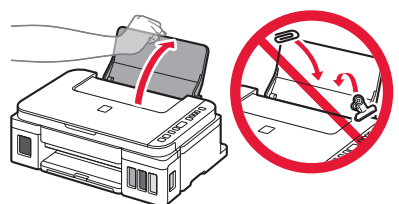

**2** Skjut den högra pappersledaren ut mot kanten.

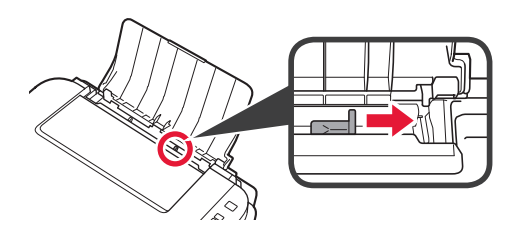

3 **0** Lägg i papper med utskriftssidan vänd uppåt. 8 Skjut på den högra pappersledaren för att justera den efter pappersbuntens sida.

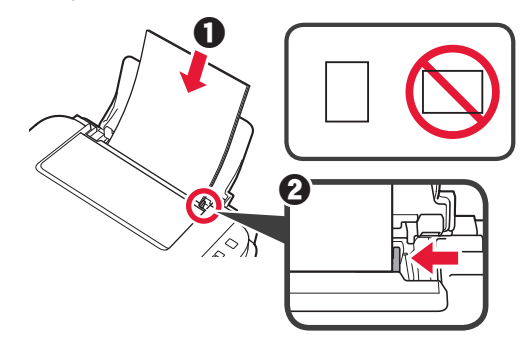

**4** O Dra ut utmatningsfacket.  $\Theta$  Öppna utmatningsfackets förlängningsdel.

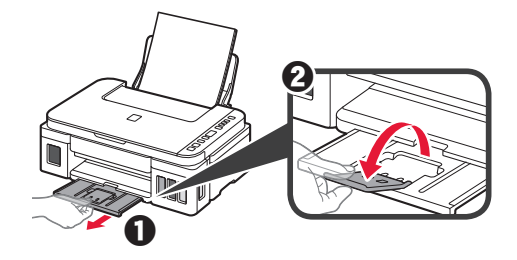

#### **Transportera din skrivare**

Observera följande när du flyttar skrivaren. Läs **Onlinehandbok** för detaljerad information.

#### **Kontrollera att båda knapparna förena är helt nedtryckta för att undvika bläckläckage.**

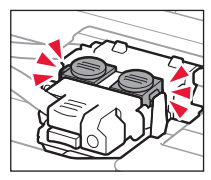

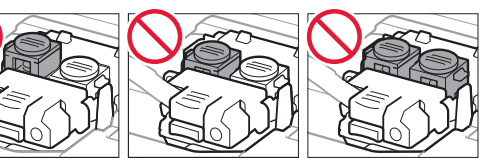

#### **Packa skrivaren i en plastpåse i händelse av bläckläckage.**

- Packa skrivaren i skyddande material i en stadig låda med botten nedåt för en säker transport.
- Luta inte skrivaren. Bläck kan läcka ut.
- Var försiktig och se till att lådan står rakt och INTE står upp och ned eller på sidan eftersom skrivaren kan skadas och bläck kan läcka ut från skrivaren.
- När ett fraktföretag hanterar transporten av skrivaren märker du lådan "DENNA SIDA UPP" så att skrivaren hanteras med botten nedåt. Märk också lådan "ÖMTÅLIGT" eller "HANTERA VARSAMT".

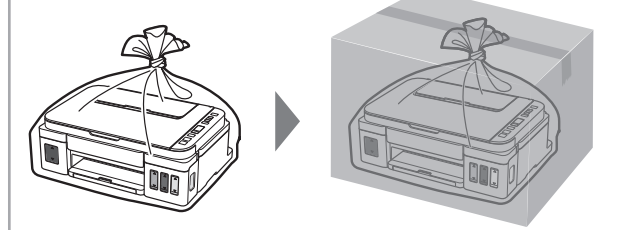

### **1. Kontroller medfølgende komponenter**

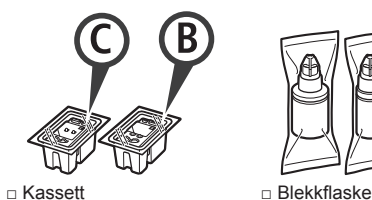

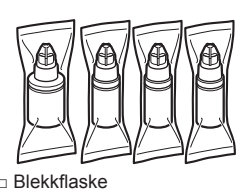

- □ Strømledning
- □ Installerings-CD-ROM for Windows PC
- □ Sikkerhetsinformasjon og viktig informasjon
- □ Komme i gang (denne manualen)

#### **2. Fjerne beskyttelsesmateriale**

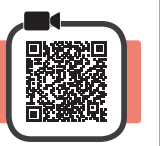

- **1** Fjern beskyttelsesmaterialet (f.eks. oransje tape) fra utsiden av skriveren.
- 2 **0** Åpne skanneenheten/dekselet.
	- $\Theta$  Fjern og kast den oransje tapen og beskyttelsesmaterialet.

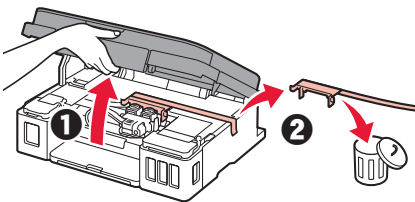

**3. Installere kassetten** 

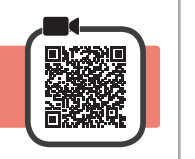

**1** Åpne låsedekselet for kassetter.

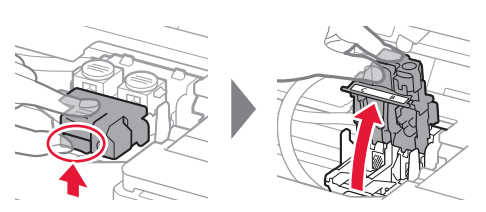

**2** Ta hver kassett ut av innpakningen, og fjern etiketten.

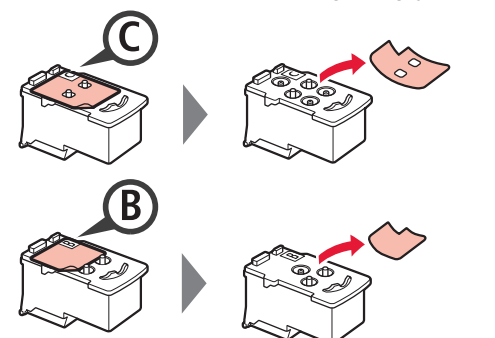

**3** Fjern beskyttelsestapen.

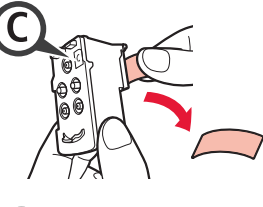

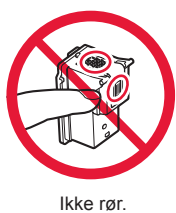

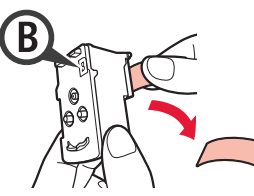

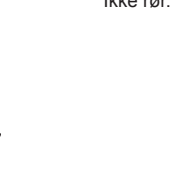

**4** Installer C (farge) kassetten på venstre side, og B (den svarte) kassetten på høyre side.

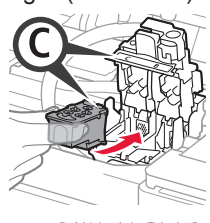

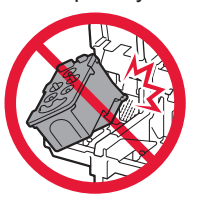

Ikke dunk den mot de omkringliggende delene.

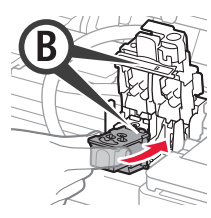

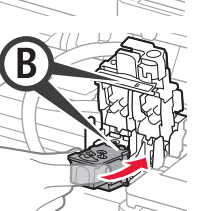

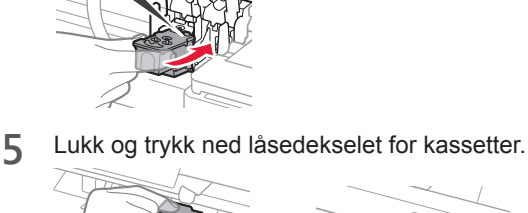

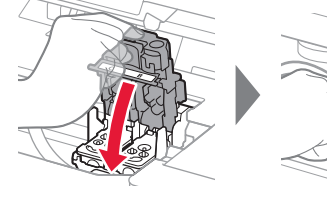

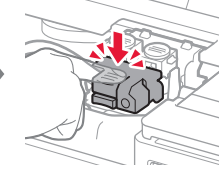

**6** Trykk ned begge fellesknappene fullstendig.

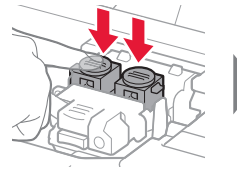

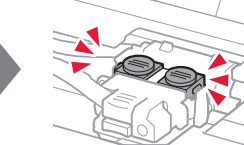

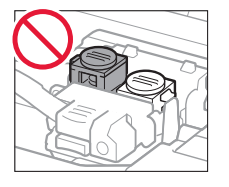

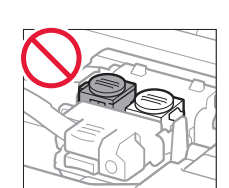

### **4. Slå på skriveren**

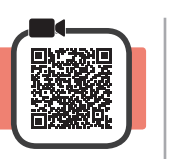

**1** LØFT OPP skanneenheten/dekselet, og lukk den/ det igjen.

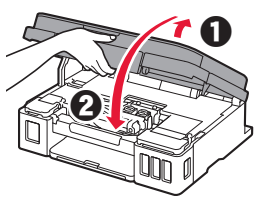

**2** Koble til strømledningen.

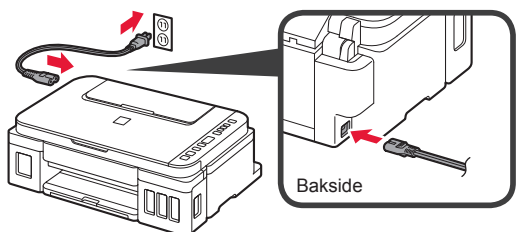

Ikke koble til andre kabler enn strømledningen på dette tidspunktet.

**3** Trykk på **PÅ (ON)**-knappen.

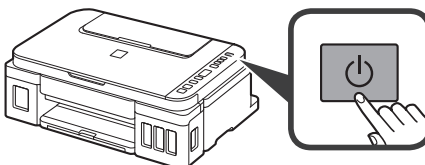

**4** Bekreft at **O** (Blekk (Ink)-ikonet) og **T** vises på skjermen.

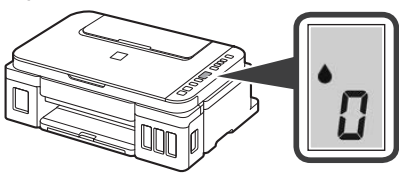

Hvis det blir vist et annet skjermbilde, går du til "Hvis et av følgende skjermbilder vises" på side 3 for å løse feilen.

### **5. Helle over blekk**

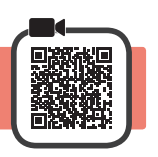

Dette produktet krever omhyggelig håndtering av blekk. Det kan oppstå søl når blekktankene fylles med blekk. Eventuelle blekkflekker på klær eller andre eiendeler vil kanskje ikke være mulige å få bort.

**1** Åpne skanneenheten/dekselet.

**2** Åpne blekktankdekselet.

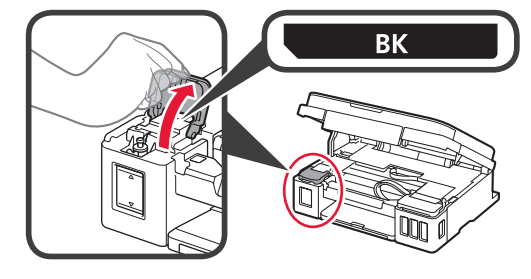

**3** Grip og ta av tankkorken på blekktanken.

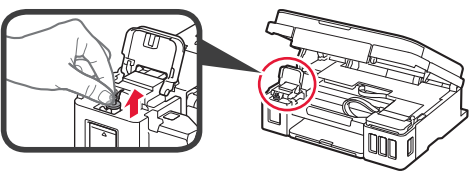

**4** Hold blekkflasken rett opp, og ta av flaskekorken.

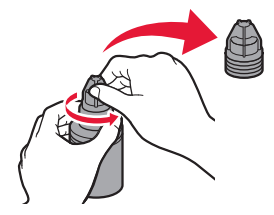

**5** Stikk dysen på blekkflasken inn i inntaket, og snu deretter blekkflasken på hodet.

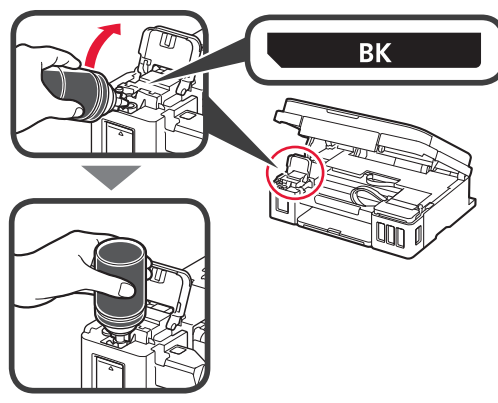

**6** Hell alt blekket i blekktanken. Bekreft at det er fylt på blekk opp til øvre grenselinje (A).

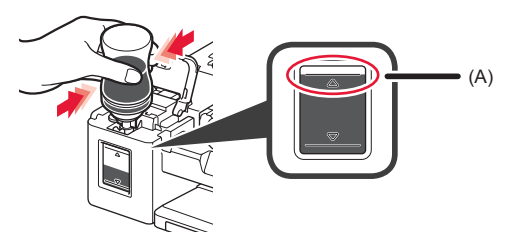

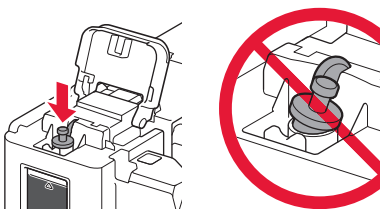

**8** Lukk blekktankdekselet.

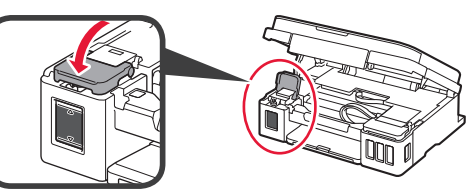

**9** Gjenta trinn 2 til 8 for å helle alt blekket over i de tilsvarende blekktankene til høyre slik det står på etiketten.

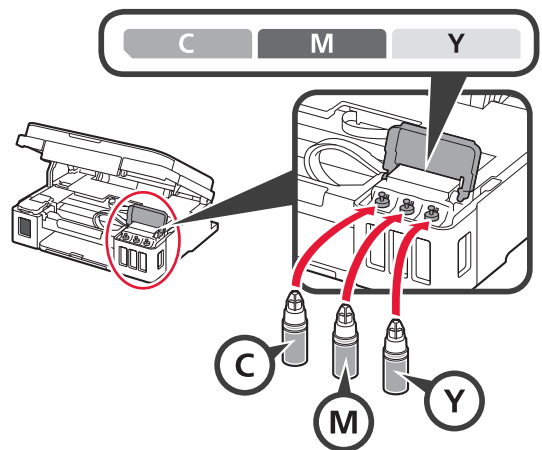

Bekreft at det er fylt på blekk opp til øvre grenselinje (A).

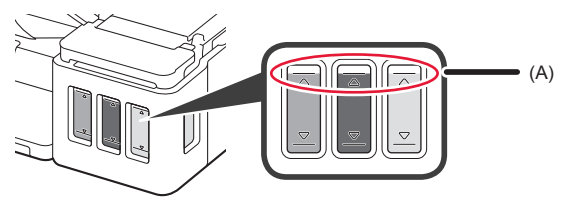

**10** LØFT OPP skanneenheten/dekselet, og lukk den/ det igjen.

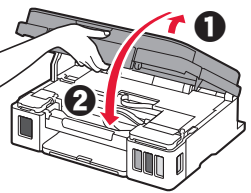

## **6. Klargjør blekksystemet**

**1** Trykk på **Svart (Black)**-knappen, og bekreft at (Blekk (Ink)-ikonet) forsvinner.

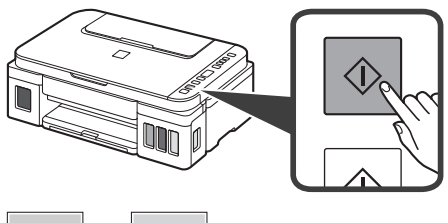

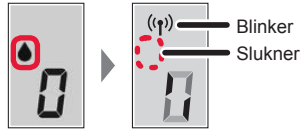

Blekkforberedelsene tar ca. 5 til 6 minutter. Gå videre til neste side.

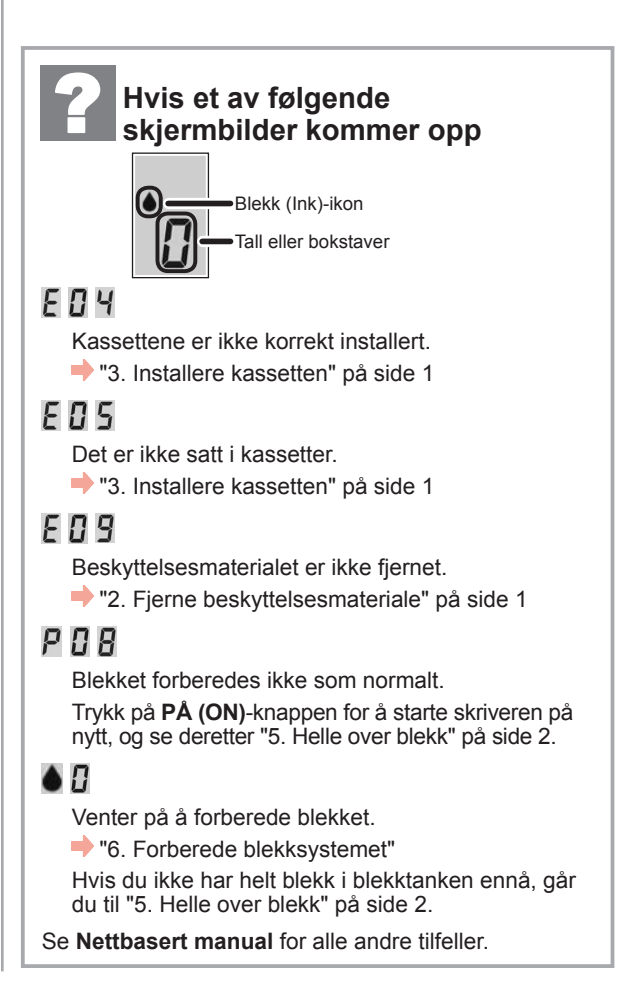

Herfra velger du neste trinn etter hvordan du bruker skriveren.

**• Hvis du vil bruke skriveren ved å kun koble til en datamaskin, eller både til datamaskin og smarttelefon**

"7-A. Koble til datamaskin"

**• Hvis du vil bruke skriveren ved kun å koble til en smarttelefon** 

**T** 7-B. Koble til smarttelefon" på side 6

#### **Hvis du vil bruke skriveren uten å koble til en datamaskin eller smarttelefon**

- a Trykk på **Stopp (Stop)**-knappen på skriveren.
- $\odot$  Vent til *l* vises på skjermen.

**Oppsettet er nå ferdig.**

### **7-A. Koble til datamaskin** Windows (Windows ) and the state of the state of the state of the state of the state of the state of the state of the state of the state of the state of the state of the state of the state of th

Du må konfigurere en tilkobling for hver datamaskin. Fortsett med installasjonen fra trinn 1 for hver datamaskin.

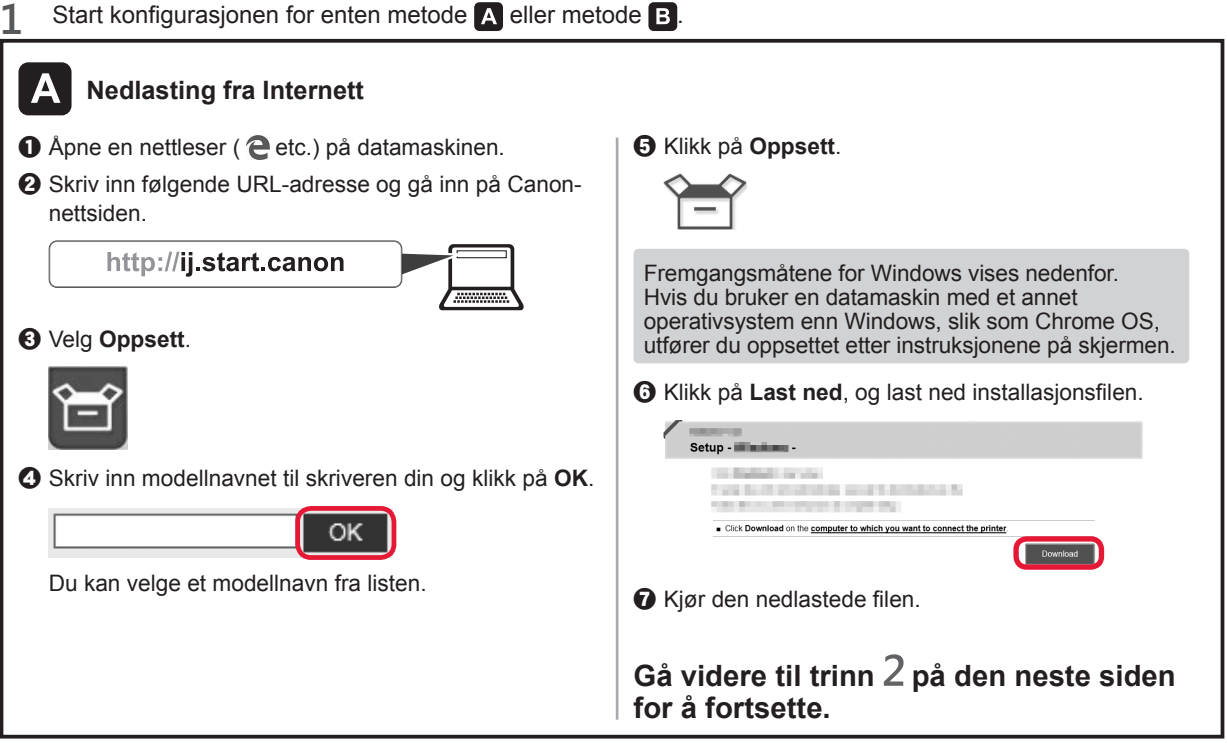

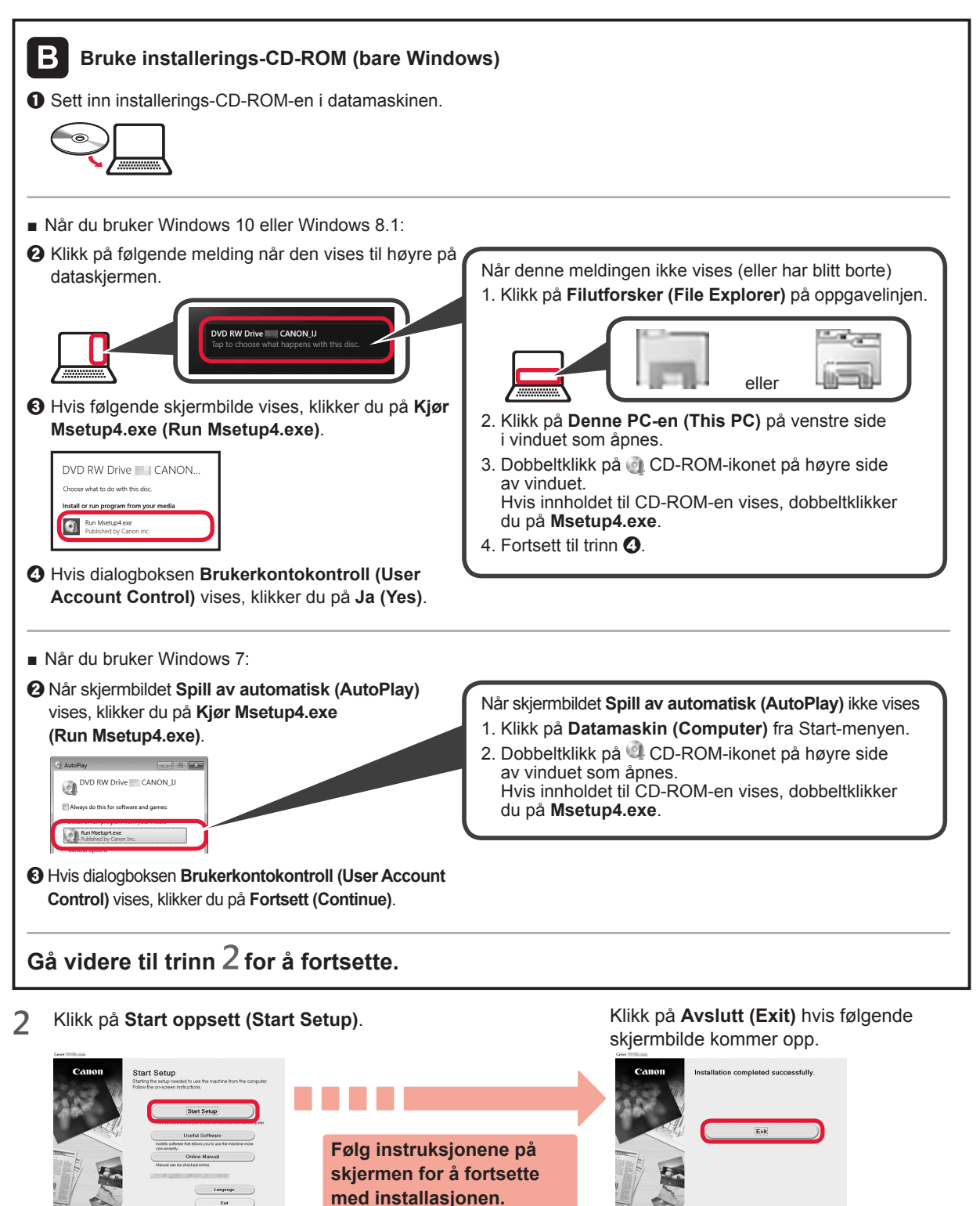

**Oppsettet er fullført nå 1 vises på skriverskjermbildet. Du kan skrive ut fra datamaskinen.**

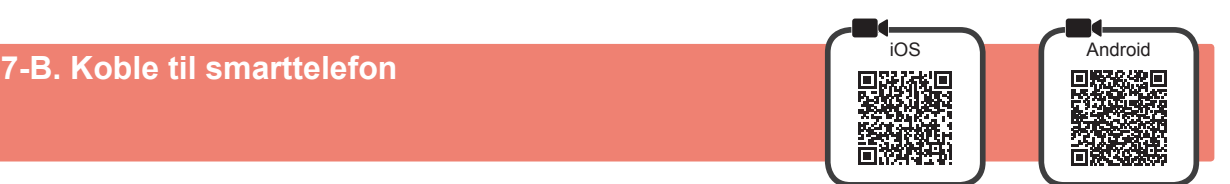

Du må konfigurere en tilkobling for hver smarttelefon. Fortsett med installasjonen fra trinn 1 for hver smarttelefon.

#### **Forberedelse**

- Slå på Wi-Fi på smarttelefonen.
- Hvis du har en trådløs ruter, kobler du smarttelefonen til den trådløse ruteren som du vil koble til skriveren.
- \* Fremgangsmåten for dette finner du i manualene for smarttelefonen og den trådløse ruteren, eller du kan kontakte produsentene.

#### **1** Installer programvaren Canon PRINT Inkjet/SELPHY på smarttelefonen.

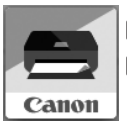

: Søk etter "Canon PRINT" i App Store.

: Søk etter "Canon PRINT" i Google Play.

Eller gå inn på Canon -nettsiden ved å skanne QR-koden.

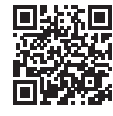

- \* Det er ikke sikkert at du kan koble en smarttelefon trådløst til Internett mens du kobler skriveren direkte til smarttelefonen. Avhengig av abonnementsavtalen du har inngått med tjenesteleverandøren, kan det påløpe ekstrakostnader.
- \* Inntil 5 enheter kan kobles direkte til skriveren via en trådløs LAN-tilkobling.

#### **2** Se skjermen på skriveren.

Hvis det går omtrent 10 minutter uten at du utfører noen handlinger, vil skjermen slås av. Du kan slå på skjermen igjen ved å trykke på en av knappene på betjeningspanelet (bortsett fra **PÅ (ON)**-knappen).

■ Hvis et av følgende skjermbilder kommer opp:

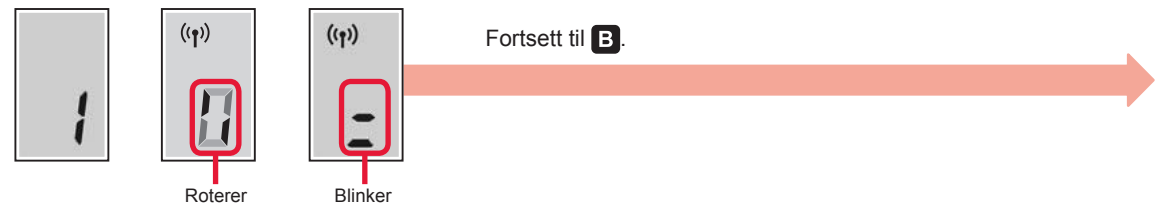

■ Hvis følgende skjermbilde kommer opp:

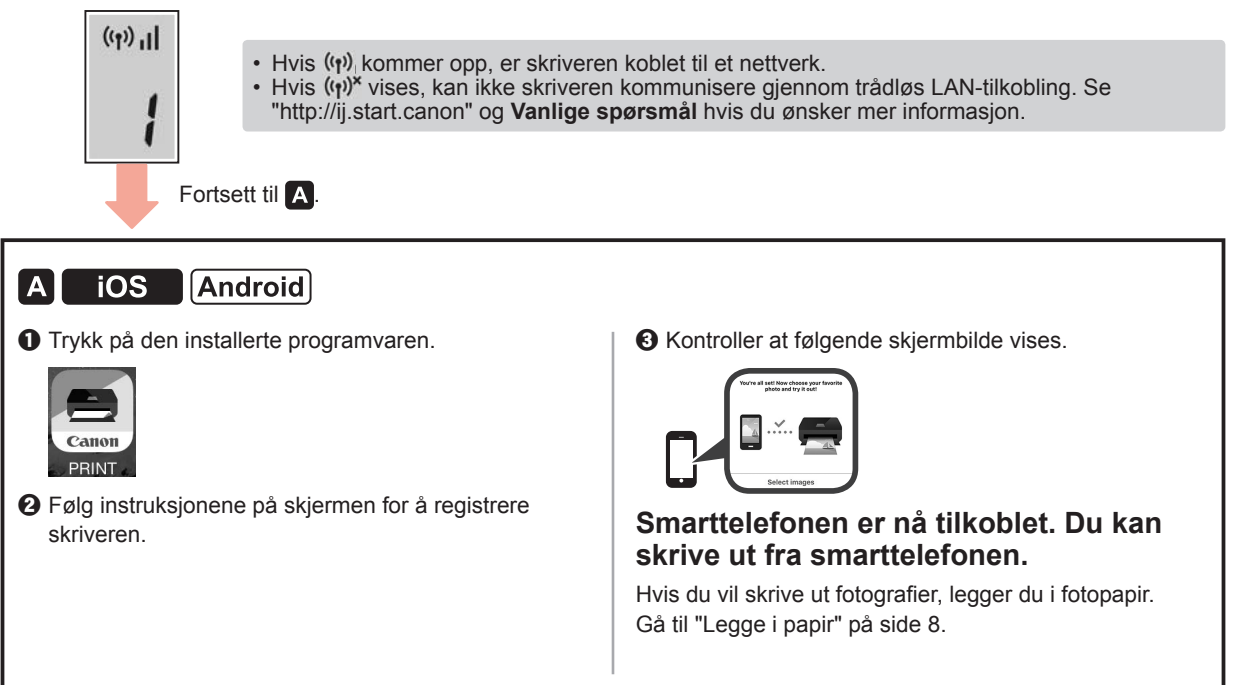

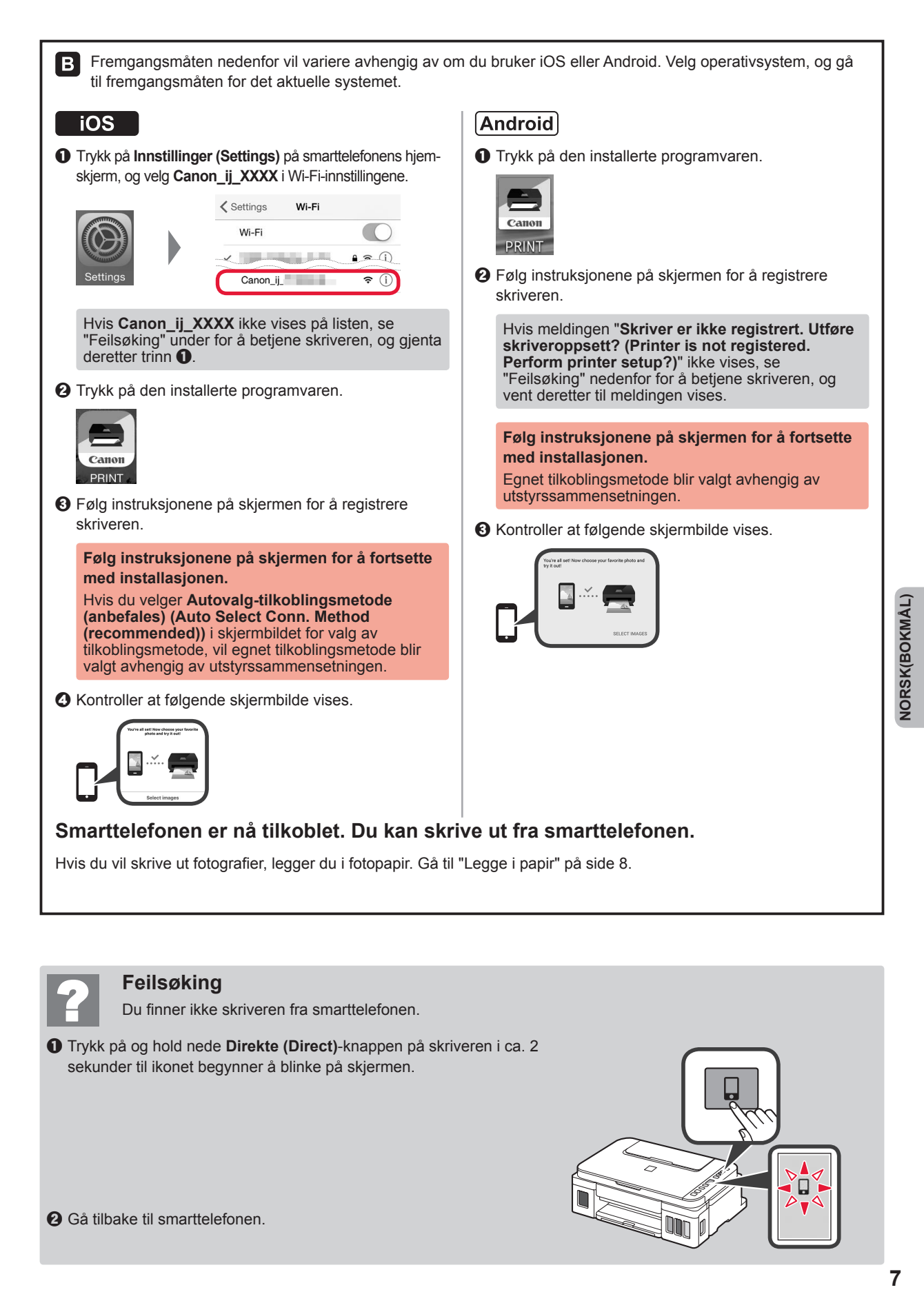

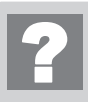

#### **Feilsøking**

Du finner ikke skriveren fra smarttelefonen.

a Trykk på og hold nede **Direkte (Direct)**-knappen på skriveren i ca. 2 sekunder til ikonet begynner å blinke på skjermen.

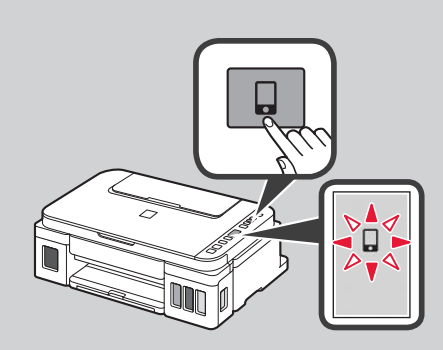

### **Legge i papir**

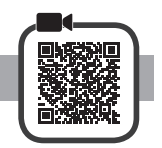

**1** Åpne papirstøtten.

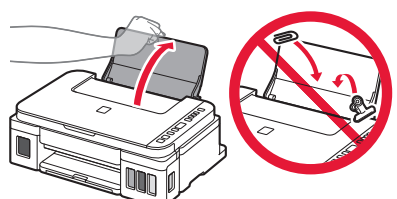

**2** Dra den høyre papirføreren til enden.

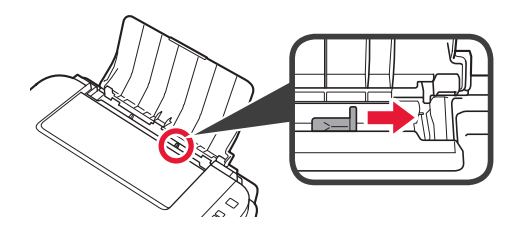

**3** O Legg i papir med utskriftssiden opp. 8 Skyv den høyre papirføreren slik at den ligger inntil siden på papirstabelen.

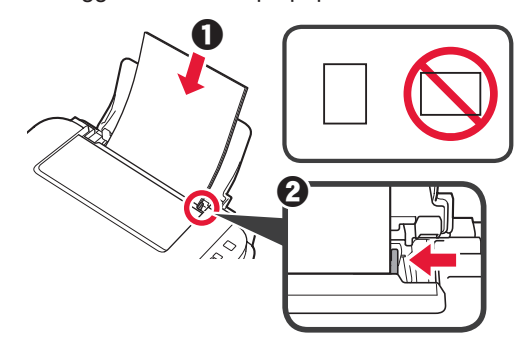

**4** O Trekk ut papirutmatingsbrettet.  $\Theta$  Åpne mottakerbrettforlengelsen.

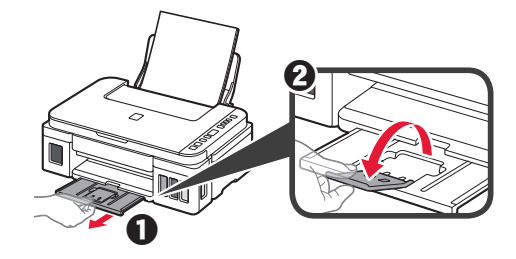

#### **Transportere skriveren**

Når du skal flytte skriveren, må du være oppmerksom på følgende. Se **Nettbasert manual** hvis du ønsker mer informasjon.

#### **Kontroller at begge fellesknappene er trykket helt ned for å unngå blekklekkasje.**

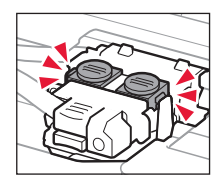

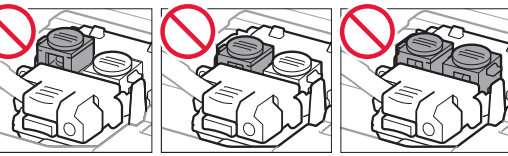

#### **Pakk skriveren i en plastpose i tilfelle det er blekklekkasje.**

- Pakk skriveren i en solid eske, og plasser den slik at bunnen vender ned. Bruk tilstrekkelig med beskyttelsesmateriale til at skriveren ikke skades under transport.
- Ikke vipp skriveren. Det kan lekke ut blekk.
- Vær forsiktig med esken og pass på at den blir stående flatt. IKKE snu den opp ned eller legg den på siden, da dette kan føre til blekklekkasjer og skader på skriveren.
- Når en speditør skal transportere skriveren, merker du esken med "DENNE SIDE OPP" for å sikre at skriveren transporteres slik at bunnen vender ned. Merk også esken med "FORSIKTIG".

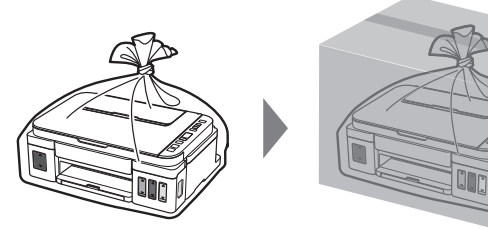

### **1. Kontrollér medfølgende elementer**

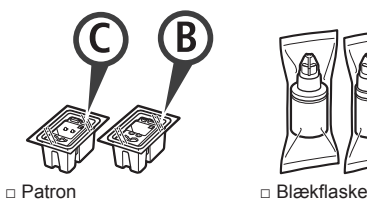

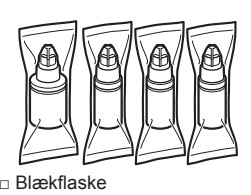

- □ Netledning
- □ Installations-cd-rom til Windows-pc
- □ Sikkerhedsoplysninger og vigtige oplysninger
- □ Før du begynder (denne manual)

### **2. Fjern emballage**

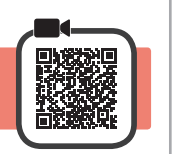

- **1** Fjern emballagen (f.eks. orange tape) fra ydersiden af printeren.
- 2 **0** Åbn scanningsenheden/dækslet.  $\odot$  Fjern den orange tape og det beskyttende materiale kassér dem.

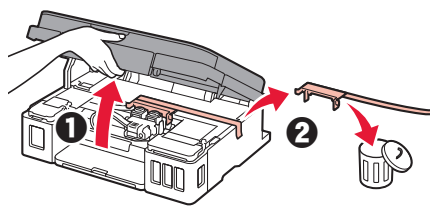

**3. Installation af Patronen**

- 
- **1** Åbn låsedækslet til patronen.

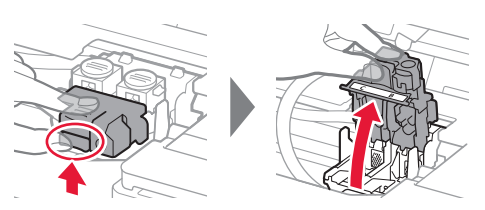

**2** Tag hver patron ud af pakken, og fjern etiketten.

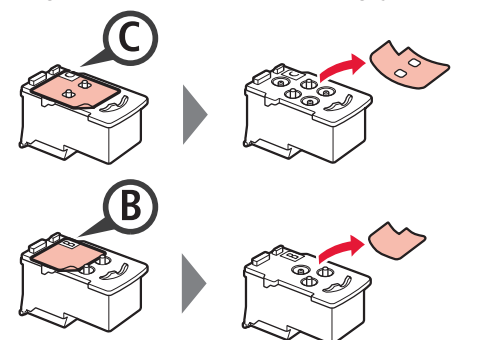

**3** Fjern den beskyttende tape.

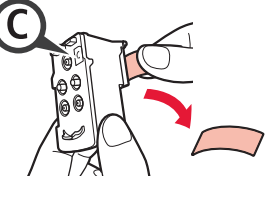

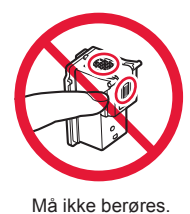

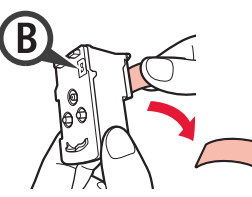

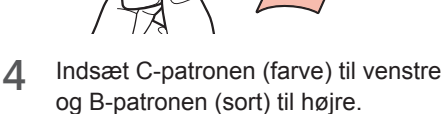

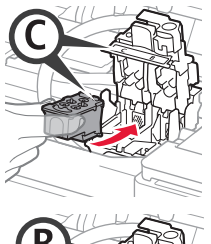

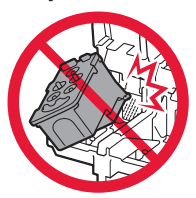

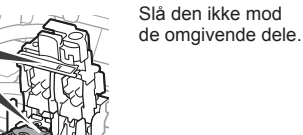

- 
- **5** Luk låsedækslet til patronen, og skub det ned.

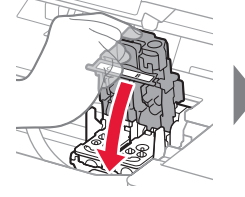

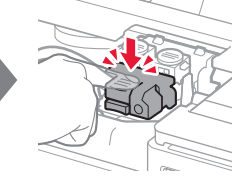

**6** Tryk begge ledknapper helt ned.

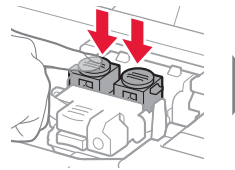

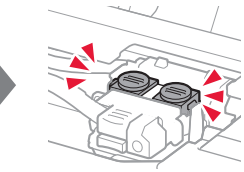

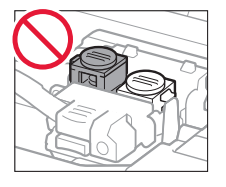

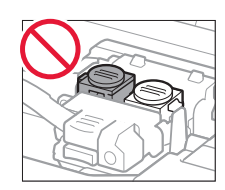

### **4. Tænd printer**

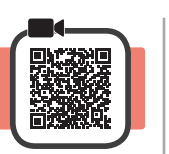

**1** LØFT scanningsenheden/dækslet, og luk det.

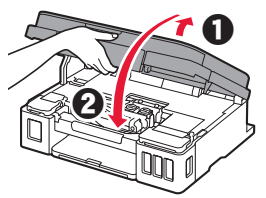

**2** Tilslut netledningen.

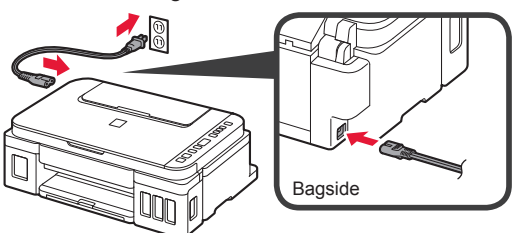

Tilslut ikke nogen kabler undtagen netledningen endnu.

**3** Tryk på knappen **TIL (ON)**.

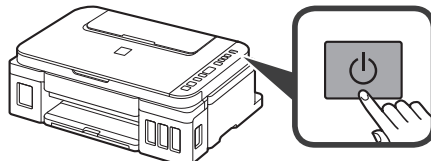

**4** Bekræft at **O** (Blæk (Ink) ikon) og **D** vises på skærmen.

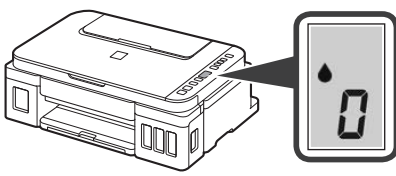

Hvis der kommer en anden skærm frem, se da "Hvis nogle af de følgende skærme kommer frem" på side 3 for at løse problemet.

### **5. Hæld blæk i**

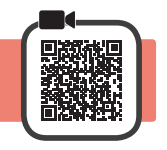

Dette produkt kræver omhyggelig håndtering af blæk. Blæk kan sprøjte, når blækbeholdere fyldes med blæk. Hvis du får blæk på dit tøj eller ejendele, kan det måske ikke fjernes igen.

**1** Åbn scanningsenheden/dækslet.

**2** Åbn blækbeholderdækslet.

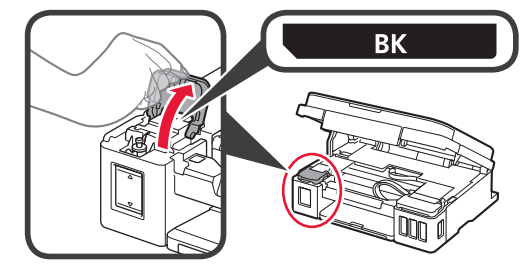

**3** Tag fat i og fjern flaskehætten på blækkbeholderen.

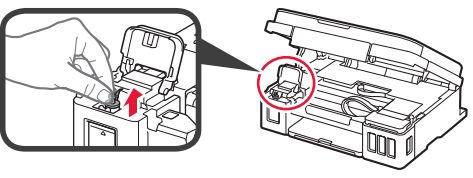

**4** Hold blækflasken lodret, og fjern flaskehætten.

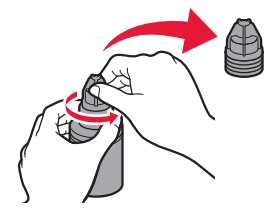

**5** Indsæt dysen på blækflasken i åbningen, og hold blækflasken med bunden i vejret.

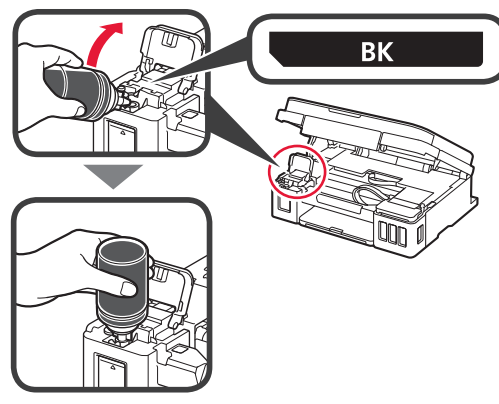

**6** Hæld alt blækket i blækbeholderen. Bekræft at der er fyldt blæk i til den øvre grænselinje (A).

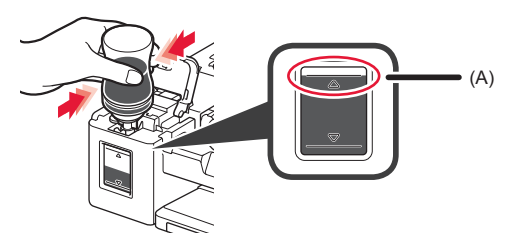
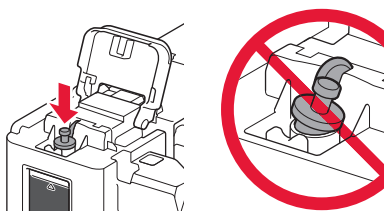

**8** Luk blækbeholderdækslet.

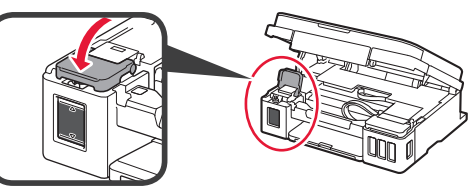

**9** Gentag trin 2 til 8 for at hælde alt blækket i de korrekte blækbeholdere til højre som vist på etiketterne.

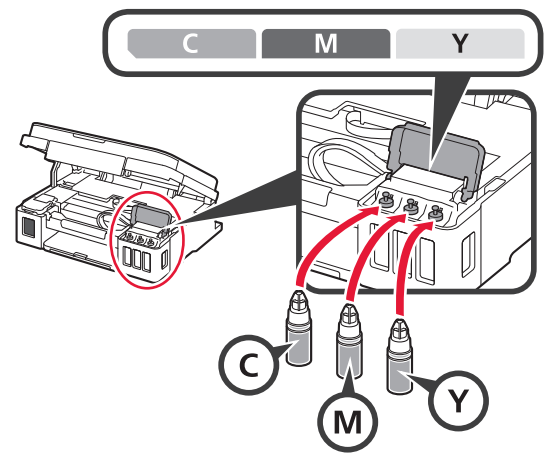

Bekræft at der er fyldt blæk i til den øvre grænselinje (A).

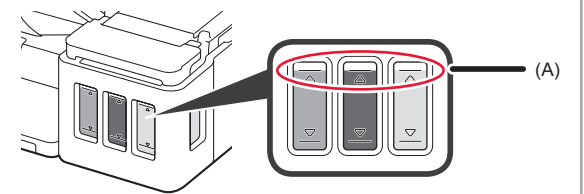

**10** LØFT scanningsenheden/dækslet, og luk det.

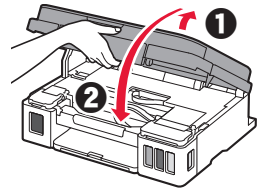

### **6. Forbereder blæksystemet**

**1** Tryk på **Sort (Black)** knappen og bekræft at (Blæk (Ink) ikon) forsvinder.

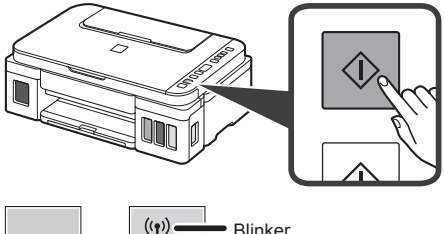

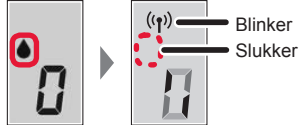

Klargøring af blækket tager ca. 5 til 6 minutter. Fortsæt på næste side.

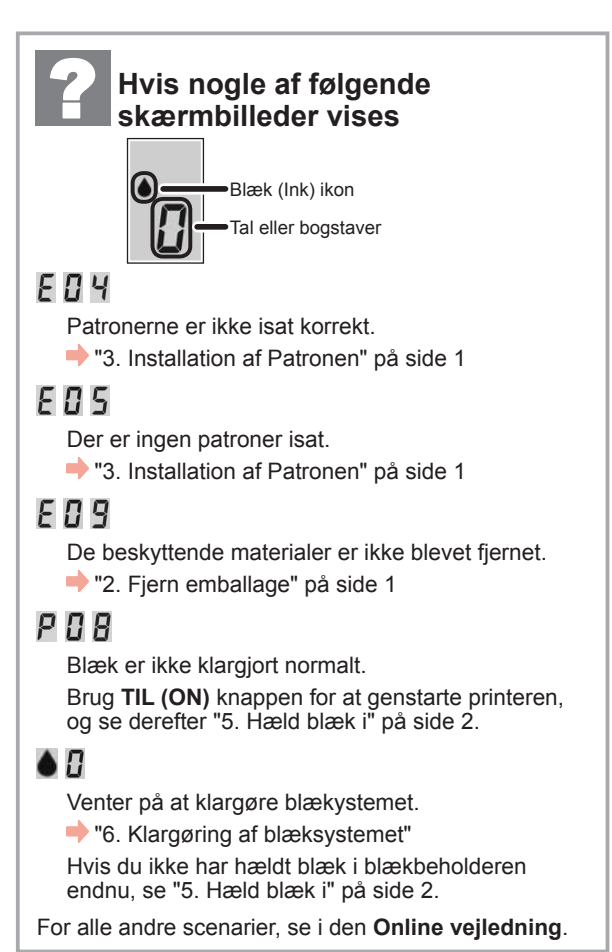

Herfra skal du fortsætte til et trin i henhold til, hvordan du bruger printeren.

**• For at bruge printeren ved kun at tilslutte til en computer eller både en computer og smartphone**

"7-A. Tilslut til computer"

**• Brug af printeren kun med tilslutning til en smartphone**

**T** 7-B. Tilslutning til smartphone" på side 6

### **For at bruge printeren uden at tilslutte til en computer eller smartphone**

- a Tryk på knappen **Stop** på printeren.
- $\odot$  Vent indtil *l* vises på skærmen.
- **Setup er nu fuldført.**

# **7-A. Tilslutning til computer and and all the set of the set of the set of the set of the set of the set of the set of the set of the set of the set of the set of the set of the set of the set of the set of the set of the**

Du skal have en forbindelse sat op for hver computer. Forsæt med opsætningen fra trin 1 for hver computer.

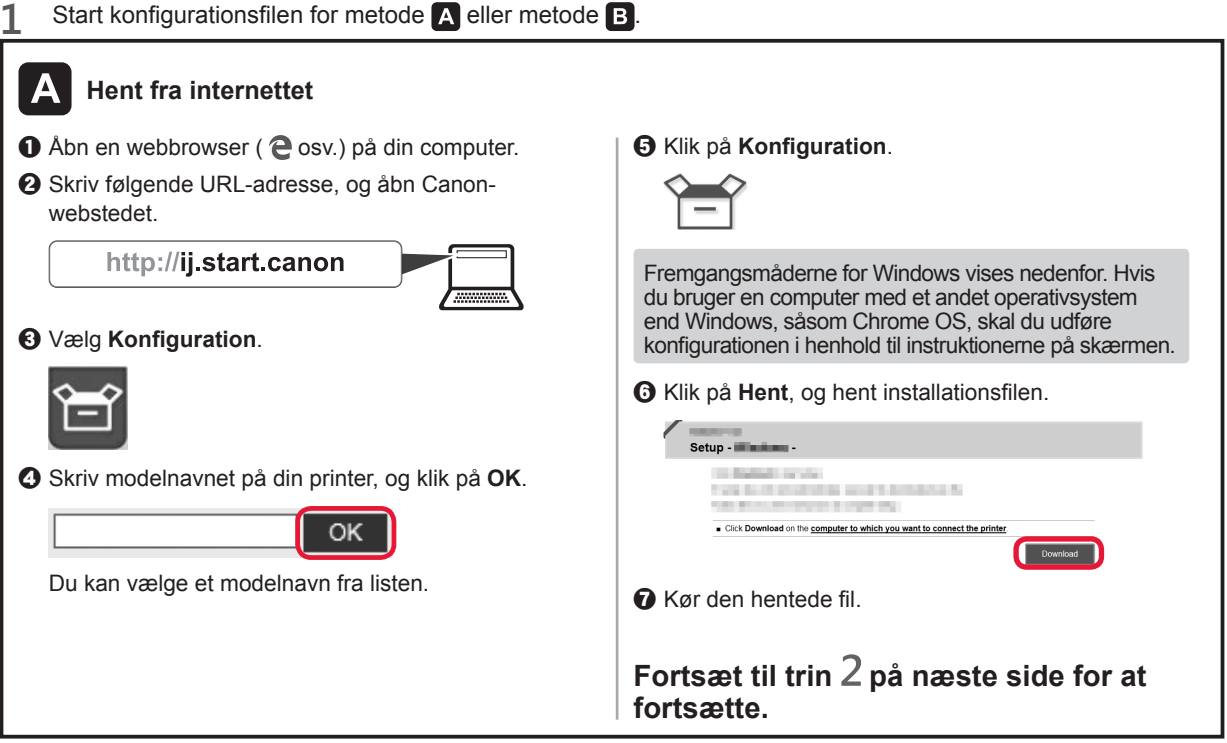

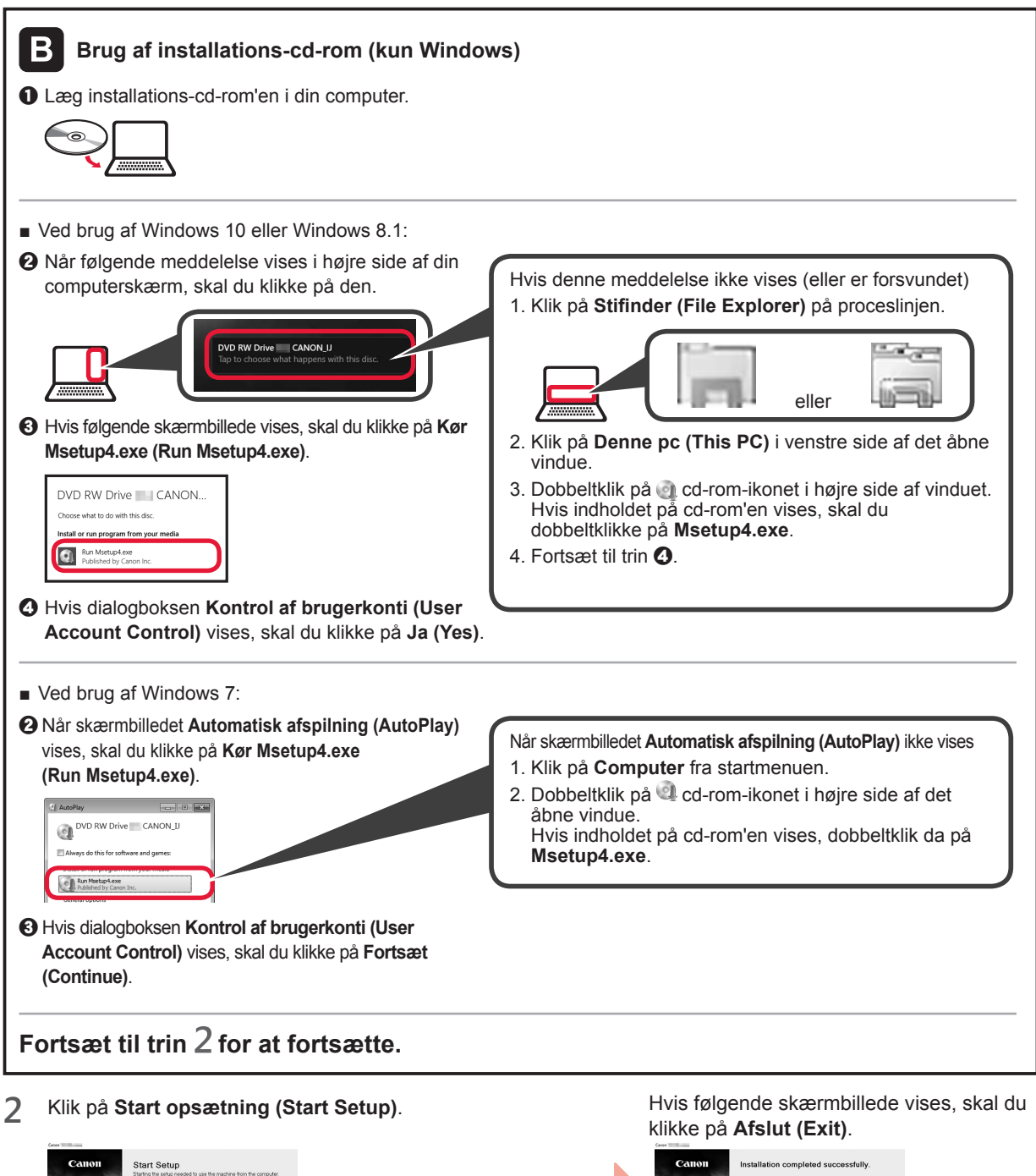

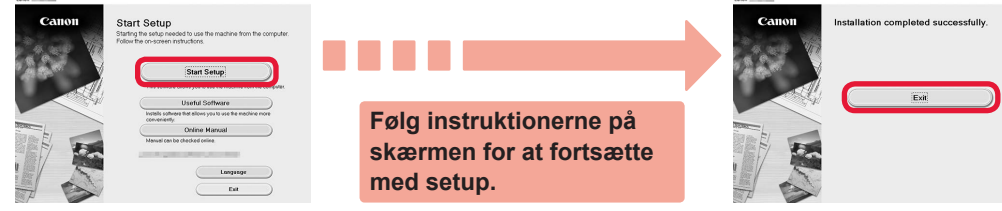

**Konfigurationen er fuldført når vises på printerens skærm. Du kan printe fra din computer.**

# **7-B. Tilslutning til smartphone index** and **index** and **index** and **index** and **index** and **induction**

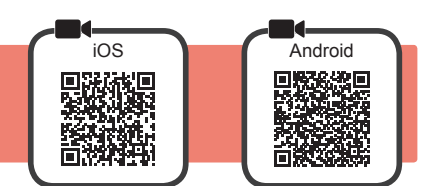

Du skal have en forbindelse sat op for hver smartphone. Forsæt med opsætningen fra trin 1 for hver smartphone.

#### **Forberedelse**

- Aktivér Wi-Fi på din smartphone.
- Hvis du har en trådløs router, skal du tilslutte din smartphone til den trådløse router, der skal sluttes til printeren.
- \* For funktioner henvises til brugervejledningen til din smartphone og den trådløse router. Ellers kan du kontakte de pågældende producenter.

#### **1** Installer applikationssoftware Canon PRINT Inkjet/SELPHY på din smartphone.

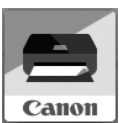

: Søg efter "Canon PRINT" i App Store.

: Søg efter "Canon PRINT" i Google Play.

Eller besøg Canon-webstedet ved at scanne QR-koden.

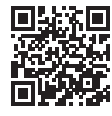

- \* Du må ikke slutte din smartphone til trådløst internet, når du slutter printeren direkte til smartphonen. I dette tilfælde kan serviceudbyderen opkræve et gebyr.
- \* Der kan tilsluttes op til 5 enheder til printeren direkte via en trådløs LAN-forbindelse.

#### **2** Se skærmen på printeren.

Skærmen slukker, hvis der ikke foretages handlinger i ca. 10 minutter. Tryk på en af knapperne på kontrolpanelet (bortset fra **TIL (ON)** knappen) for at få vist skærmbilledet.

■ Hvis nogle af følgende skærmbilleder vises:

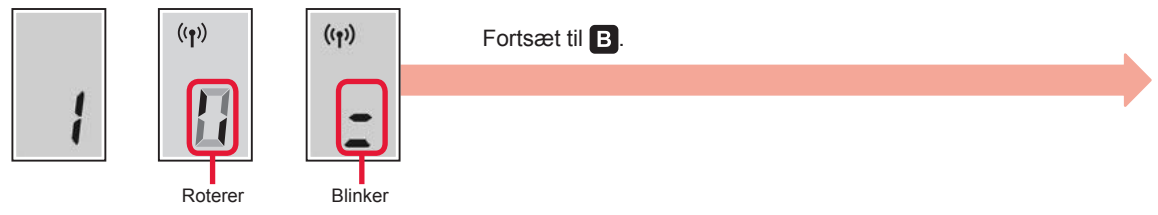

■ Hvis følgende skærmbillede vises:

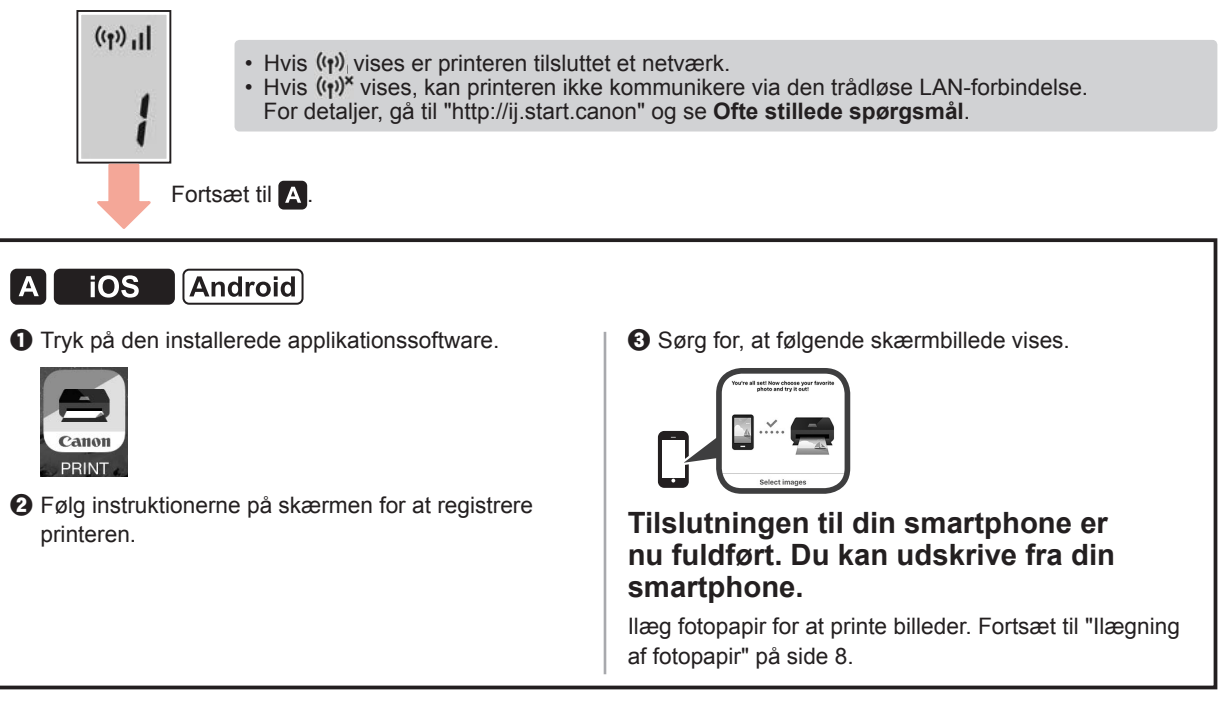

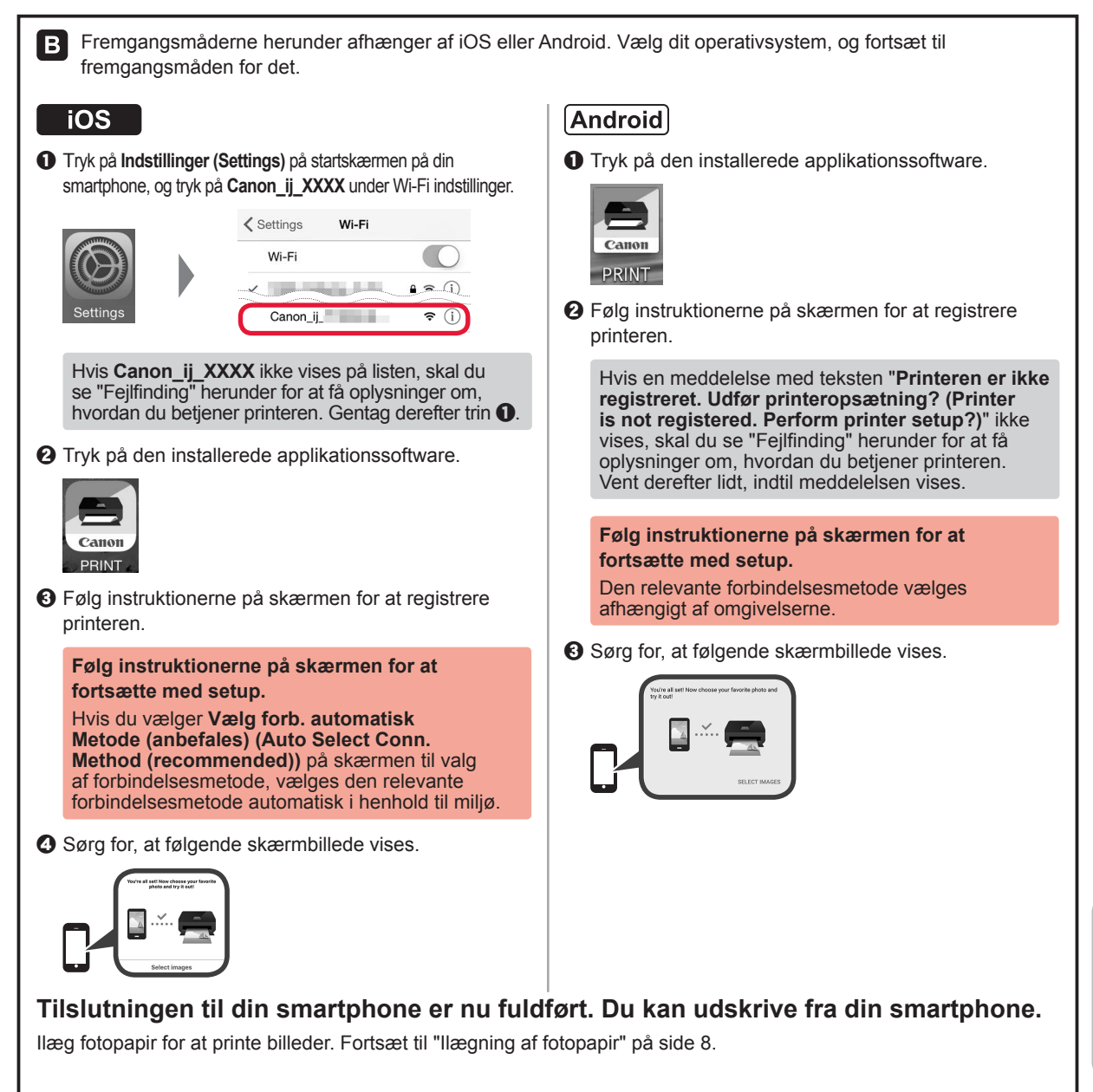

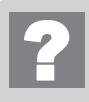

#### **Fejlfinding**

Printeren blev ikke fundet fra din smartphone.

**O** Tryk på og hold Direkte (Direct) knappen på printeren i cirka 2 sekunder, indtil ikonet begynder at blinke på skærmen.

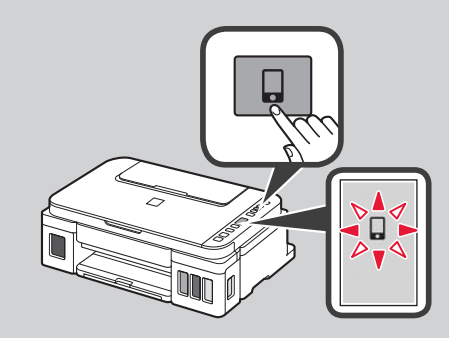

 $\odot$  Gå tilbage til funktionerne på din smartphone.

### **Ilægning af papir**

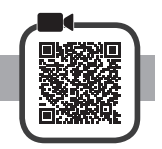

**1** Åbn papirstøtten.

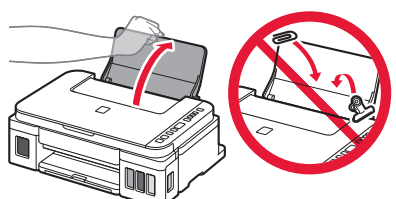

**2** Skub højre papirstyr ud til enden.

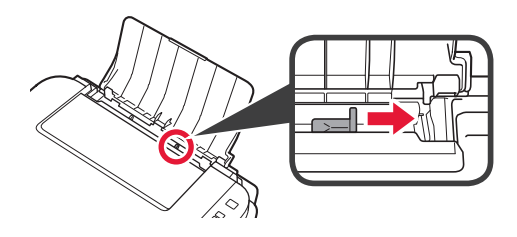

**3 0** Ilæg papir med udskriftssiden opad.  $\odot$  Skub højre papirstyr for at justere det med

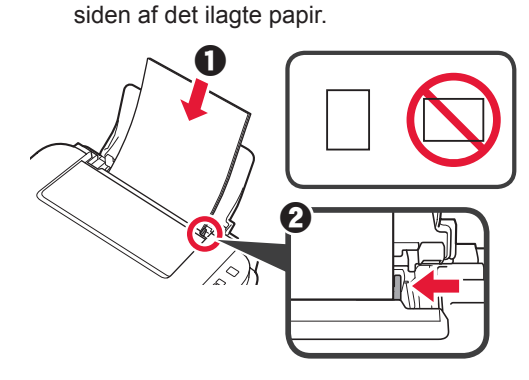

**4** O Træk udbakken til papir ud.  $\Theta$  Åbn forlængeren til udbakken.

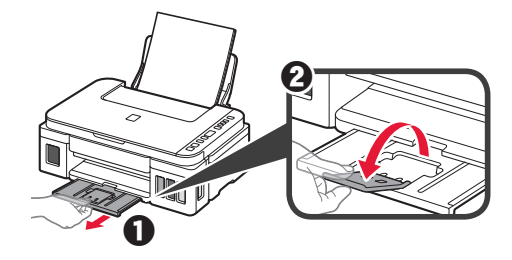

### **Transport af din printer**

Når printeren flyttes, skal du sørge for følgende. Se **Online vejledning** for at få flere oplysninger.

#### **Tjek, at begge ledknapper er trykket helt ned for at undgå blæklækage.**

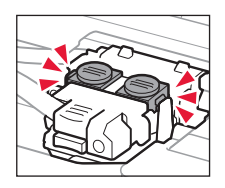

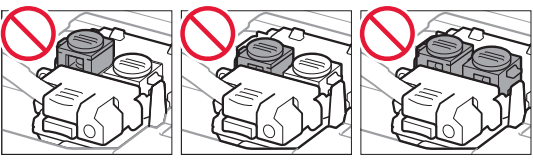

#### **Pak printeren i en plastikpose i tilfælde af blæklækage.**

- Pak printeren i en robust kasse placeret med bunden nedad, og brug tilstrækkeligt beskyttende materiale for at sikre sikker transport.
- Du må ikke vippe printeren. Der kan forekomme blæklækage.
- Behandl kassen forsigtigt, og sørg for, at den står fladt og IKKE vender på hovedet eller på siden, da printeren kan blive beskadiget, og der kan forekomme blæklækage.
- Når en speditør håndterer transporten af printeren, skal kassen markeres "DENNE SIDE OP" for at sikre, at printeren vender med bunden nedad. Marker også med "SKRØBELIG" eller "FORSIGTIGT".

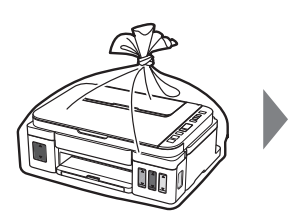

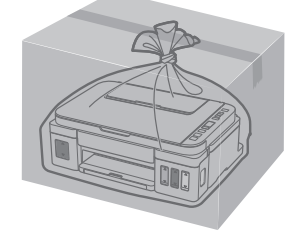

### **1. Toimitettujen tuotteiden tarkistus**

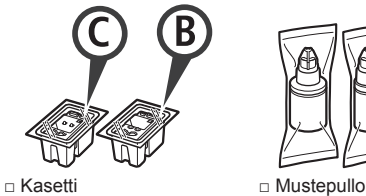

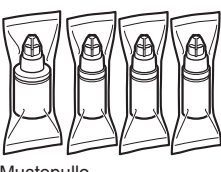

- □ Virtajohto
- □ Asennus-CD Windows PC -tietokoneelle
- □ Turvallisuus ja tärkeitä tietoja
- □ Aloitusopas (tämä käyttöopas)

### **2. Pakkausmateriaalien poistaminen**

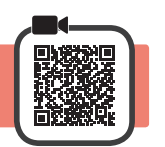

- **1** Poista pakkausmateriaalit (kuten oranssi teippi) tulostimen ulkopinnalta.
- 2 **0** Avaa skannausyksikkö/kansi.  $\odot$  Poista oranssi teippi ja suojamateriaali ja hävitä ne.

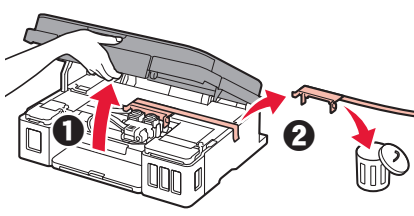

**3. Kasetin asentaminen** 

- 
- **1** Avaa kasetin lukituskansi.

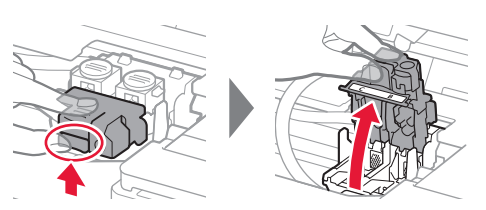

**2** Ota kukin kasetti pakkauksesta ja irrota tarra.

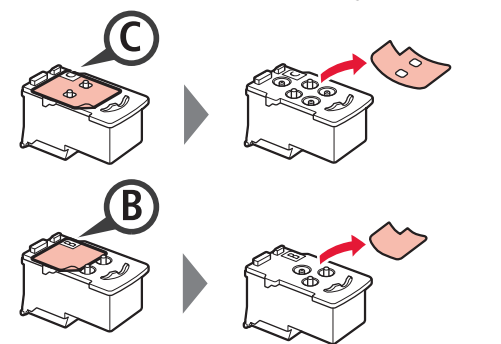

**3** Poista suojateippi.

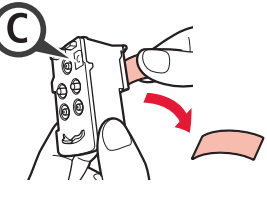

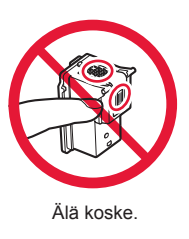

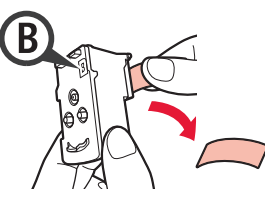

**4** Asenna C (väri) -kasetti vasemmalle ja B (musta) -kasetti oikealle.

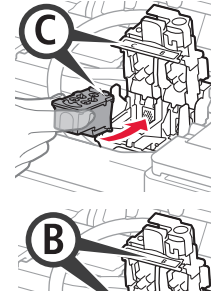

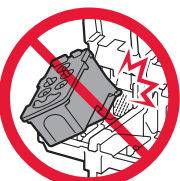

Älä kolhi sitä ympäröiviin osiin.

**5** Sulje mustekasetin lukituskansi ja paina se alas.

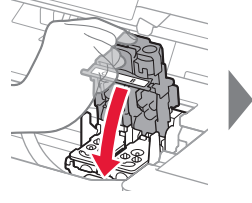

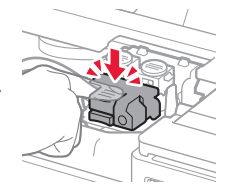

**6** Paina alas molemmat polvipainikkeet kokonaan.

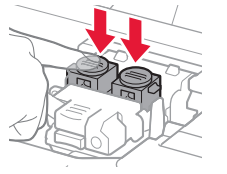

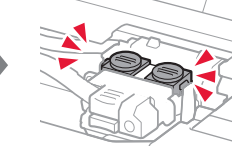

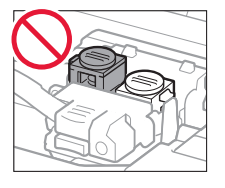

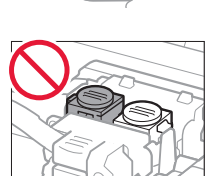

### **4. Virran kytkeminen tulostimeen**

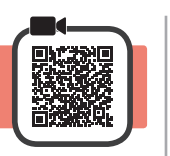

**1** NOSTA YLÖS skannausyksikkö/kansi ja sitten sulje se.

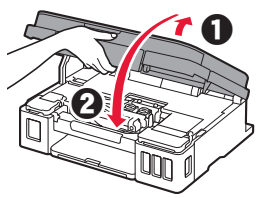

**2** Kytke virtajohto.

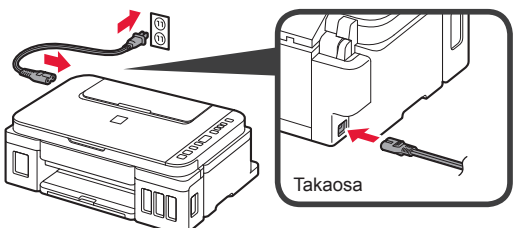

Älä yhdistä mitään kaapelia vielä virtajohtoa lukuun ottamatta.

**3** Paina **KÄYTÖSSÄ (ON)** -painiketta.

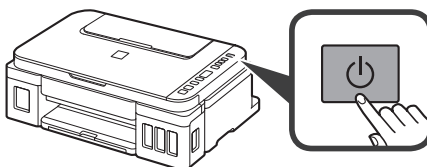

**4** Vahvista, että (Muste (Ink) -kuvake) ja  $\boldsymbol{\Pi}$ näkyvät näytössä.

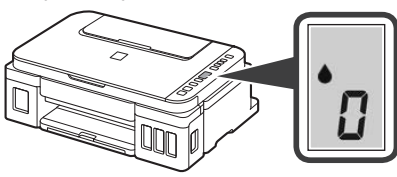

Jos jokin muu näyttö avautuu, katso kohtaa "Jos jokin seuraavista näytöistä avautuu" sivulla 3 ongelman ratkaisemiseksi.

### **5. Musteen valuttaminen**

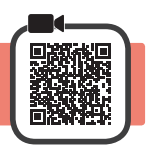

Tämän tuotteen kanssa on mustetta käsiteltävä huolellisesti. Mustetta voi roiskua, kun mustesäiliöitä täytetään musteella. Jos mustetta joutuu vaatteisiin tai tavaroihin, se ei välttämättä irtoa.

**1** Avaa skannausyksikkö/kansi.

**2** Avaa mustesäiliön kansi.

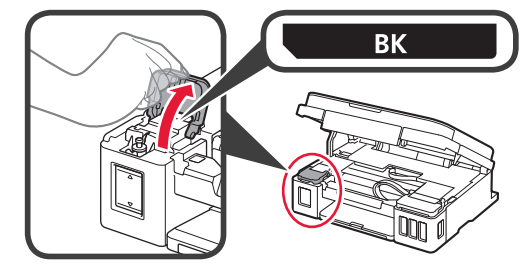

**3** Tartu mustesäiliön säiliön korkkiin ja poista se.

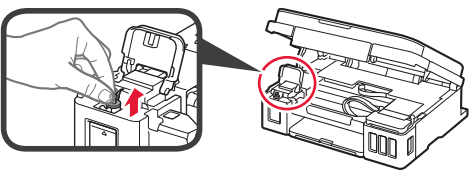

**4** Pidä mustepulloa pystyasennossa ja poista pullon korkki.

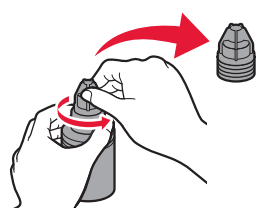

**5** Aseta mustepullon suutin tuloon ja aseta mustepullo ylösalaisin.

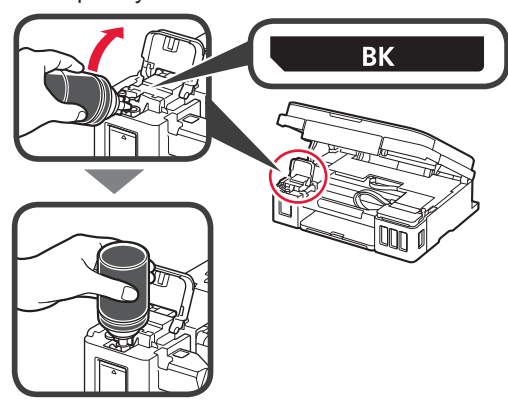

**6** Valuta kaikki muste mustesäiliöön. Vahvista, että mustetta on täytetty ylärajan viivaan (A) saakka.

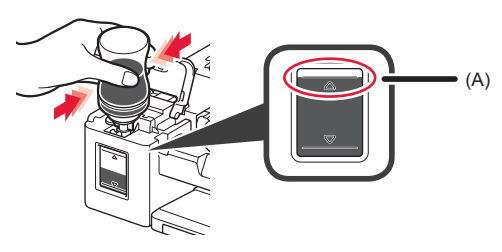

**7** Aseta säiliön korkki kunnolla paikoilleen.

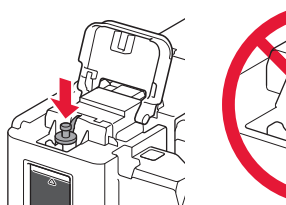

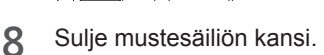

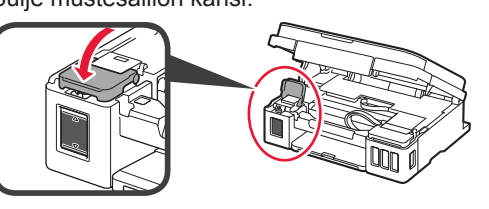

**9** Toista vaiheet 2–8 ja valuta kaikki muste vastaaviin mustesäiliöihin oikealla tarran mukaisesti.

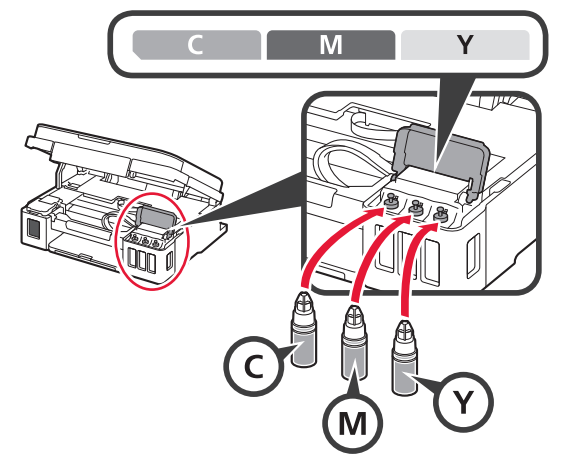

Vahvista, että mustetta on täytetty ylärajan viivaan (A) saakka.

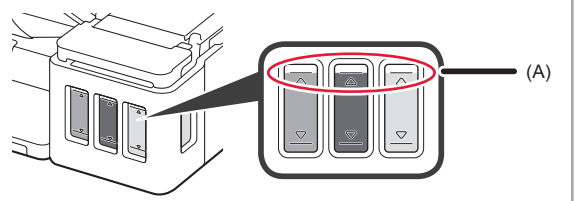

**10** NOSTA YLÖS skannausyksikkö/kansi ja sitten sulie se.

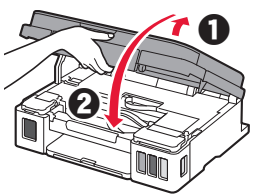

### **6. Valmistellaan mustejärjestelmä**

**1** Paina **Musta (Black)** -painiketta ja vahvista, että (Muste (Ink) -kuvake) poistuu.

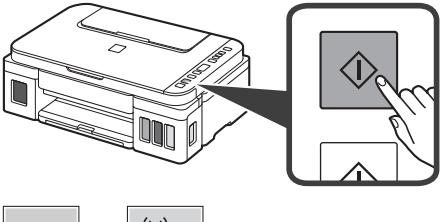

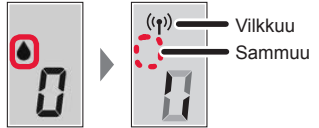

Musteen valmistelu kestää noin 5–6 minuuttia. Jatka seuraavalta sivulta.

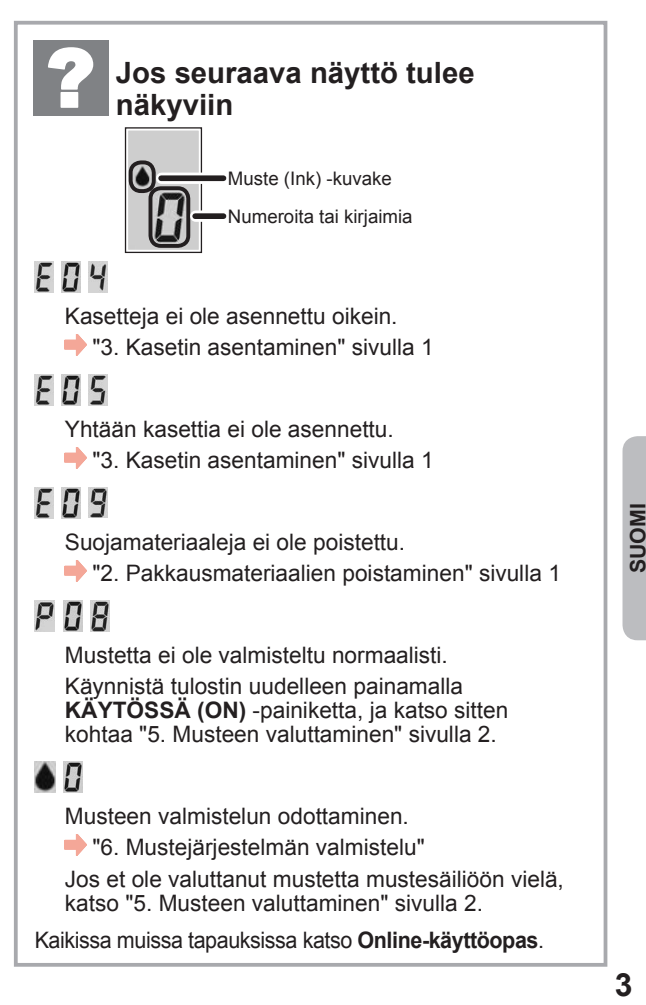

Jatka tästä eteenpäin kohdasta, joka vastaa tulostimen käyttötapaa.

- **• Tulostimen käyttö vain tietokone tai tietokone ja älypuhelin yhdistettynä T** 7-A. Yhdistäminen tietokoneeseen"
- **• Tulostimen käyttö vain älypuhelimeen yhdistettynä**

**13.** "7-B. Yhdistäminen älypuhelimeen" sivulla 6

### **Tulostimen käyttö tietokone tai älypuhelin yhdistämättä**

- a Paina tulostimen **Pysäytä (Stop)** -painiketta.
- **2** Odota, kunnes *I* tulee näkyviin näyttöön.
- **Asetus on nyt tehty.**

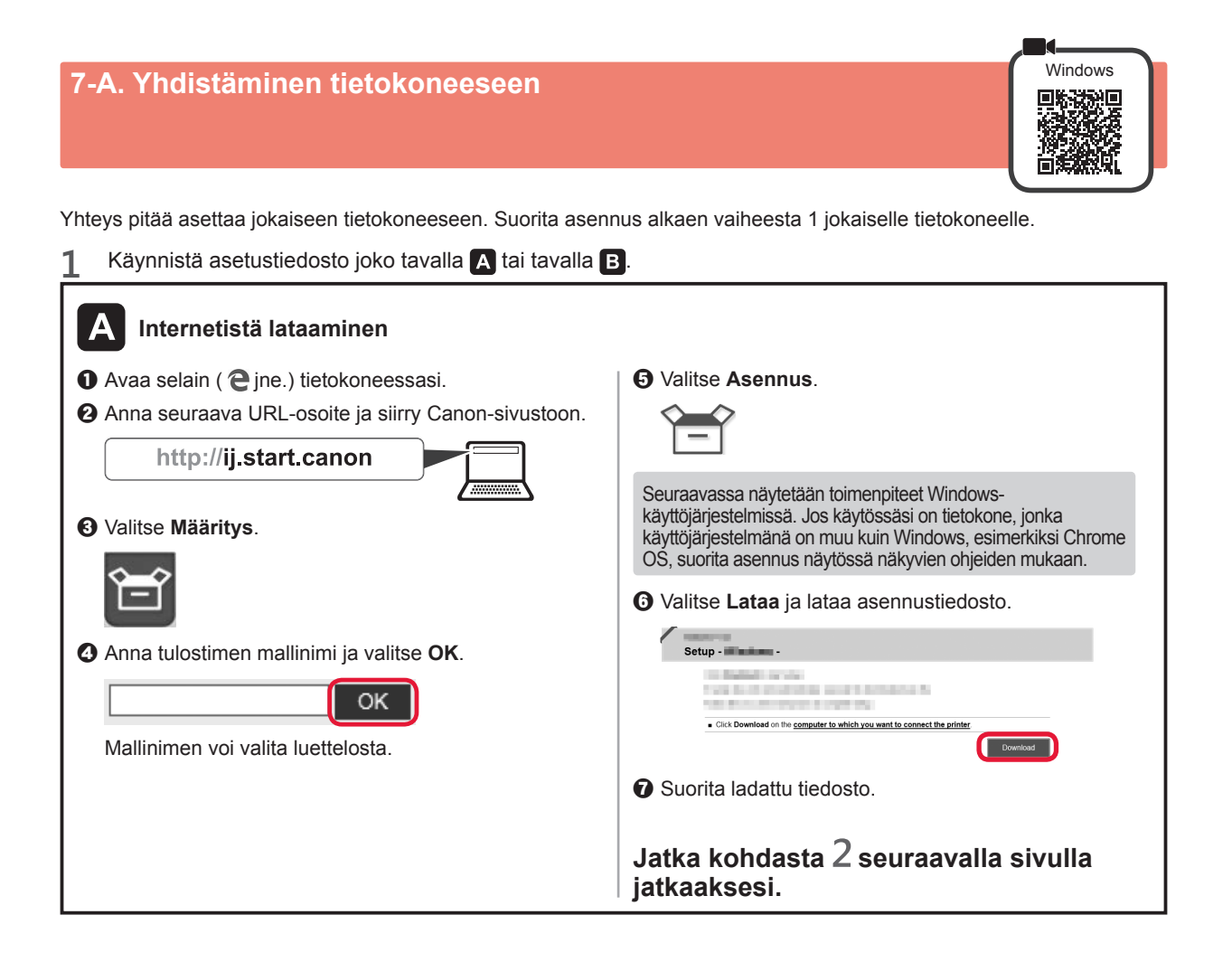

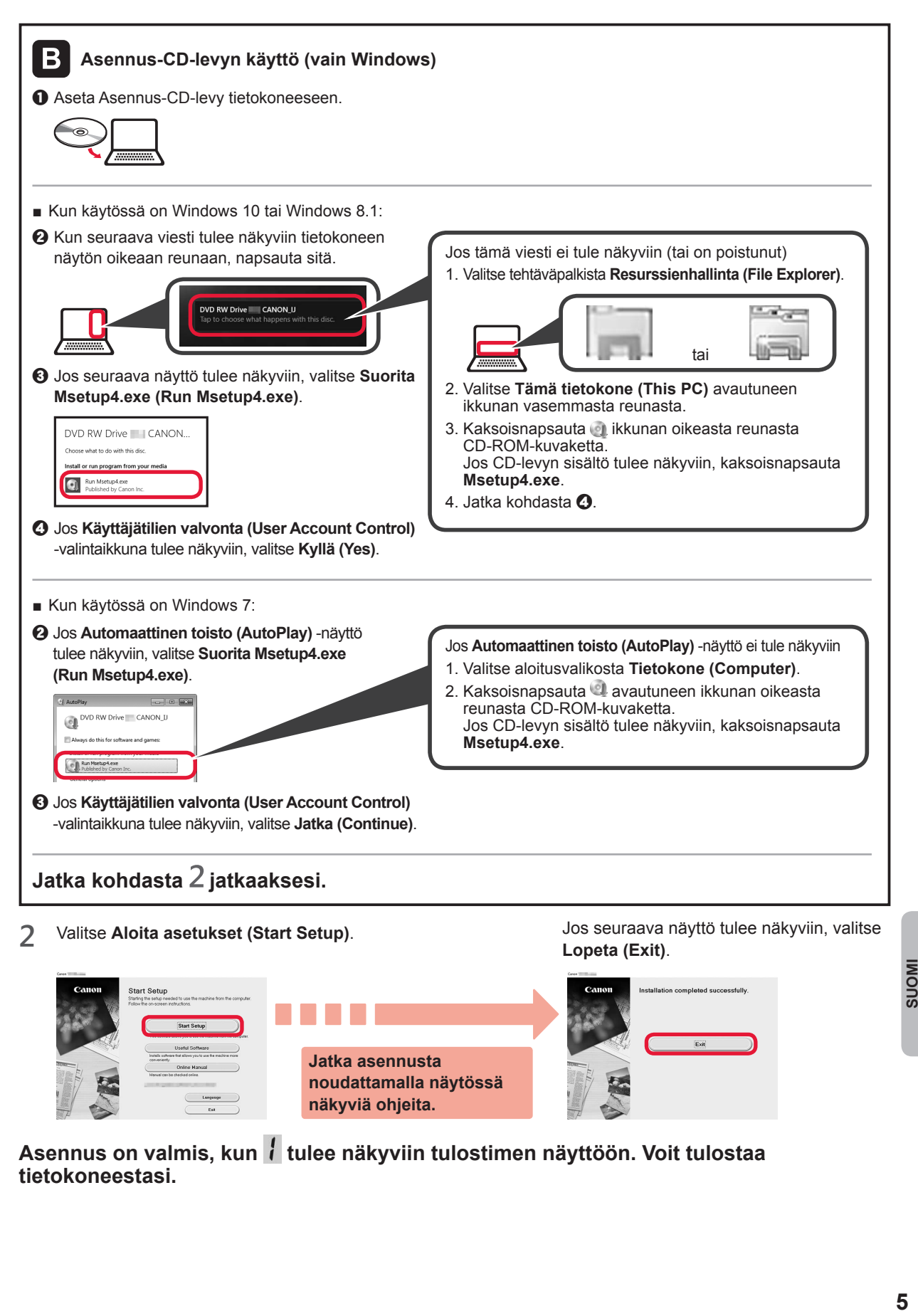

Asennus on valmis, kun tulee näkyviin tulostimen näyttöön. Voit tulostaa **tietokoneestasi.**

**näkyviä ohjeita.**

**IMONS** 

# **7-B. Yhdistäminen älypuhelimeen** in alueen in alueen in alueen in alueen in alueen in alueen in alueen in alueen

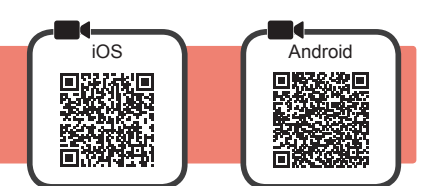

Yhteys pitää asettaa jokaiseen älypuhelimeen. Suorita asennus alkaen vaiheesta 1 jokaiselle älypuhelimelle.

#### **Valmistelu**

- Ota Wi-Fi-yhteys käyttöön älypuhelimessa.
- Jos käytät langatonta reititintä, yhdistä älypuhelin siihen langattomaan reitittimeen, johon haluat yhdistää tulostimen.
- \* Katso lisätietoja älypuhelimen ja langattoman reitittimen käyttöohjeesta tai ota yhteys kyseisen laitteen valmistajaan.

#### **1** Asenna Canon PRINT Inkjet/SELPHY -sovellus älypuhelimeen.

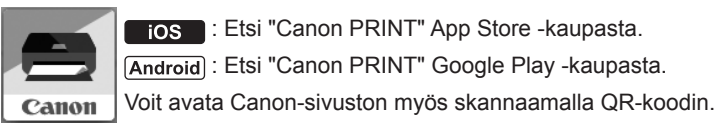

: Etsi "Canon PRINT" App Store -kaupasta.

[Android]: Etsi "Canon PRINT" Google Play -kaupasta.

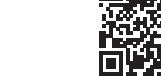

\* Älypuhelinta ei ehkä voi yhdistää Internetiin langattomasti, kun tulostin on yhdistettynä älypuhelimeen suoraan. Tässä tapauksessa yhteydestä voidaan veloittaa palveluntarjoajan kanssa tehdyn sopimuksen mukainen maksu.

\* Tulostimeen voi yhdistää enintään 5 laitetta suoraan WLAN-yhteydellä.

#### **2** Tarkista tulostimen näyttö.

Näytön virta katkeaa, jos mitään toimintoa ei suoriteta noin 10 minuuttiin. Näyttö palautuu, kun painat mitä tahansa käyttöpaneelin painiketta (lukuun ottamatta **KÄYTÖSSÄ (ON)** -painiketta).

■ Jos seuraava näyttö tulee näkyviin:

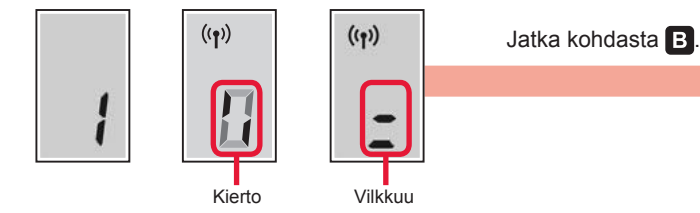

■ Jos seuraava näyttö tulee näkyviin:

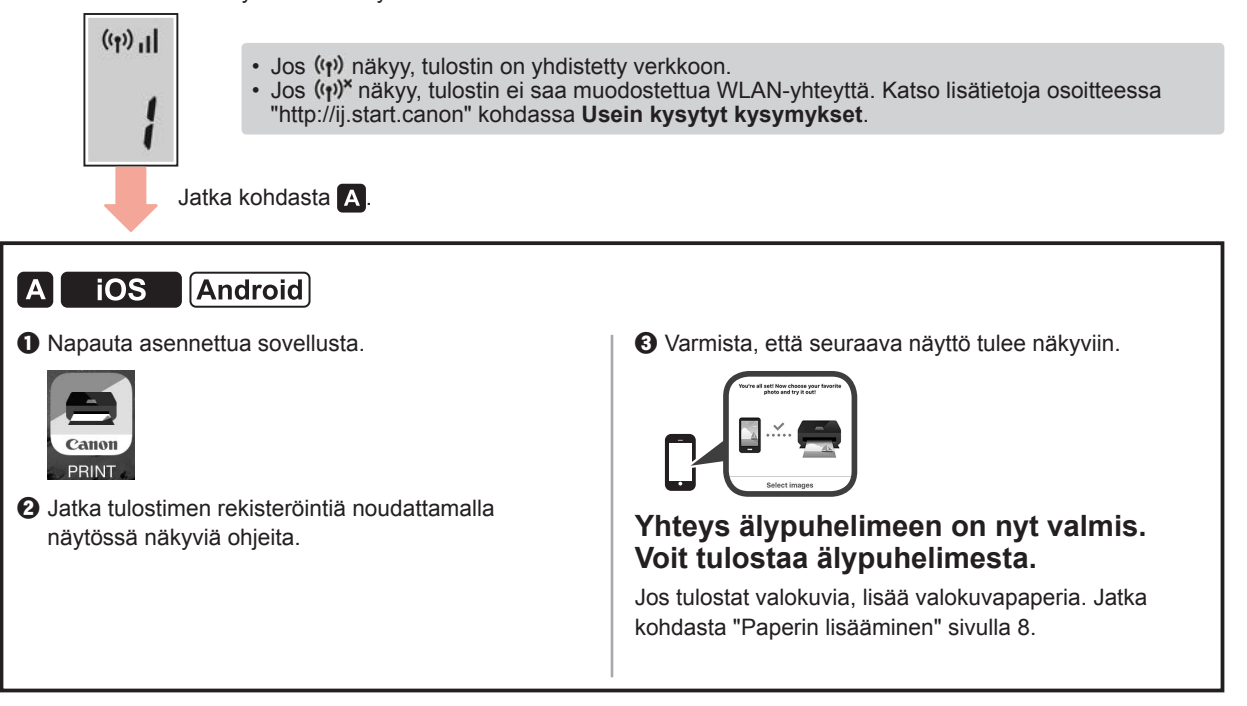

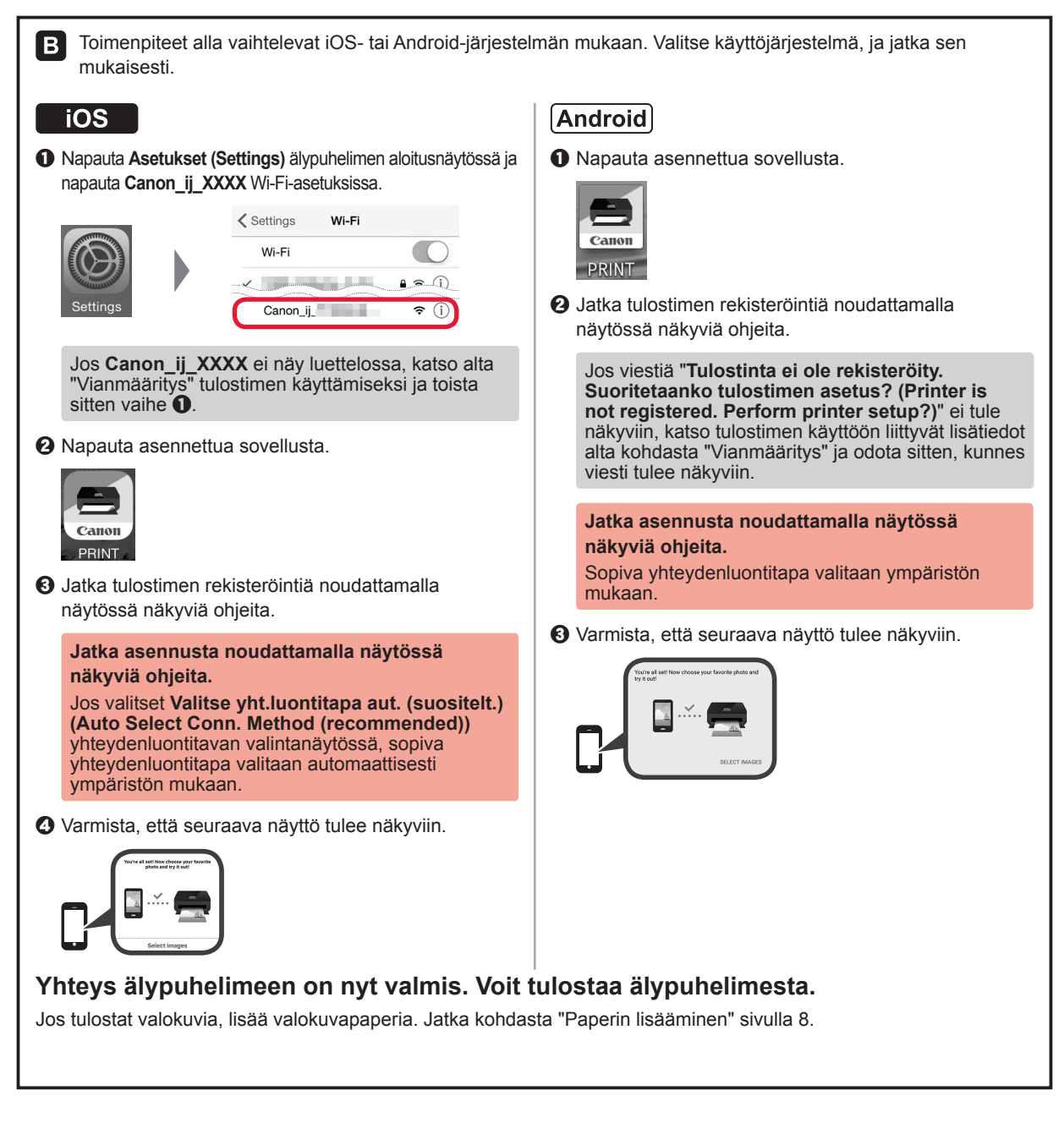

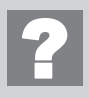

**Vianmääritys**

Tulostinta ei löydy älypuhelimestasi.

a Pidä painettuna tulostimen **Suora (Direct)** -painiketta noin 2 sekuntia, kunnes kuvake alkaa vilkkua näytössä.

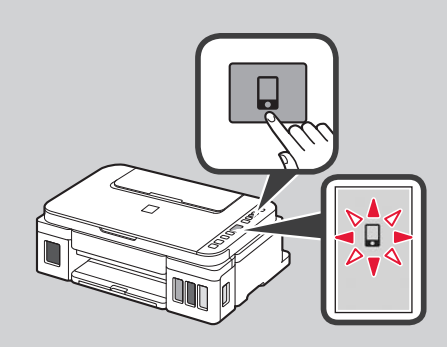

**2** Palaa käyttämään älypuhelinta.

### **Paperin asettaminen**

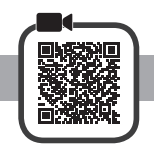

**1** Avaa paperituki.

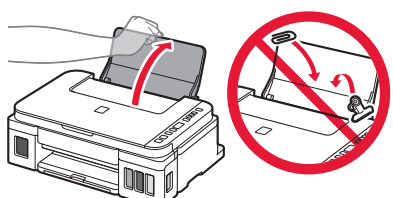

**2** Liu'uta oikea paperiohjain reunaan.

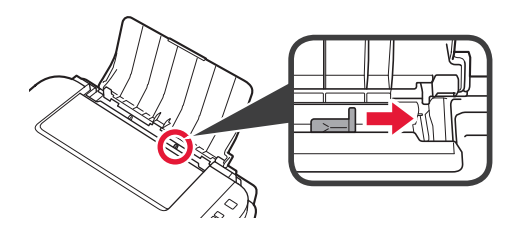

**3 0** Aseta paperi tulostuspuoli ylöspäin. **2** Liu'uta oikeaa paperiohjainta niin, että se asettuu paperipinon reunaa vasten.

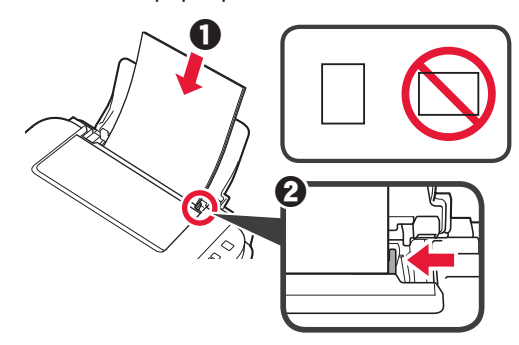

**4 O** Vedä paperin luovutustaso esiin. **2** Avaa luovutustason jatke.

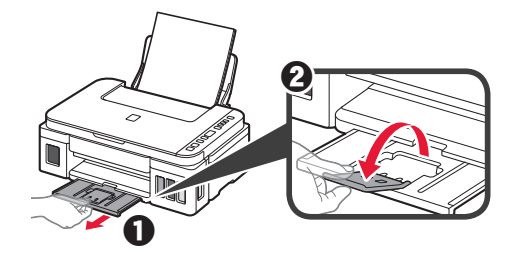

### **Tulostimen kuljettaminen**

Jos siirrät tulostinta, varmista seuraavat asiat. Katso lisätietoja **Online-käyttöopas** -oppaasta.

#### **Tarkista, että molemmat polvipainikkeet on painettu alas kokonaan, jotta muste ei vuoda.**

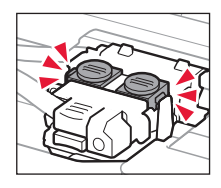

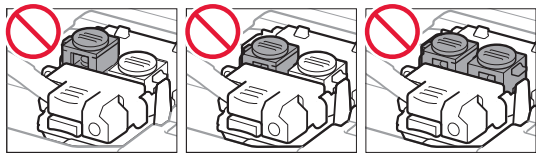

#### **Pakkaa tulostin muovipussiin siltä varalta, että mustetta vuotaa.**

- Pakkaa tulostin tukevaan laatikkoon niin, että tulostin asetetaan laatikkoon alapuoli alaspäin. Käytä riittävästi suojaavaa materiaalia kuljetusvaurioiden välttämiseksi.
- Älä kallista tulostinta. Muste voi vuotaa.
- Käsittele varovasti ja varmista, että laatikko jää vaakaasentoon EIKÄ sitä käännetä ylösalaisin tai kyljelleen, koska tulostin voi rikkoutua tai tulostimen muste voi vuotaa.
- Jos kuljetuspalvelu kuljettaa tulostimen, merkitse laatikkoon "TÄMÄ PUOLI YLÖS", jotta tulostin pidetään alapuoli alaspäin. Lisää myös merkinnät "SÄRKYVÄÄ" tai "KÄSITELTÄVÄ VAROEN".

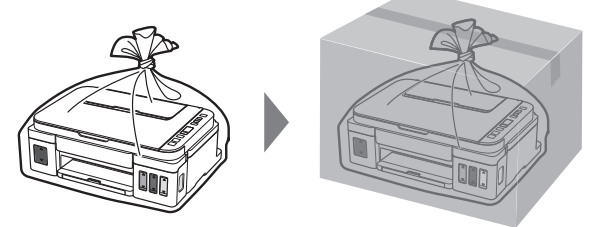

### **1. Verifica degli elementi inclusi**

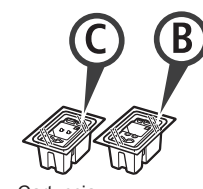

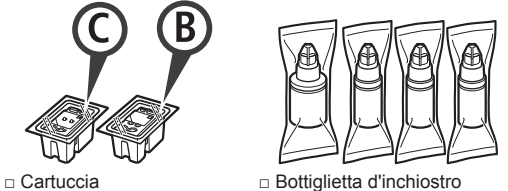

- □ Cavo di alimentazione
- □ CD-ROM di installazione per PC Windows
- □ Informazioni importanti e sulla sicurezza
- □ Guida Rapida (questo manuale)

### **2. Rimozione del materiale di imballaggio**

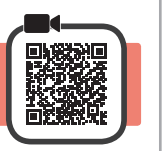

- **1** Rimuovere il materiale di imballaggio (ad es. il nastro arancione) dall'esterno della stampante.
- 2 **0** Aprire l'unità di scansione / il coperchio.
	- **2** Rimuovere e gettare via il nastro arancione e il materiale di protezione.

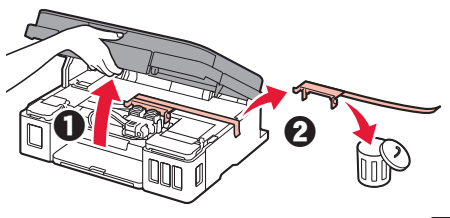

**3. Installazione della cartuccia**

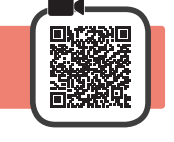

**1** Aprire il coperchio di bloccaggio della cartuccia.

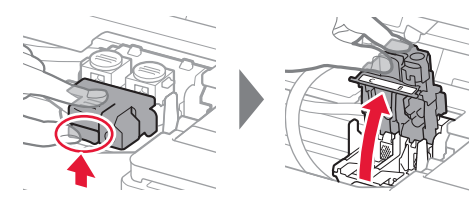

**2** Estrarre ciascuna cartuccia dal pacchetto e rimuovere l'etichetta.

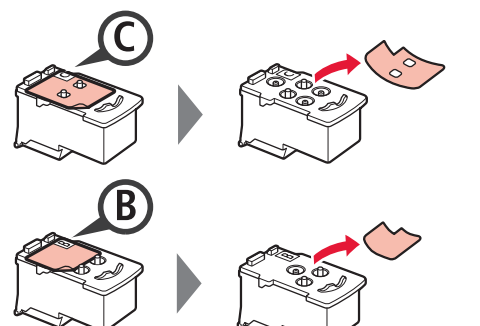

**3** Rimuovere il nastro di protezione.

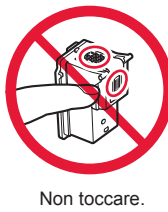

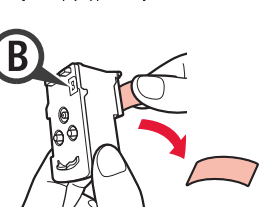

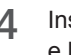

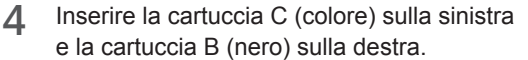

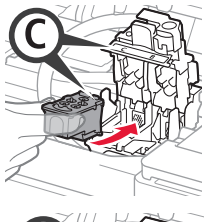

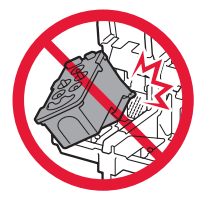

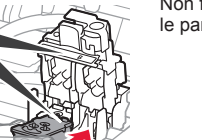

Non farlo urtare contro le parti circostanti.

**5** Chiudere il coperchio di bloccaggio della cartuccia e spingerlo verso il basso.

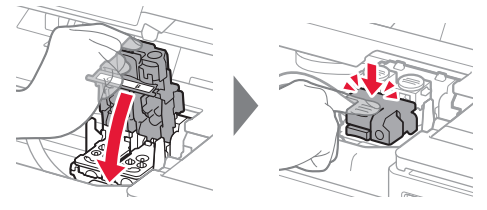

**6** Premere completamente entrambi i pulsanti di collegamento.

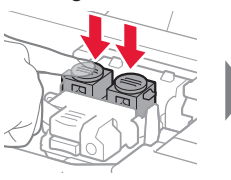

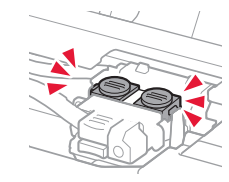

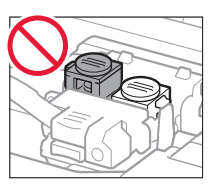

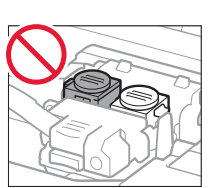

### **4. Accensione della stampante**

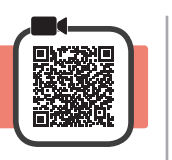

**1** SOLLEVARE, e successivamente chiudere, l'unità di scansione / il coperchio.

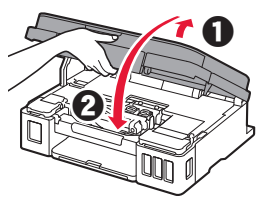

**2** Collegare il cavo di alimentazione.

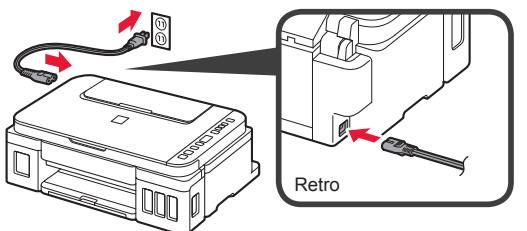

Non collegare ancora alcun cavo, ad eccezione del cavo di alimentazione.

**3** Premere il pulsante **ON**.

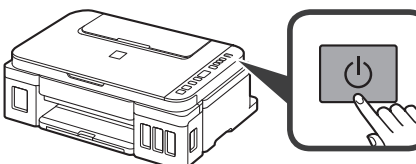

**4** Confermare che (icona Inchiostro (Ink)) e sono visualizzate sullo schermo.

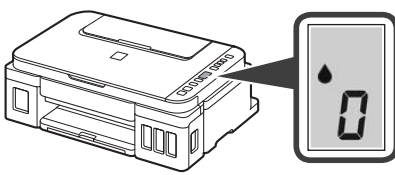

Se viene visualizzata una schermata diversa, fare riferimento a "Se viene visualizzata una delle seguenti schermate" a pagina 3 per risolvere l'errore.

**5. Versamento dell'inchiostro** 

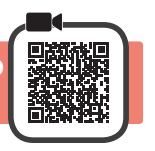

Questo prodotto richiede che l'inchiostro sia maneggiato con attenzione. L'inchiostro potrebbe schizzare quando i serbatoi d'inchiostro vengono riempiti con inchiostro. Se dell'inchiostro finisce su capi di abbigliamento o altri oggetti, potrebbe non essere possibile rimuoverlo.

**1** Aprire l'unità di scansione / il coperchio.

**2** Aprire il coperchio serbatoio dell'inchiostro.

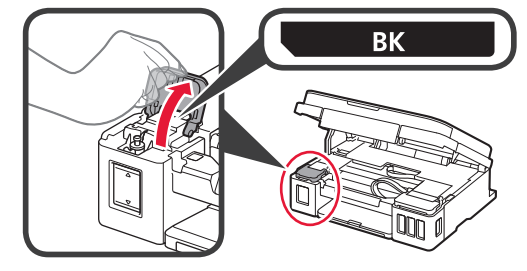

**3** Afferrare e rimuovere il coperchietto del serbatoio d'inchiostro.

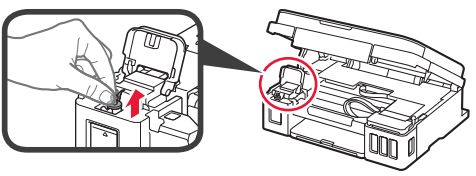

**4** Tenere la bottiglietta d'inchiostro in posizione verticale e rimuovere il coperchietto bottiglietta.

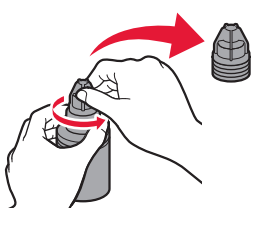

**5** Inserire l'ugello della bottiglietta d'inchiostro nell'ingresso e capovolgere la bottiglietta d'inchiostro.

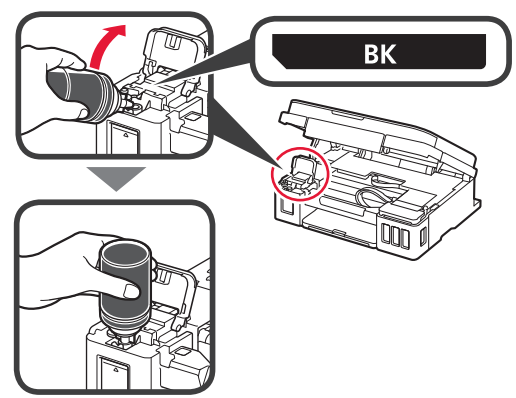

**6** Versare tutto l'inchiostro nel serbatoio d'inchiostro. Confermare che è stato aggiunto inchiostro fino alla linea limite superiore (A).

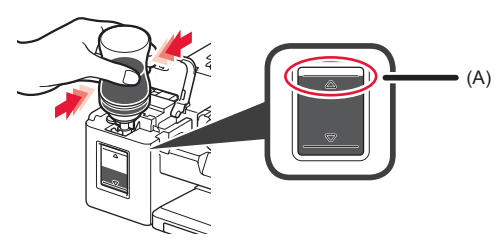

**7** Riposizionare il coperchietto del serbatoio in modo sicuro.

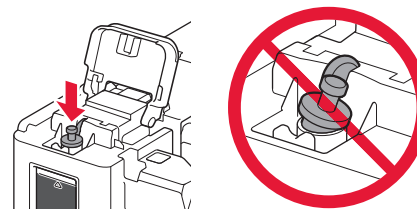

**8** Chiudere il coperchio serbatoio dell'inchiostro.

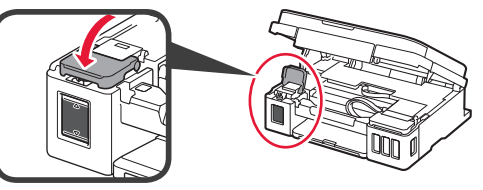

**9** Ripetere i passi da 2 a 8 per versare tutto l'inchiostro nei corrispondenti serbatoi d'inchiostro sulla destra in base all'etichetta.

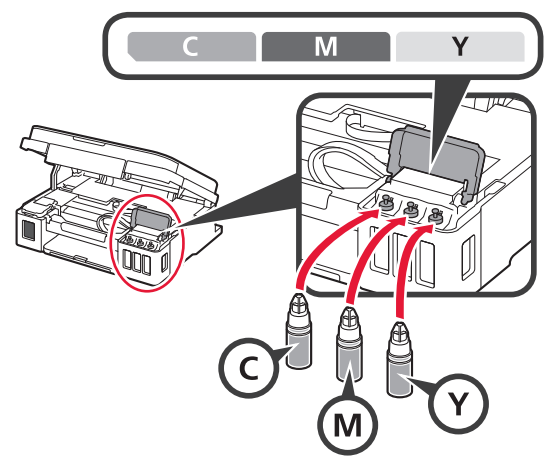

Confermare che è stato aggiunto inchiostro fino alla linea limite superiore (A).

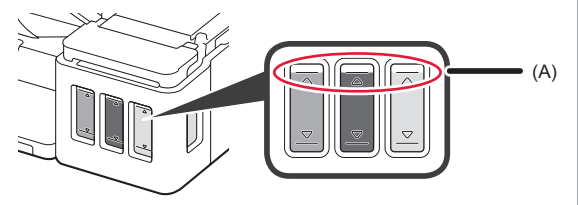

**10** SOLLEVARE, e successivamente chiudere, l'unità di scansione / il coperchio.

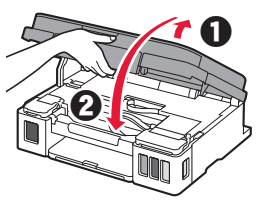

### **6. Preparazione del sistema d'inchiostro**

**1** Premere il pulsante **Nero (Black)** e confermare che non viene più visualizzato (icona Inchiostro (Ink)).

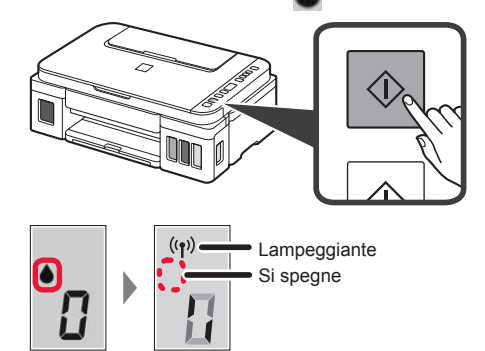

Sono necessari da 5 a 6 minuti per preparare l'inchiostro. Procedere alla pagina successiva.

### **Se viene visualizzata una delle seguenti schermate** Icona Inchiostro (Ink) Numero o lettereE O Y Le cartucce non sono installate correttamente. ■ "3. Installazione della cartuccia" a pagina 1  $E B S$ Non è stata installata alcuna cartuccia. **1** "3. Installazione della cartuccia" a pagina 1 E 0 9 I materiali di protezione non sono rimossi. "2. Rimozione del materiale di imballaggio" a pagina 1 P O B L'inchiostro non è preparato normalmente. Premere il pulsante **ON** per riavviare la stampante, quindi vedere "5. Versamento dell'inchiostro" a pagina 2.  $\bullet$   $\bm{\mathit{H}}$ In attesa della preparazione dell'inchiostro.

"6. Preparazione del sistema inchiostro"

Se non è stato ancora versato inchiostro nel serbatoio d'inchiostro, vedere "5. Versamento dell'inchiostro" a pagina 2.

Per tutti gli altri casi, fare riferimento al **Manuale online**.

D'ora in avanti, passare al punto adeguato in base a come si utilizza la stampante.

- **• Per utilizzare la stampante stabilendo una connessione solo a un computer oppure a un computer e uno smartphone T**-A. Connessione a computer"
- **• Per utilizzare la stampante stabilendo una connessione solo a uno smartphone 13.** "7-B. Connessione a smartphone" a pagina 6

### **Per utilizzare la stampante senza stabilire una connessione a un computer o uno smartphone**

- **O** Premere il pulsante Stop sulla stampante.
- $\odot$  Attendere fino a che non viene visualizzato *i* sullo schermo.

**L'impostazione è ora completata.**

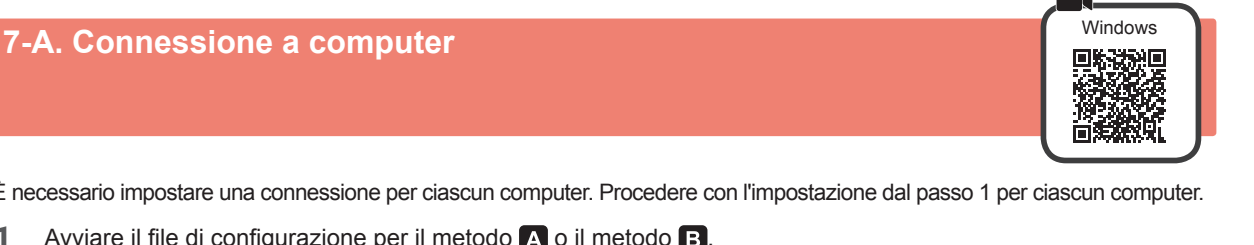

È necessario impostare una connessione per ciascun computer. Procedere con l'impostazione dal passo 1 per ciascun computer.

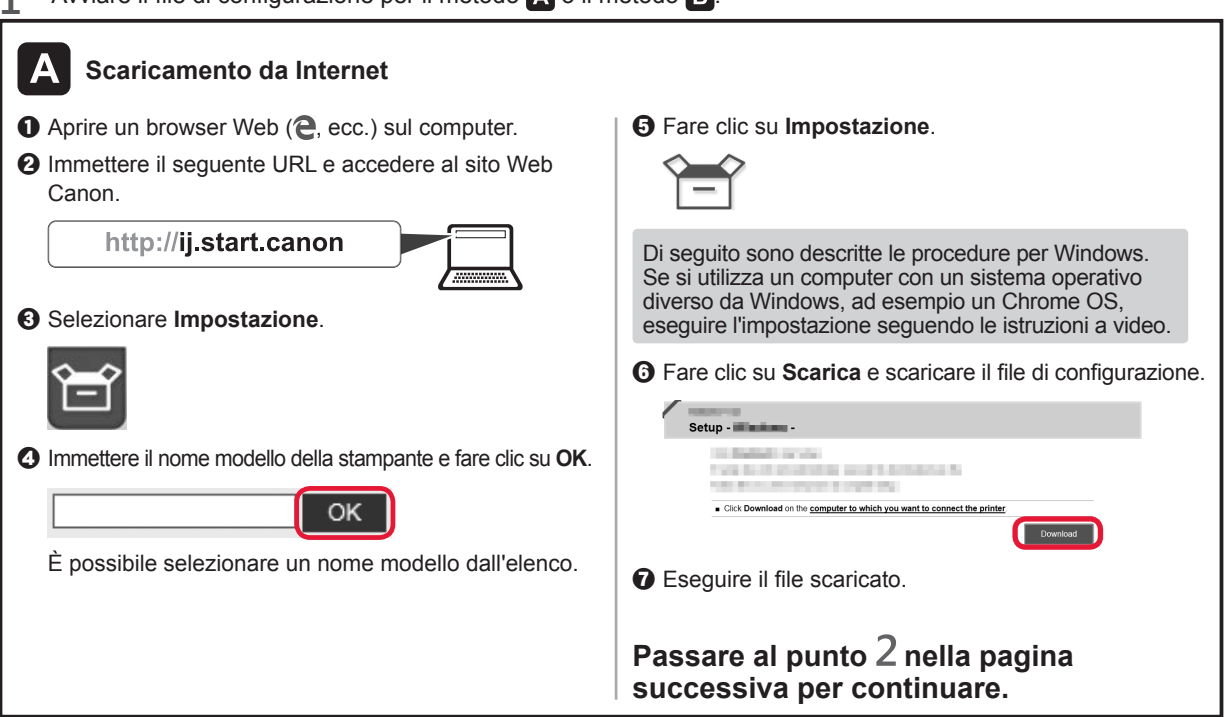

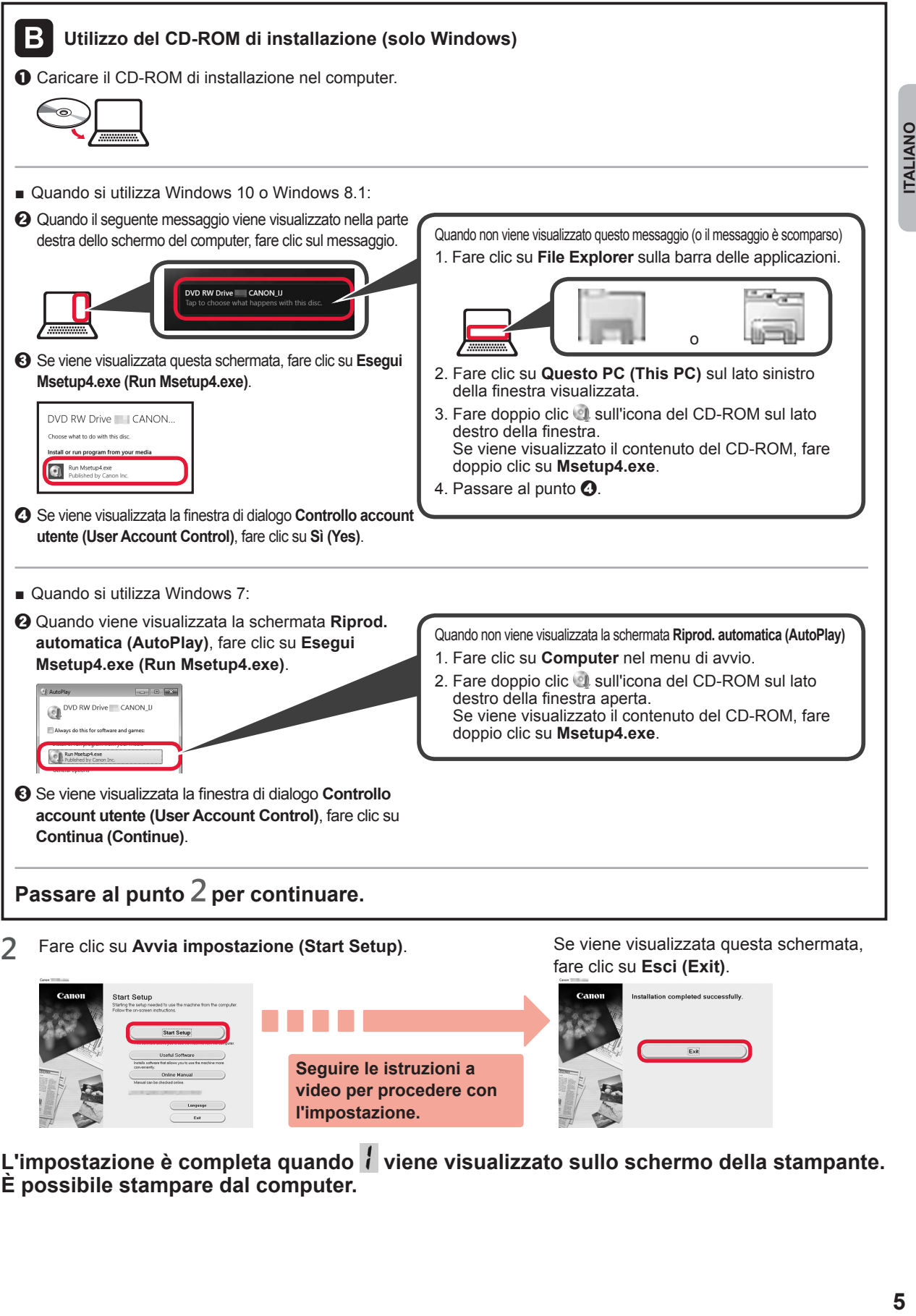

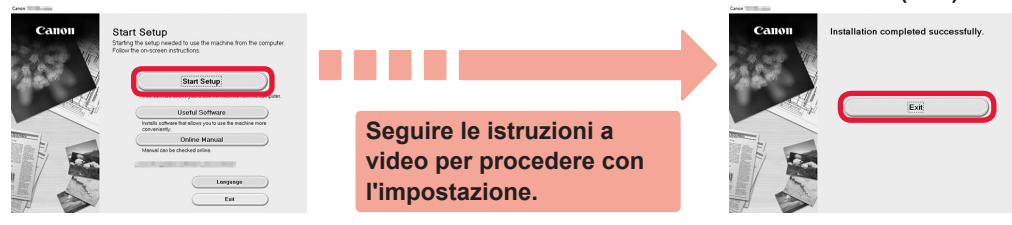

L'impostazione è completa quando il viene visualizzato sullo schermo della stampante. **È possibile stampare dal computer.**

**ITALIANO** 

# **7-B. Connessione a smartphone** in the state of the state of the state of the state of the state of the state of the state of the state of the state of the state of the state of the state of the state of the state of the s

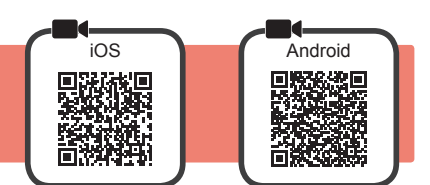

È necessario impostare una connessione per ciascuno smartphone. Procedere con l'impostazione dal passo 1 per ciascuno smartphone.

#### **Preparazione**

- Attivare il Wi-Fi sullo smartphone.
- Se si dispone di un router wireless, connettere lo smartphone al router wireless da collegare alla stampante.
- Per informazioni sul funzionamento, fare riferimento ai manuali dello smartphone e del router wireless o contattare i rispettivi produttori.

#### **1** Installare il software dell'applicazione Canon PRINT Inkjet/SELPHY nello smartphone.

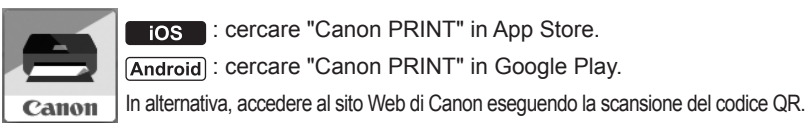

**FOS**: cercare "Canon PRINT" in App Store.

**Android**: cercare "Canon PRINT" in Google Play.

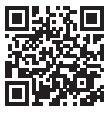

Potrebbe non essere possibile connettere lo smartphone a Internet in modalità wireless mentre la stampante è connessa direttamente allo smartphone. In tal caso, a seconda del contratto stipulato con il fornitore di servizi potrebbe essere addebitato un costo.

\* È possibile connettere un massimo di 5 periferiche alla stampante direttamente tramite connessione LAN wireless.

#### **2** Controllare il display sulla stampante.

Lo schermo si spegne quando non viene eseguita alcuna operazione per circa 10 minuti. Premere uno dei pulsanti sul pannello dei comandi (tranne il pulsante **ON**) per visualizzare lo schermo.

■ Se viene visualizzata una delle seguenti schermate:

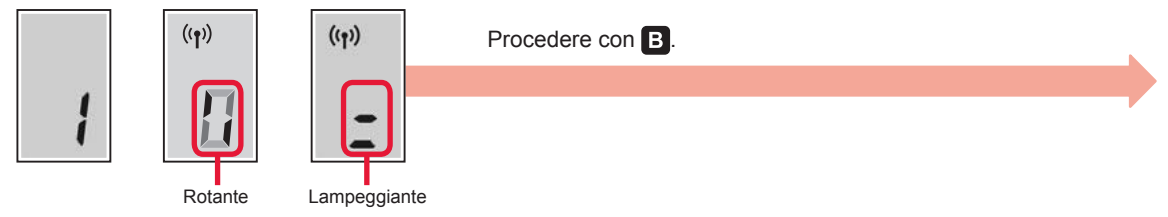

■ Se viene visualizzata questa schermata:

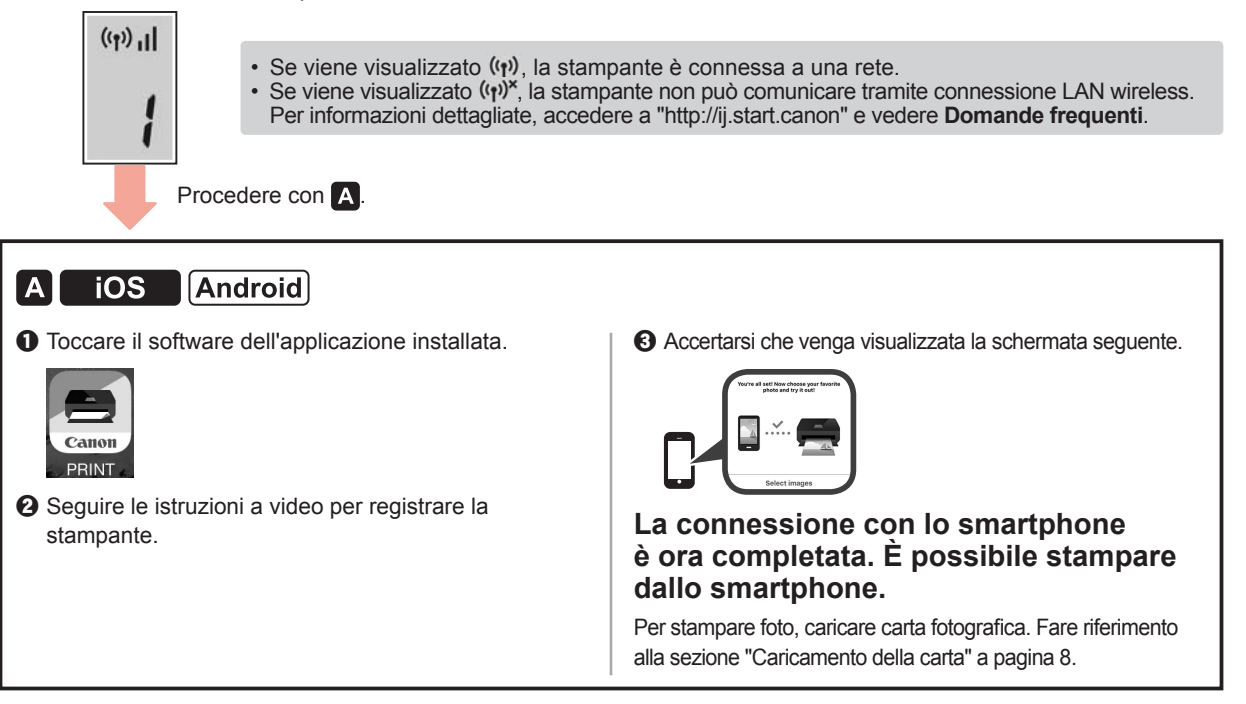

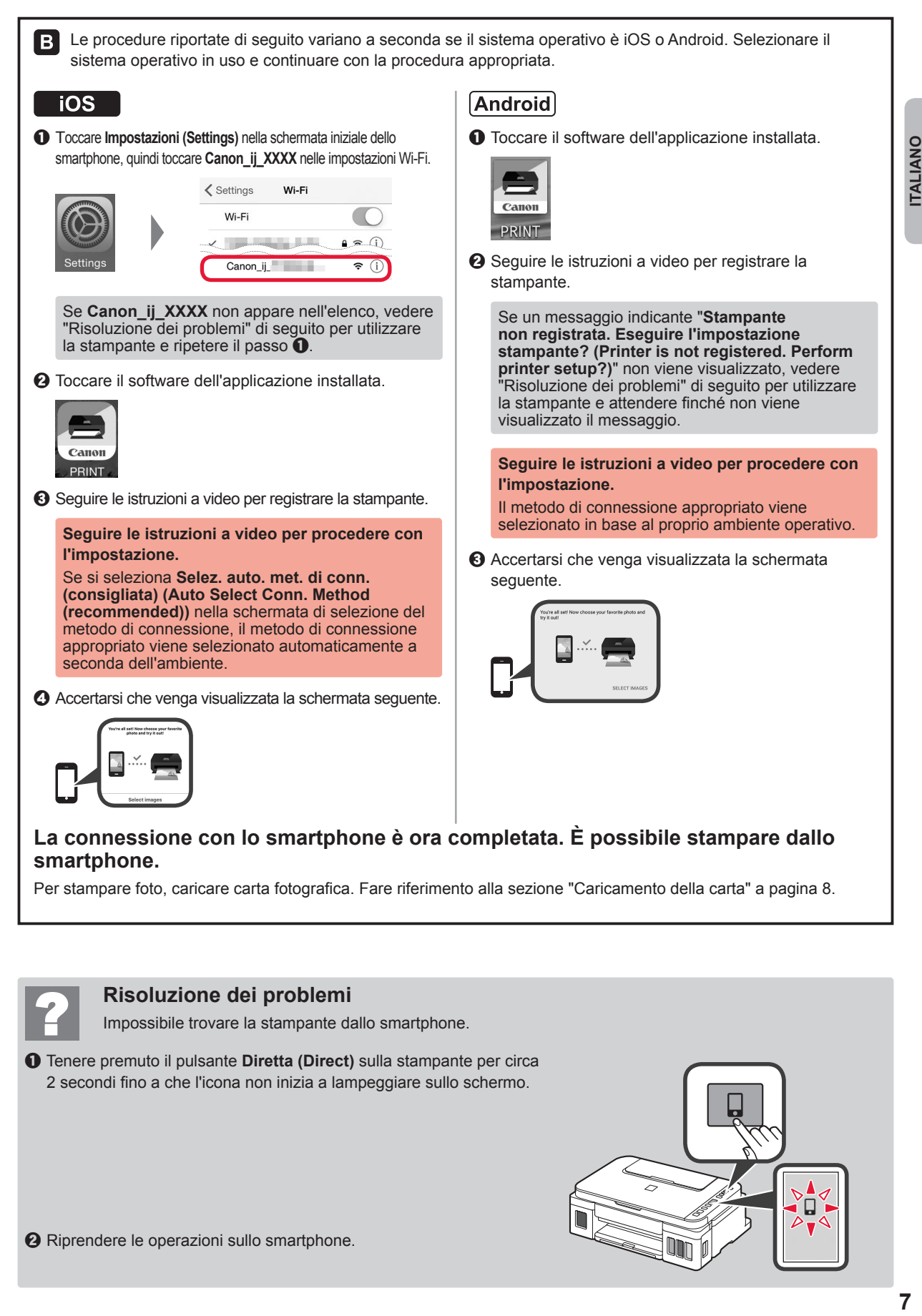

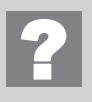

### **Risoluzione dei problemi**

Impossibile trovare la stampante dallo smartphone.

**O** Tenere premuto il pulsante **Diretta (Direct)** sulla stampante per circa 2 secondi fino a che l'icona non inizia a lampeggiare sullo schermo.

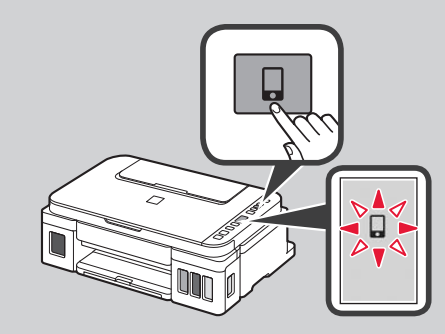

**ITALIANC** 

### **Caricamento della carta**

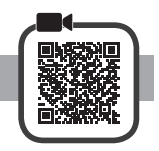

**1** Aprire il supporto per la carta.

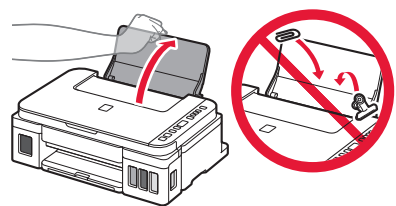

**2** Far scorrere la guida della carta di destra fino all'estremità.

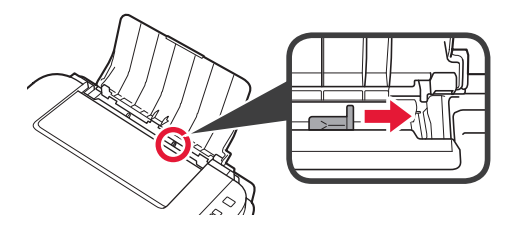

**3 0** Caricare la carta con il lato di stampa rivolto verso l'alto. **2** Far scorrere la guida della carta di destra per allinearla con il lato della pila di carta.

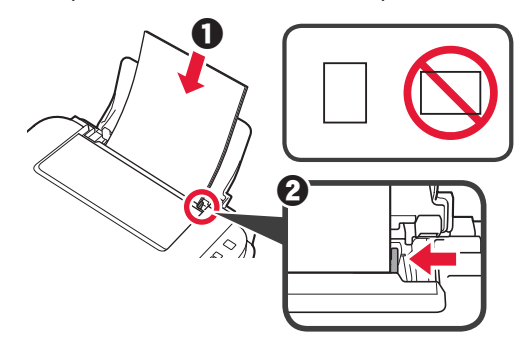

4 **0** Estrarre il vassoio di uscita della carta.  $\odot$  Aprire l'estensione del vassoio di uscita.

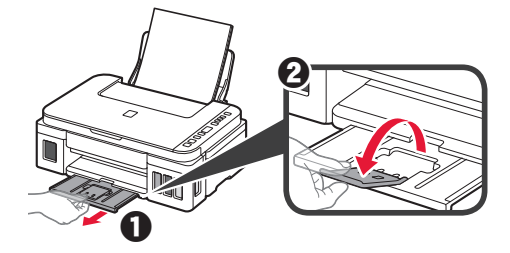

### **Trasporto della stampante**

Quando si cambia la posizione della stampante, assicurarsi di quanto segue. Per ulteriori informazioni, consultare il **Manuale online**.

**Verificare che entrambi i pulsanti di collegamento siano premuti completamente per evitare perdite di inchiostro.**

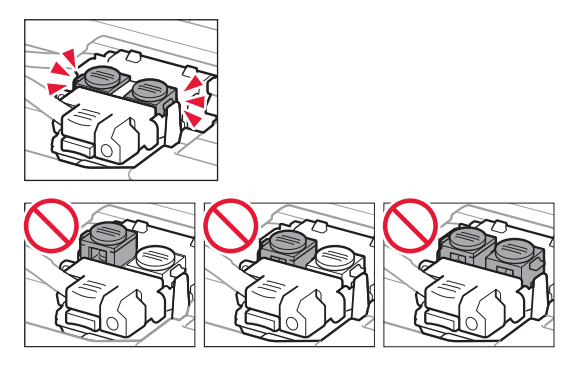

#### **Imballare la stampante in una busta di plastica in caso di perdite di inchiostro.**

- Imballare la stampante in una scatola robusta e posizionarla con la parte inferiore rivolta verso il basso, utilizzando sufficiente materiale protettivo da garantire un trasporto sicuro.
- Non inclinare la stampante. Potrebbe verificarsi una fuoriuscita d'inchiostro.
- Maneggiare con cura e assicurarsi che la scatola rimanga in piano e che NON venga capovolta o girata su un lato, in quanto la stampante potrebbe subire danni e potrebbe verificarsi una fuoriuscita d'inchiostro dalla stampante.
- Quando si contatta uno spedizioniere per la gestione del trasporto della stampante, richiedere che sull'imballo venga apposta la scritta "ALTO" per mantenere la stampante con la parte inferiore rivolta verso il basso. Contrassegnare anche con "FRAGILE" o "MANEGGIARE CON CURA".

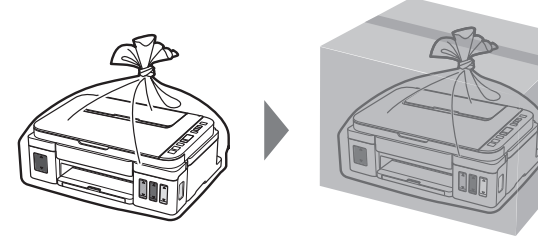

### **1. Iekļauto piederumu pārbaude**

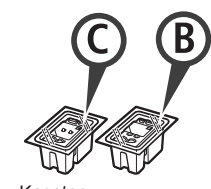

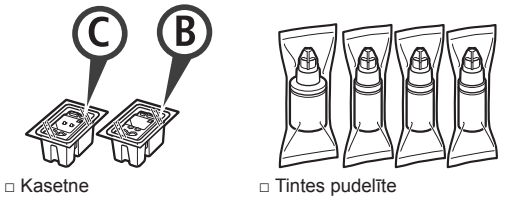

- □ Strāvas vads
- □ Uzstādīšanas kompaktdisks Windows datoram
- □ Informācija par drošību un cita svarīga informācija
- □ Darba sākšana (šī rokasgrāmata)

### **2. Iepakojuma materiālu noņemšana**

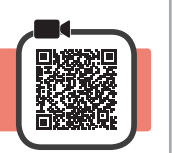

- **1** Noņemiet no printera ārpuses iepakojuma materiālus (piemēram, oranžo līmlenti).
- 2 **0** Atveriet skenēšanas bloku/vāku. **2** Noņemiet oranžo līmlenti un aizsargmateriālu un izmetiet tos.

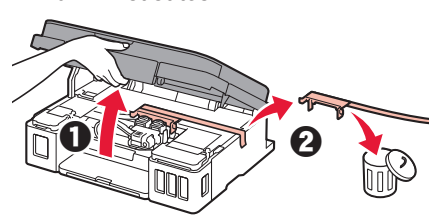

**3. Kasetnes uzstādīšana**

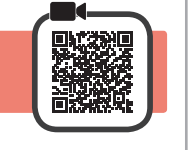

**1** Atveriet kasetnes bloķēšanas vāku.

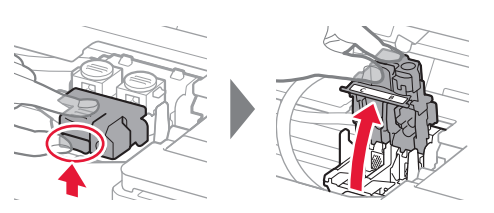

**2** Izņemiet no iepakojuma katru kasetni un noņemiet uzlīmi.

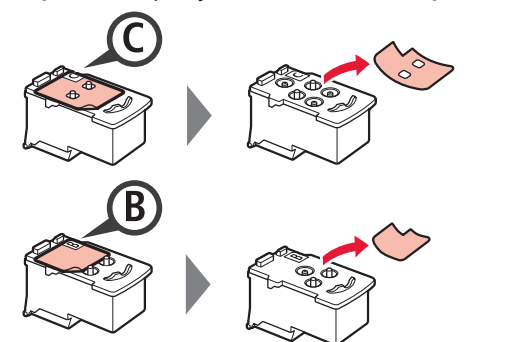

**3** Noņemiet aizsarglīmlenti.

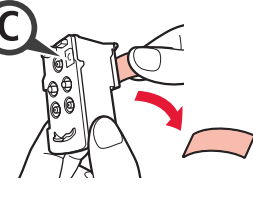

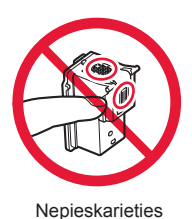

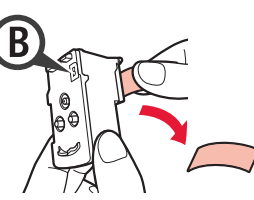

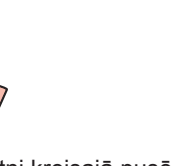

LATVIEŠU

**4** Ievietojiet C (krāsu) kasetni kreisajā pusē, bet B (melnās krāsas) kasetni — labajā pusē.

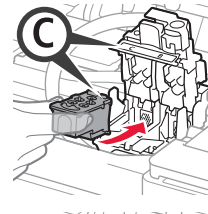

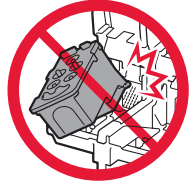

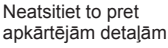

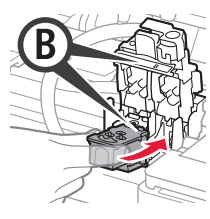

Neatsitiet to pret apkārtējām detaļām.

- **5** Aizveriet kasetnes bloķēšanas vāku un pabīdiet to uz leju.
	-

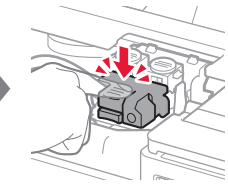

**6** Pilnībā nospiediet abas savienojuma pogas.

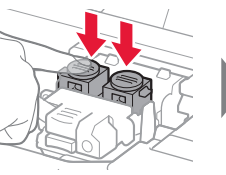

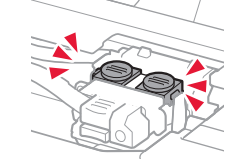

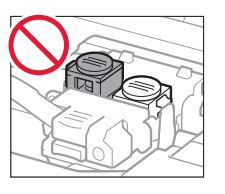

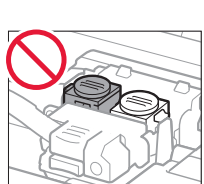

### **4. Printera ieslēgšana**

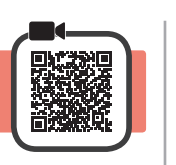

**1** PACELIET skenēšanas bloku/vāku un pēc tam aizveriet to.

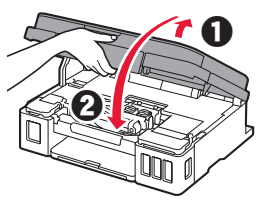

**2** Pievienojiet strāvas vadu.

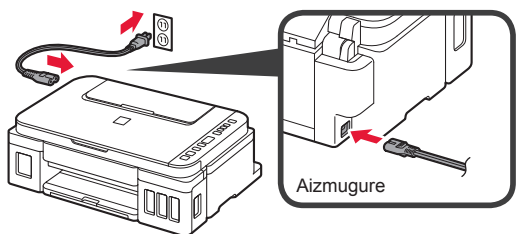

Vēl nepievienojiet nevienu kabeli, izņemot strāvas vadu.

**3** Nospiediet pogu **Iesl. (ON)**.

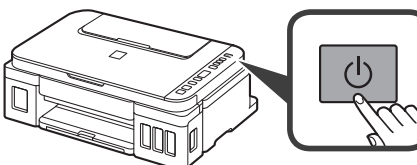

**4** Pārbaudiet, vai ekrānā ir redzams (ikona Tinte (Ink)) un  $\Gamma$ 

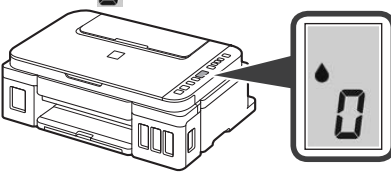

Ja tiek parādīts cits ekrāns, skatiet sadaļu "Ja tiek parādīts kāds no šādiem ekrāniem" 3. lappusē, lai novērstu kļūdu.

### **5. Tintes iepildīšana**

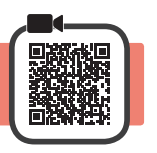

Rīkojoties ar šo izstrādājumu, ir jāievēro piesardzība darbā ar tinti. Piepildot tintes tvertnes ar tinti, tā var izšļakstīties. Ja tinte nokļūst uz jūsu apģērba vai mantām, to var nebūt iespējams notīrīt.

**1** Atveriet skenēšanas bloku/vāku.

**2** Atveriet tintes tvertnes vāku.

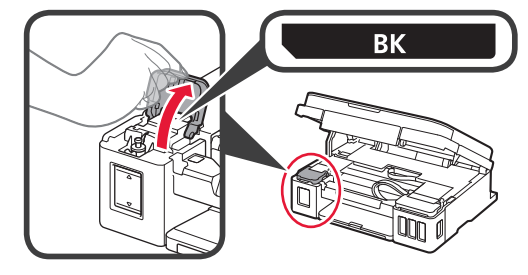

**3** Satveriet un noņemiet tvertnes vāciņu no tintes tvertnes.

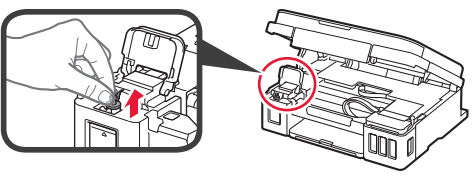

**4** Turiet tintes pudelīti vertikāli un noņemiet pudelītes vāciņu.

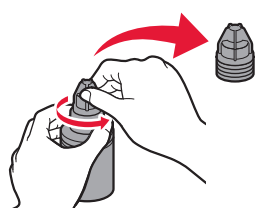

**5** Ievietojiet tintes pudelītes sprauslu ieejā un apvērsiet tintes pudelīti otrādi.

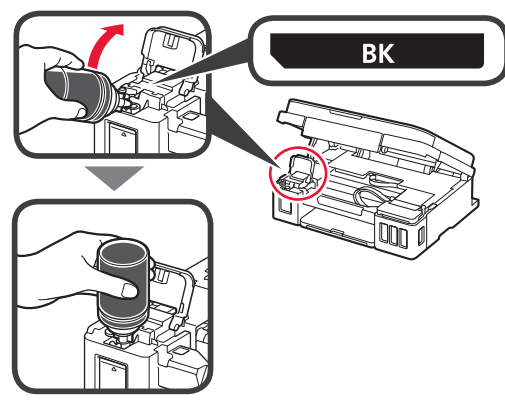

**6** Iepildiet visu tinti tintes tvertnē. Pārbaudiet, vai tinte ir iepildīta līdz augšējā ierobežojuma atzīmei (A).

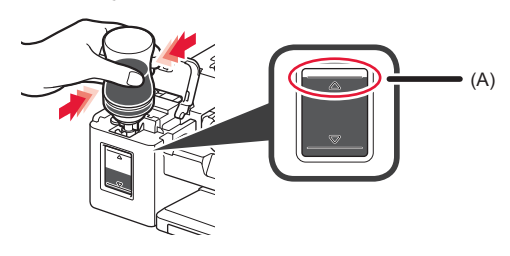

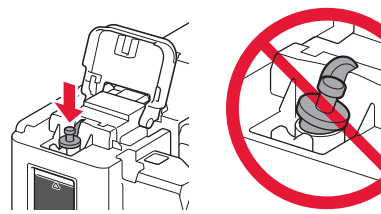

**8** Aizveriet tintes tvertnes vāku.

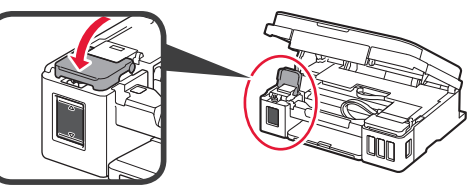

**9** Atkārtojiet 2.–8. darbību, lai iepildītu visu tinti attiecīgajās tintes tvertnēs labajā pusē, kā parādīts uzlīmē.

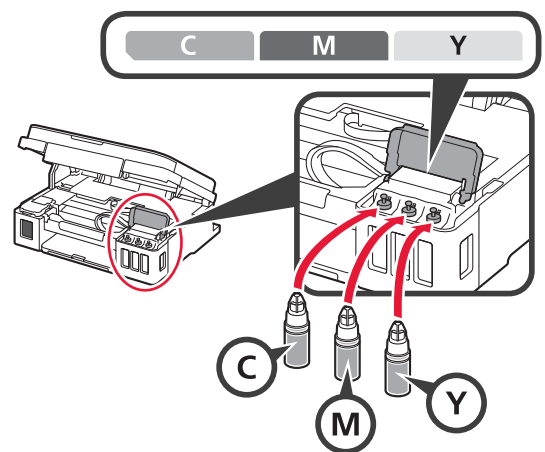

Pārbaudiet, vai tinte ir iepildīta līdz augšējā ierobežojuma atzīmei (A).

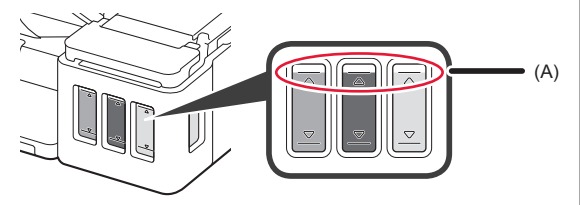

**10** PACELIET skenēšanas bloku/vāku un pēc tam aizveriet to.

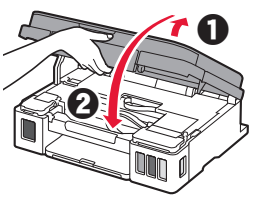

### **6. Tintes sistēmas sagatavošana**

**1** Nospiediet pogu **Melns (Black)** un pārbaudiet, vai  $\mathsf{R}$  (ikona Tinte (Ink)) vairs nav redzama.

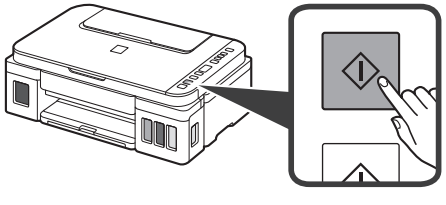

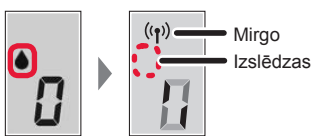

Tintes sagatavošana ilgst no 5 līdz 6 minūtēm. Pārejiet uz nākamo lappusi.

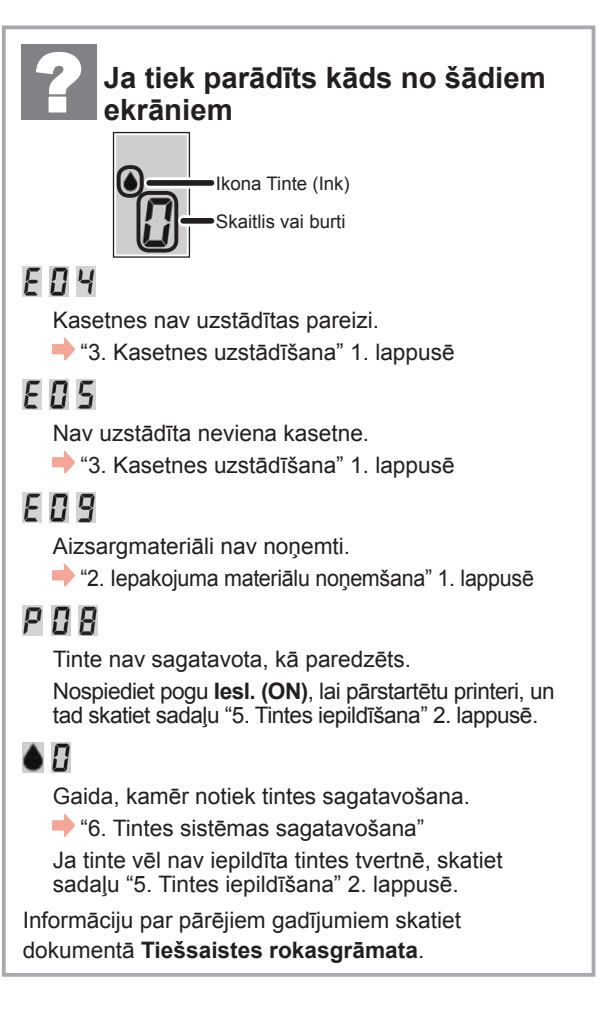

No šejienes pārejiet uz darbību atkarībā no printera izmantošanas veida.

**• Printera izmantošana, savienojot tikai ar datoru vai ar datoru un viedtālruni**

"7-A. Savienošana ar datoru"

**• Printera izmantošana, savienojot tikai ar viedtālruni**

**12. Fr** \*7-B. Savienošana ar viedtālruni" 6. lappusē.

### **Printera izmantošana, nesavienojot ar datoru vai viedtālruni**

- $\bullet$  Nospiediet printerī pogu Beigt (Stop).
- **@** Uzgaidiet, līdz ekrānā parādās  $\mathbf{I}$ .

**Iestatīšana ir pabeigta.**

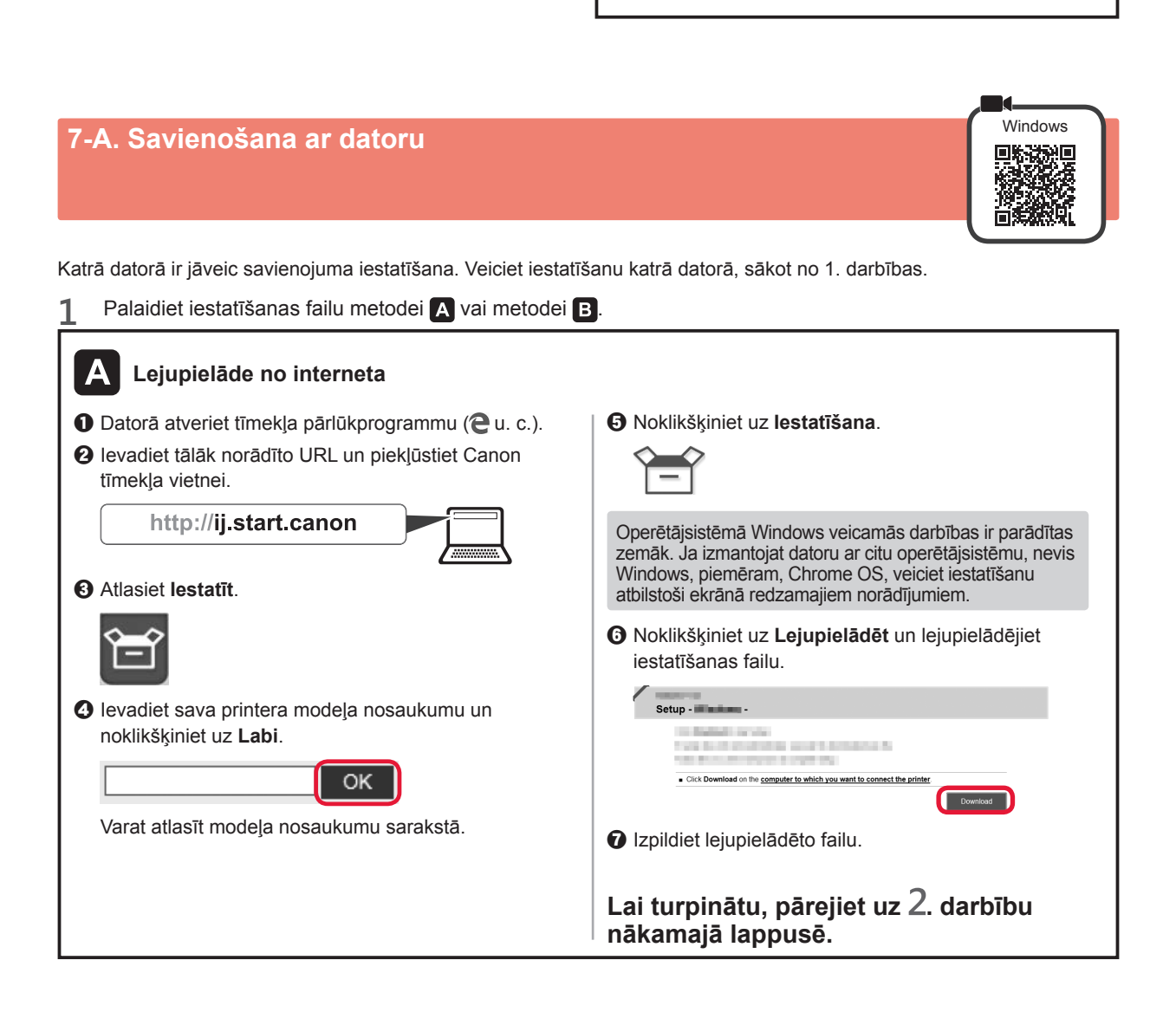

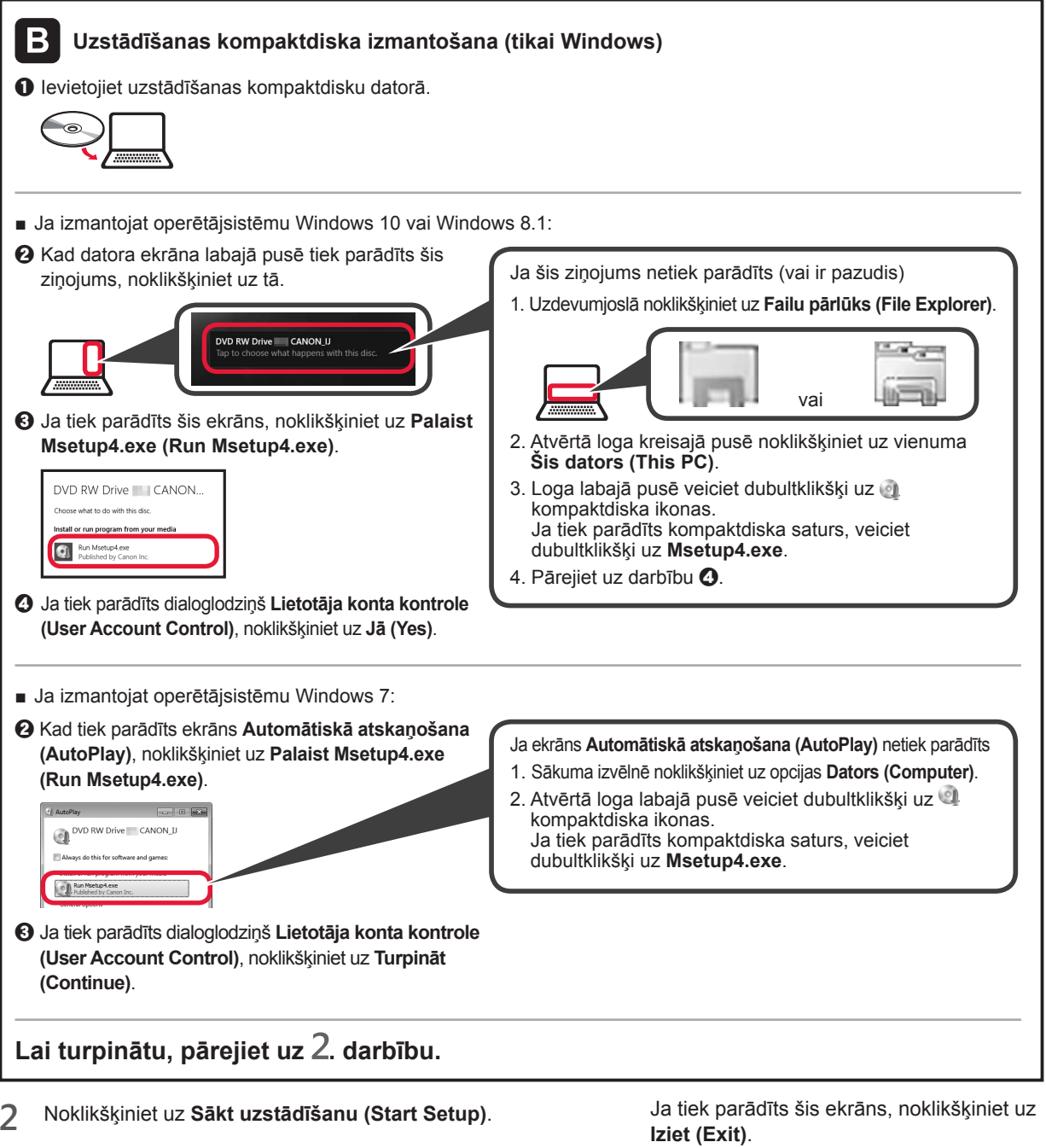

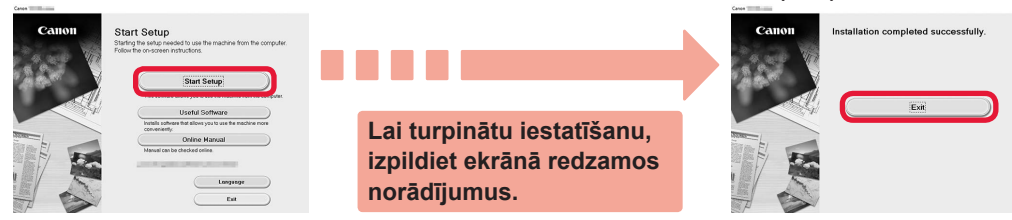

Kad printera ekrānā parādās *I*, iestatīšana ir pabeigta. Varat veikt drukāšanu no datora.

LATVIEŠU

# **7-B. Savienošana ar viedtālruni** ios at analysis and the same of the same of the same of the same of the same of the same of the same of the same of the same of the same of the same of the same of the same of the same of

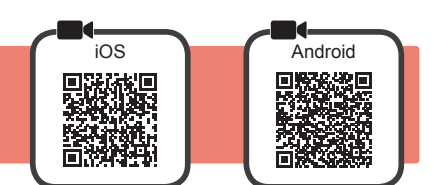

Katrā viedtālrunī ir jāveic savienojuma iestatīšana. Veiciet iestatīšanu katrā viedtālrunī, sākot no 1. darbības.

#### **Sagatavošana**

- Ieslēdziet viedtālrunī funkciju Wi-Fi.
- Ja izmantojat bezvadu maršrutētāju, savienojiet viedtālruni ar to bezvadu maršrutētāju, kuru vēlaties savienot ar printeri.
- \* Lai iegūtu informāciju par darbībām, skatiet viedtālruņa un bezvadu maršrutētāja rokasgrāmatas vai sazinieties ar to ražotājiem.

#### **1** Instalējiet viedtālrunī lietojumprogrammatūru Canon PRINT Inkjet/SELPHY.

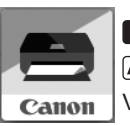

: meklējiet Canon PRINT pakalpojumā App Store.

: meklējiet Canon PRINT pakalpojumā Google Play.

Vai arī piekļūstiet vietnei Canon, skenējot QR kodu.

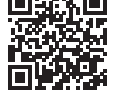

\* Viedtālrunī nevar izveidot interneta savienojumu bezvadu režīmā, kad printeris tiek pievienots viedtālrunim, izmantojot tiešu savienojumu. Šajā gadījumā var tikt piemērotas papildu maksas, un to piemērošana ir atkarīga no pakalpojumu sniedzēja līguma nosacījumiem.

\* Izmantojot tiešu bezvadu LAN savienojumu, printerim var pievienot ne vairāk kā 5 ierīces.

#### **2** Pārbaudiet printera displeju.

Ja aptuveni 10 minūtes netiek veikta neviena darbība, ekrāns izslēdzas. Nospiediet kādu no pogām darbības panelī (izņemot pogu **Iesl. (ON)**), lai atvērtu ekrānu.

■ Ja tiek parādīts kāds no šādiem ekrāniem:

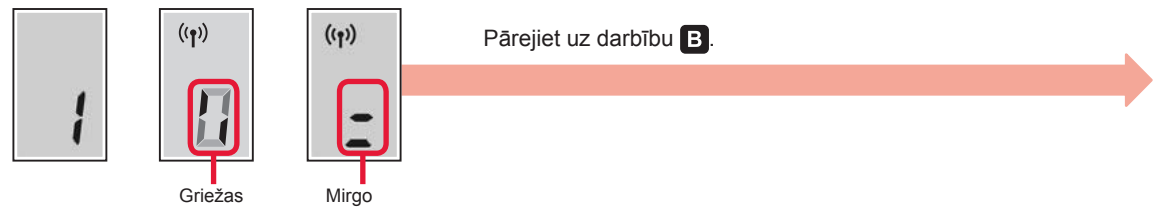

■ Ja tiek parādīts šis ekrāns:

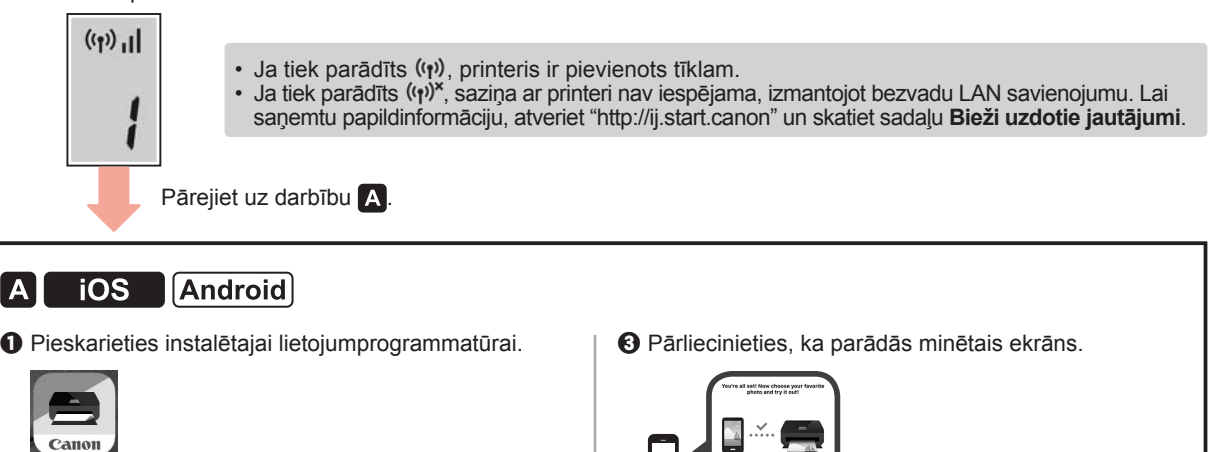

 $\Theta$  Lai reģistrētu printeri, izpildiet ekrānā redzamos norādījumus.

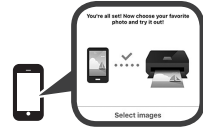

**Tagad savienojums ar viedtālruni ir izveidots. Varat drukāt, izmantojot viedtālruni.**

Lai drukātu fotoattēlus, ievietojiet fotopapīru. Pārejiet uz sadaļu "Papīra ievietošana" 8. lappusē.

**PRINT** 

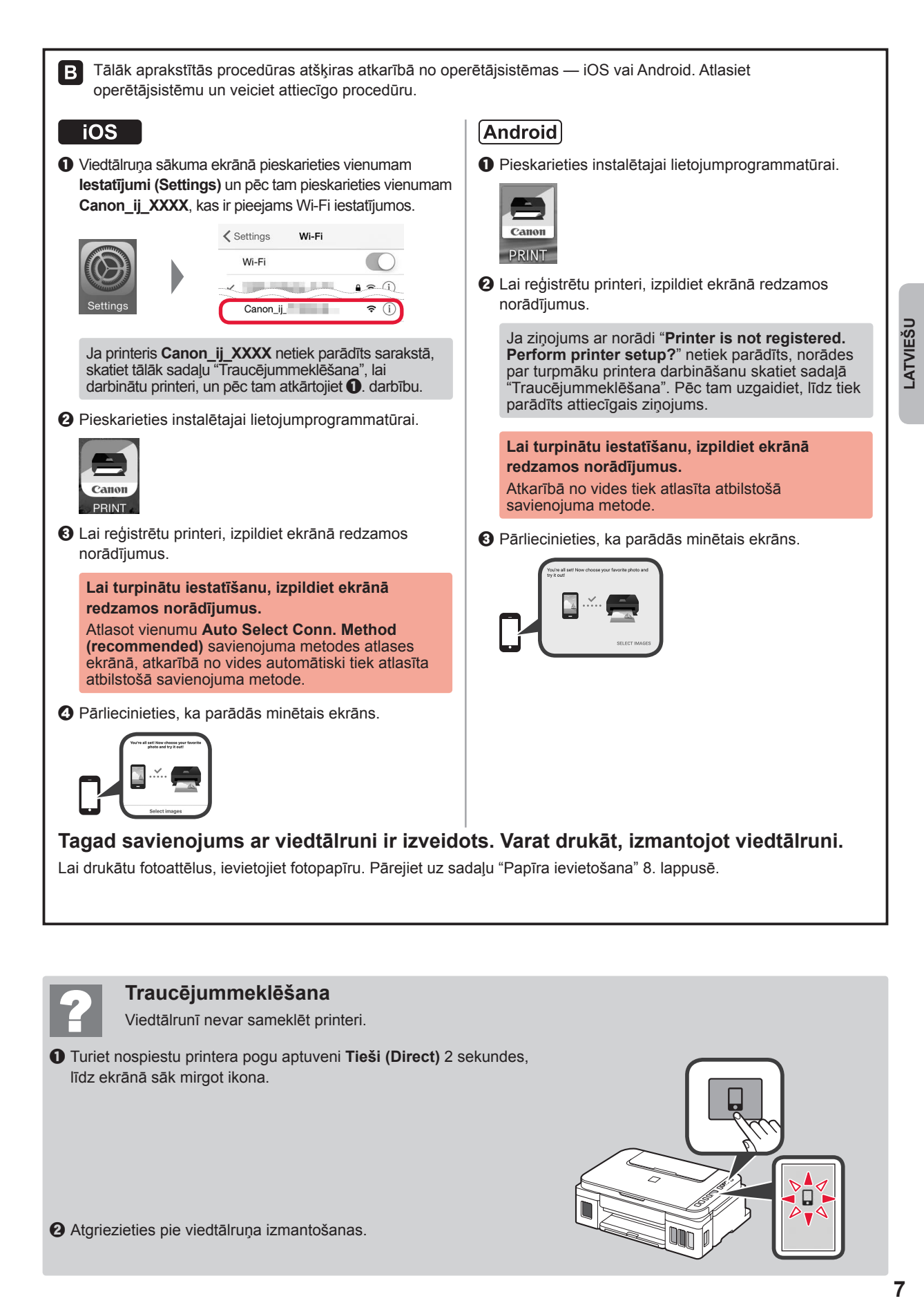

**2** Atgriezieties pie viedtālruņa izmantošanas.

### **Papīra ievietošana**

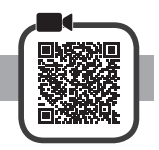

**1** Atveriet papīra balstu.

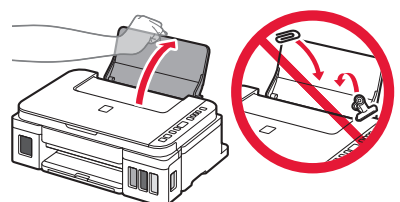

**2** Virziet labās puses papīra vadotni uz malu.

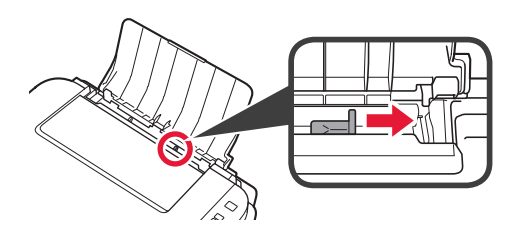

**3 O** levietojiet papīru ar apdrukājamo pusi uz augšu.  $\odot$  Virziet labās puses papīra vadotni, lai to salāgotu ar papīra kaudzītes malu.

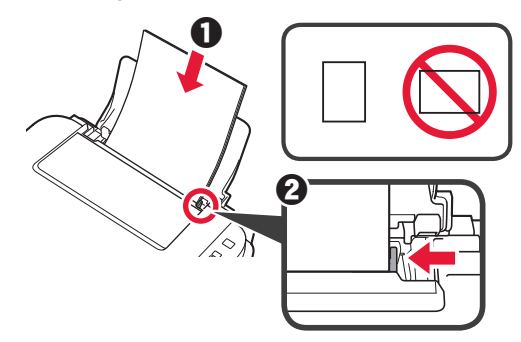

4 **0** Izvelciet papīra izvades uztvērēju.  $\odot$  Atveriet izvades uztvērēja pagarinājumu.

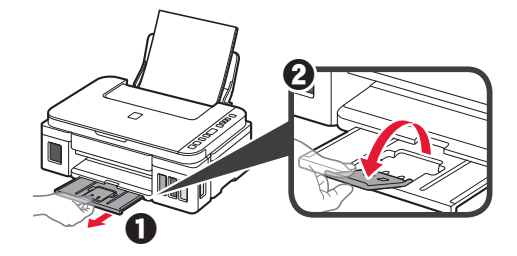

### **Printera transportēšana**

Pārvietojot printeri, pārbaudiet šos nosacījumus. Detalizētu informāciju skatiet dokumentā **Tiešsaistes rokasgrāmata**.

#### **Lai novērstu tintes noplūdi, pārbaudiet, vai abas savienojuma pogas ir pilnībā nospiestas uz leju.**

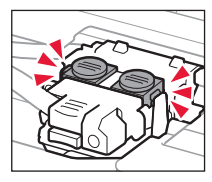

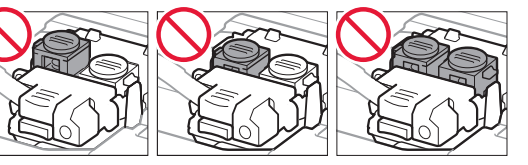

#### **Tintes noplūdes gadījumā ievietojiet printeri plastmasas maisā.**

- Iepakojiet printeri izturīgā kastē, lai tā būtu novietota uz apakšdaļas, un izmantojiet atbilstošu aizsargmateriālu, lai nodrošinātu drošu transportēšanu.
- Nesasveriet printeri. Tinte var izplūst.
- Lūdzu, rīkojieties uzmanīgi un nodrošiniet, lai kaste būtu plakanā stāvoklī, NEVIS apgāzta otrādi vai uz sāniem, jo printeris var būt bojāts un tajā esošā tinte var izplūst.
- Ja printera transportēšanu veic transporta uzņēmums, apzīmējiet kasti ar uzrakstu "AUGŠPUSE", lai printeris būtu novietots uz apakšdaļas. Tāpat apzīmējiet ar uzrakstiem "PLĪSTOŠS" vai "APIETIES UZMANĪGI".

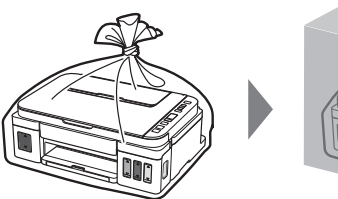

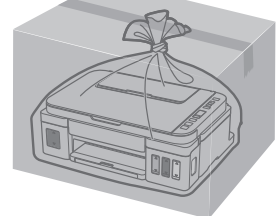

### **1. Pakuotėje esančių priedų tikrinimas**

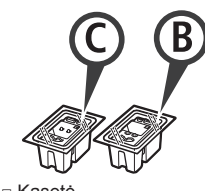

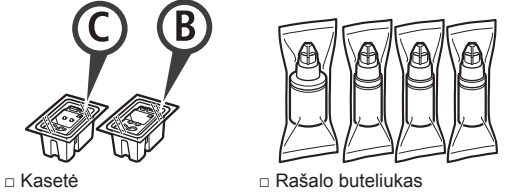

- □ Maitinimo laidas
- □ Sarankos CD, skirtas "Windows" kompiuteriams
- □ Darbo saugos ir kita svarbi informacija
- □ Darbo pradžia (ši instrukcija)

### **2. Pakuotės medžiagų nuėmimas**

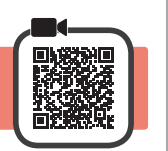

- **1** Nuo spausdintuvo išorės nuimkite pakavimo medžiagas (pvz., oranžinę juostelę).
- 2 **0** Atidarykite nuskaitymo įtaisą / dangtį. **2** Pašalinkite oranžinę juostelę bei apsauginę medžiagą ir jas išmeskite.

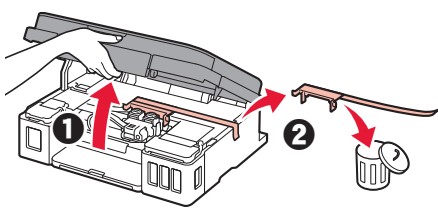

**3. Kasetės įdėjimas**

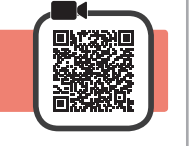

**1** Atidarykite kasetės fiksavimo dangtelį.

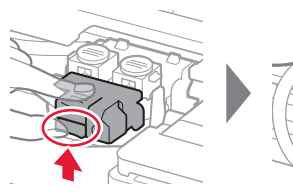

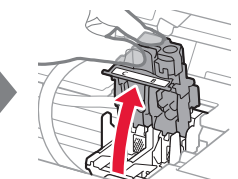

**2** Išimkite kiekvieną kasetę iš pakuotės ir nuplėškite etiketę.

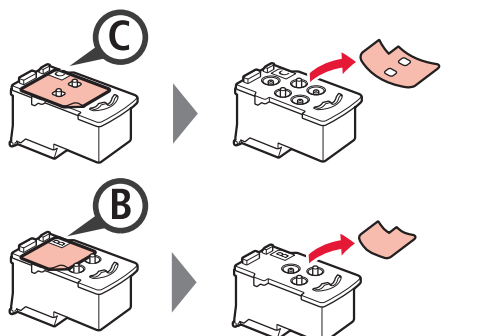

**3** Nuimkite apsauginę juostelę.

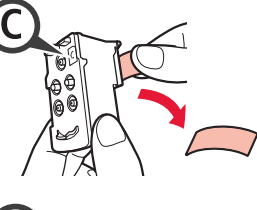

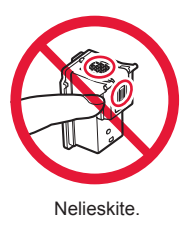

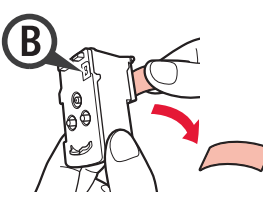

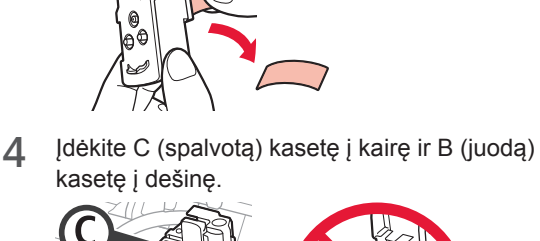

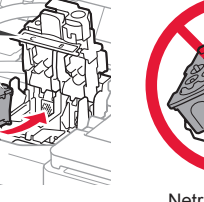

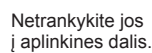

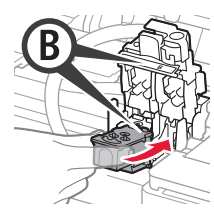

kasetę į dešinę.

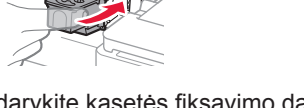

**5** Uždarykite kasetės fiksavimo dangtelį ir paspauskite jį žemyn.

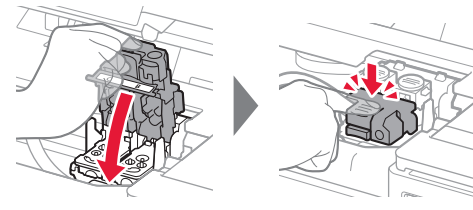

**6** Visiškai nuspauskite abu sujungimo mygtukus.

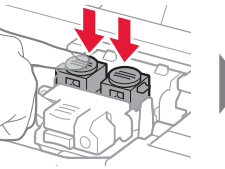

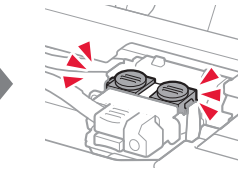

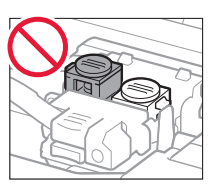

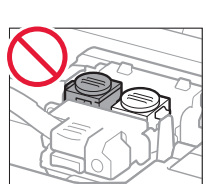

### **4. Spausdintuvo įjungimas**

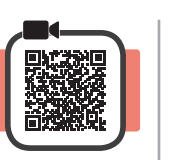

**1** Nuskaitymo įtaisą / dangtį PAKELKITE ir uždarykite.

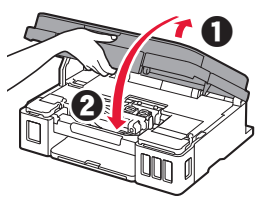

**2** Prijunkite maitinimo laidą.

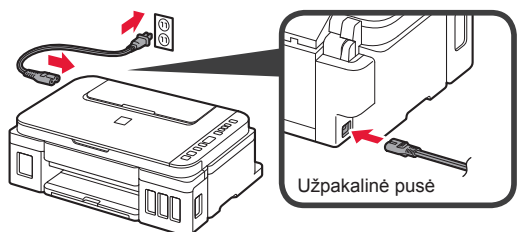

Dar nejunkite jokio kabelio, išskyrus maitinimo laidą.

**3** Paspauskite mygtuką **Įjungti (ON)**.

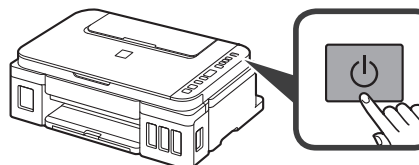

**4** Įsitinkinkite, kad ekrane rodoma (piktograma Rašalas (Ink)) ir  $\Box$ 

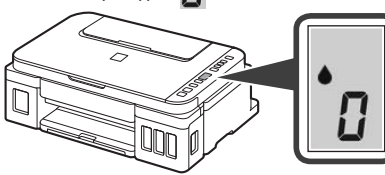

Jei rodomas kitas ekranas, norėdami išspręsti problemą žr. dalį "Jei rodomas kuris iš tolesnių ekranų" 3 puslapyje.

## **5. Rašalo pylimas**

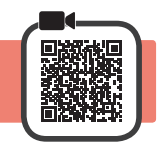

Su šiuo gaminiu rašalą reikia naudoti atsargiai. Iš rašalo pripildytų rašalo talpyklų rašalas gali ištikšti. Ant drabužių arba daiktų užtiškusio rašalo gali nepavykti išvalyti.

**1** Atidarykite nuskaitymo įtaisą / dangtį.

**2** Atidarykite rašalo talpyklos dangtelį.

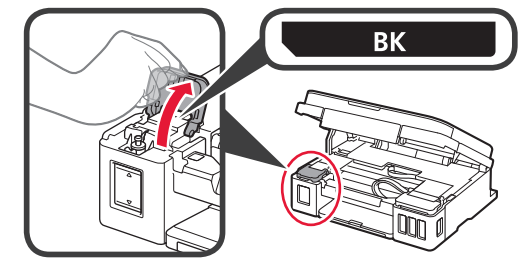

**3** Suimkite ir nuimkite rašalo talpyklos dangtelį.

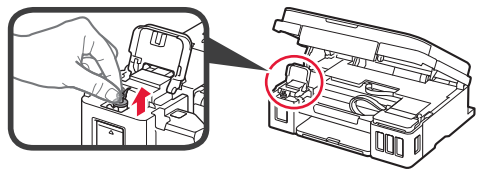

**4** Laikykite rašalo buteliuką stačiai ir nuimkite buteliuko dangtelį.

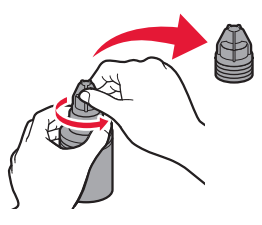

**5** Įstatykite rašalo buteliuko antgalį į angą ir apverskite rašalo buteliuką dugnu į viršų.

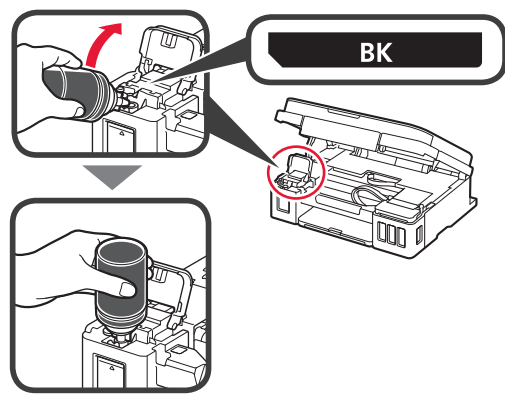

**6** Supilkite visą rašalą į rašalo talpyklą. Įsitikinkite, kad rašalo įpilta iki viršutinės ribos linijos (A).

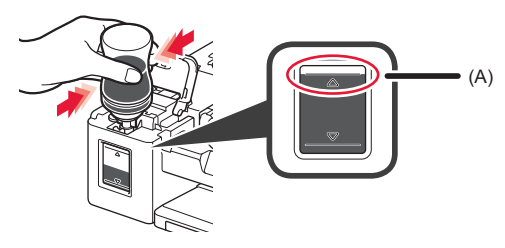

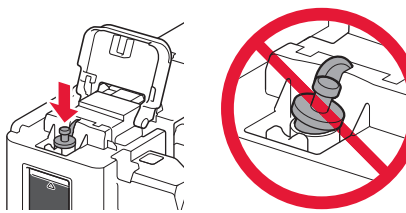

**8** Uždarykite rašalo talpyklos dangtelį.

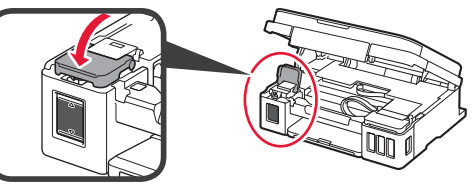

**9** Kartokite 2–8 veiksmus, kad supiltumėte visą rašalą į atitinkamas rašalo talpyklas dešinėje, kaip nurodyta etiketėje.

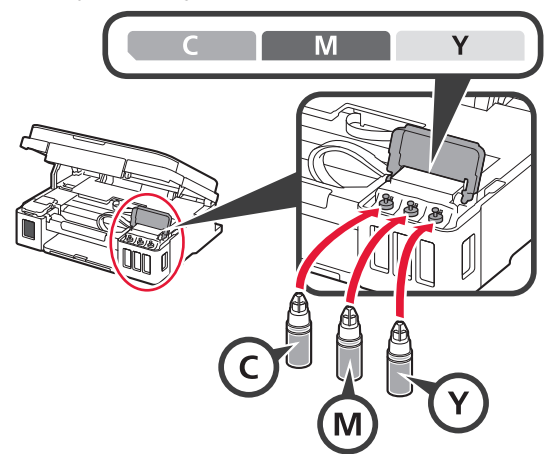

Įsitikinkite, kad rašalo įpilta iki viršutinės ribos linijos (A).

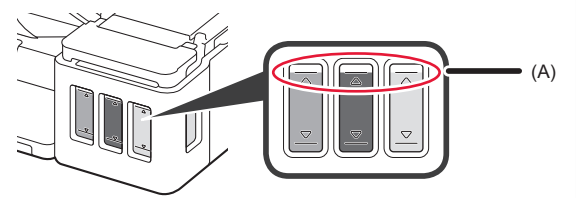

**10** Nuskaitymo įtaisą / dangtį PAKELKITE ir uždarykite.

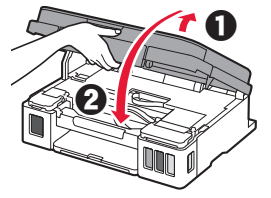

### **6. Rašalo sistemos paruošimas**

**1** Paspauskite mygtuką **Juoda (Black)** ir įsitikinkite, kad dingsta (piktograma Rašalas (Ink)).

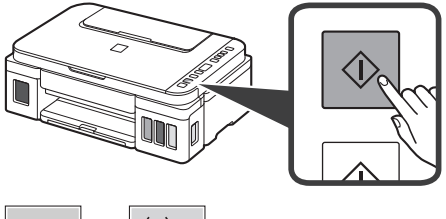

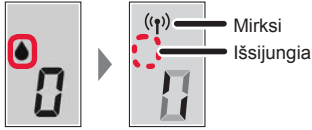

Paruošti rašalą trunka maždaug 5–6 minutes. Pereikite į kitą puslapį.

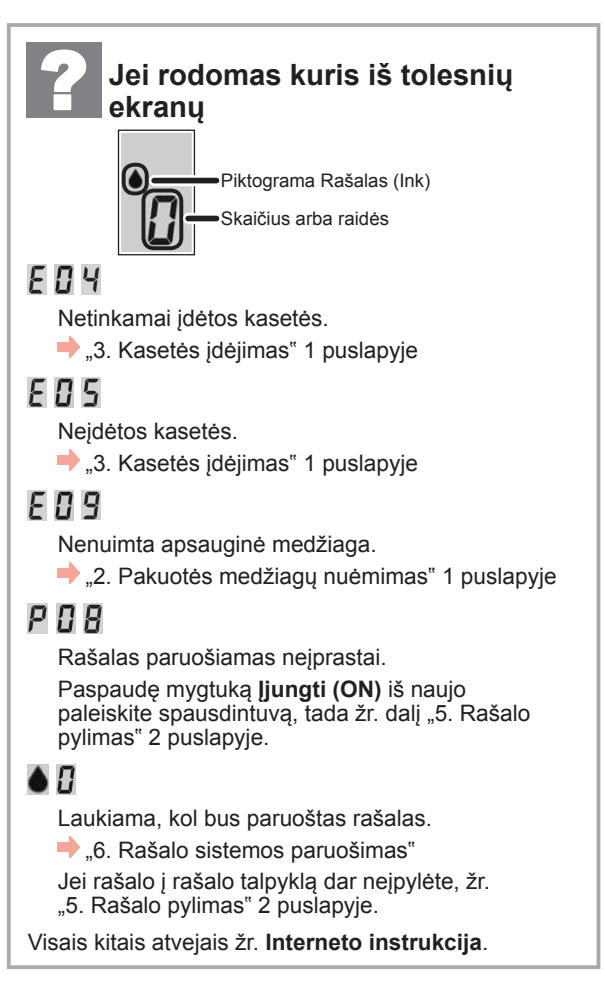

Dabar pereikite prie veiksmo atsižvelgdami į spausdintuvo naudojimą.

**• Spausdintuvo naudojimas prijungus tik prie kompiuterio arba ir prie kompiuterio, ir išmaniojo telefono**

7-A. Prijungimas prie kompiuterio"

**• Spausdintuvo naudojimas prijungus tik prie išmaniojo telefono**

7-B. Prijungimas prie išmaniojo telefono" 6 puslapyje

### **Spausdintuvo naudojimas neprijungus prie kompiuterio ar išmaniojo telefono**

- $\bullet$  Paspauskite spausdintuvo mygtuka Stop.
- $\boldsymbol{\Theta}$  Palaukite, kol ekrane atsiras  $\boldsymbol{l}$ .

**Sąranka baigta.**

### Reikia atlikti kiekvieno kompiuterio ryšio sąranką. Tęskite sąranką kiekviename kompiuteryje pradėdami nuo 1 veiksmo. Paleiskite sąrankos failą, skirtą **A** arba **B** metodui.  $\blacktriangle$ **Atsisiuntimas iš interneto O** Kompiuteryje atidarykite žiniatinklio naršyklę (e ar kt.).  $\Theta$  Spustelėkite **Saranka**.  $\odot$  Jveskite šį URL ir jeikite į "Canon" svetainę. http://ij.start.canon Sistemai "Windows" skirtos procedūros rodomos toliau. Jeigu jūsų kompiuteryje yra kita operacinė sistema nei **<sup>6</sup>** Pasirinkite **Nustatymas**. "Windows", pavyzdžiui, "Chrome OS", sąranką atlikite vykdydami ekrane rodomas instrukcijas. **6** Spustelėkite Atsisiusti ir atsisiųskite sąrankos failą.  $\odot$  lveskite spausdintuvo modelio pavadinimą ir Setup - Illuminum to believe the site. spustelėkite **Gerai**. THE R. P. LEWIS CO., LANSING MICH. ОК ■ Click Download on the computer to which you want to connect the Modelio pavadinimą galima pasirinkti iš sąrašo.  $\bullet$  Paleiskite atsisiųstą failą. **Norėdami tęsti, pereikite prie veiksmo kitame puslapyje.**

**7-A. Prijungimas prie kompiuterio Windows** 

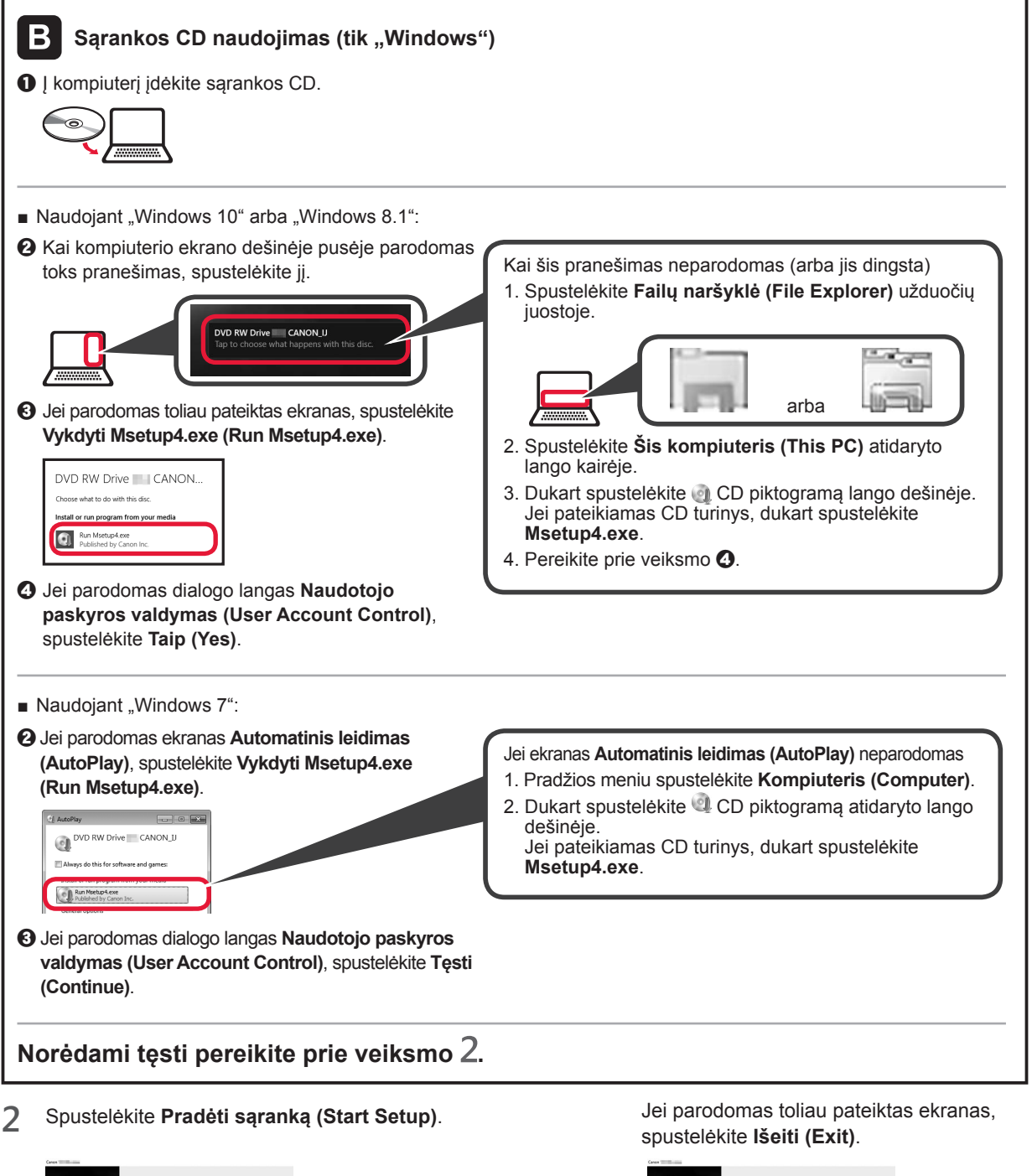

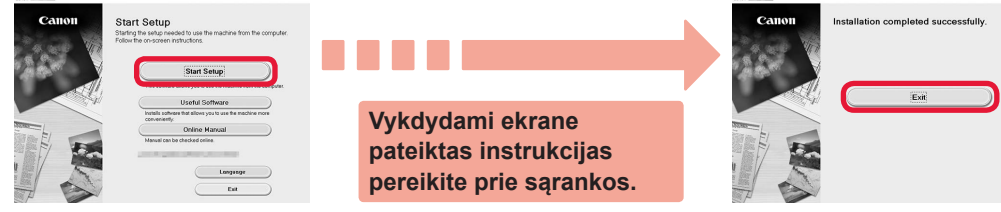

**Sąranka baigta, kai spausdintuvo ekrane atsiranda . Galite spausdinti naudodami kompiuterį.**

**JIETUVIŲ** 

# **7-B. Prijungimas prie išmaniojo telefono** international intervalse and android

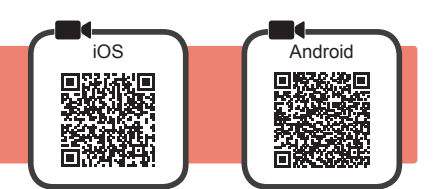

Reikia atlikti kiekvieno išmaniojo telefono ryšio sąranką. Tęskite sąranką kiekviename išmaniajame telefone pradėdami nuo 1 veiksmo.

#### **Pasirengimas**

- Išmaniajame telefone įjunkite "Wi-Fi".
- Jei naudojate belaidį maršruto parinktuvą, išmanųjį telefoną prijunkite prie to belaidžio maršruto parinktuvo, kurį norite prijungti prie spausdintuvo.
- Išsamesnės informacijos ieškokite išmaniojo telefono ir belaidžio maršruto parinktuvo instrukcijose arba kreipkitės į šių įtaisų gamintojus.

#### 1 Išmaniajame telefone įdiekite taikomąją programinę įrangą "Canon PRINT Inkjet/SELPHY".

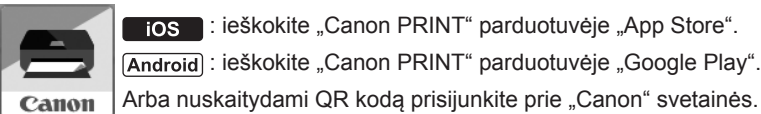

tos : ieškokite "Canon PRINT" parduotuvėje "App Store".

(Android): ieškokite "Canon PRINT" parduotuvėje "Google Play".

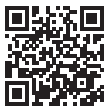

\* Tiesiogiai prijungdami spausdintuvą prie išmaniojo telefono, negalėsite išmaniojo telefono prijungti prie interneto belaidžiu ryšiu. Tokiu atveju gali būti taikomi mokesčiai, kurie priklauso nuo jūsų sutarties su paslaugų teikėju.

Tiesiogiai prie spausdintuvo belaidžiu LAN ryšiu galima prijungti iki 5 įtaisų.

#### **2** Patikrinkite spausdintuvo ekraną.

Jei maždaug 10 min. neatliekama jokių veiksmų, ekranas išjungiamas. Jei norite vėl įjungti ekraną, paspauskite kurį nors valdymo skydelio mygtuką (išskyrus mygtuką **Įjungti (ON)**).

■ Jei rodomas kuris iš tolesnių ekranų:

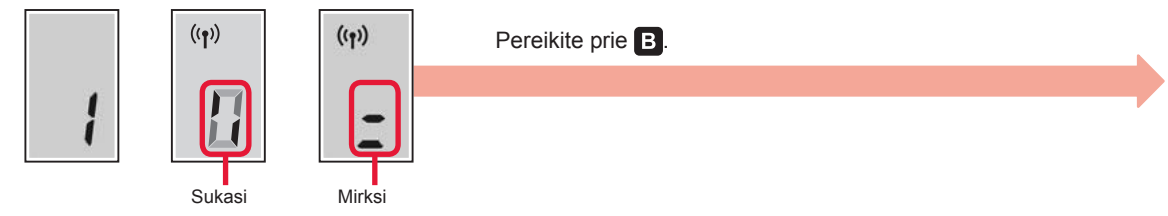

■ Jei rodomas toliau pateiktas ekranas:

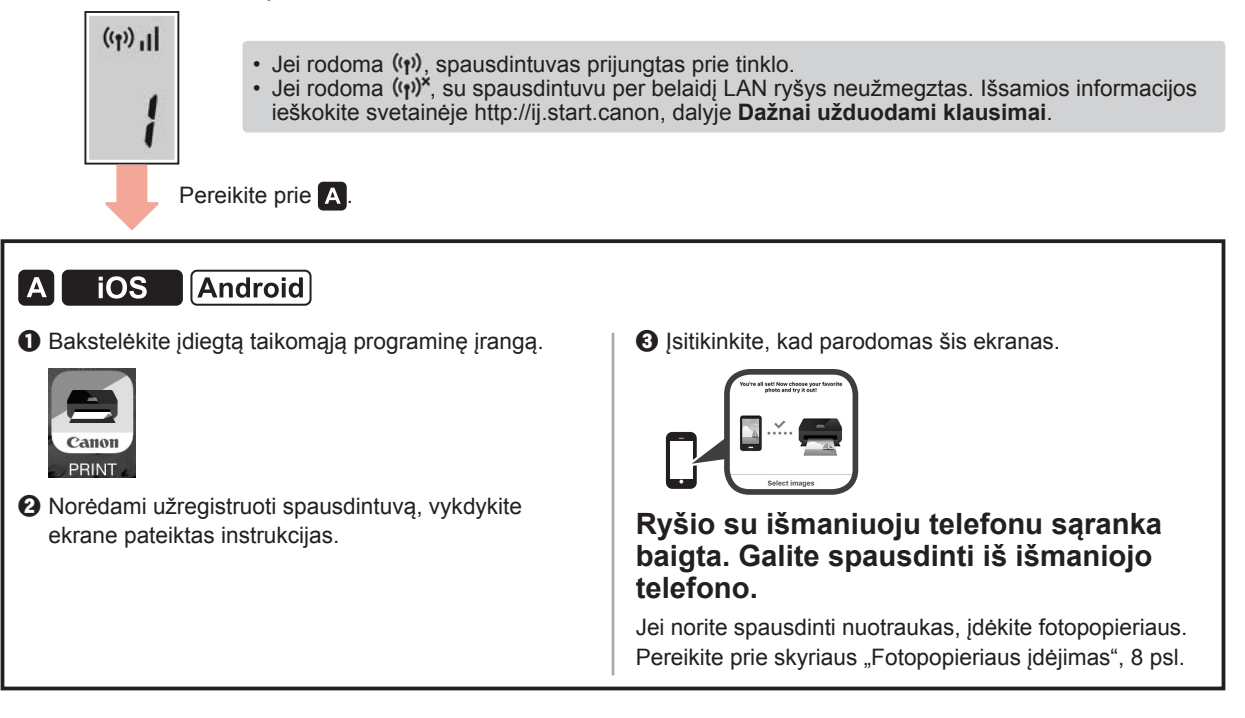
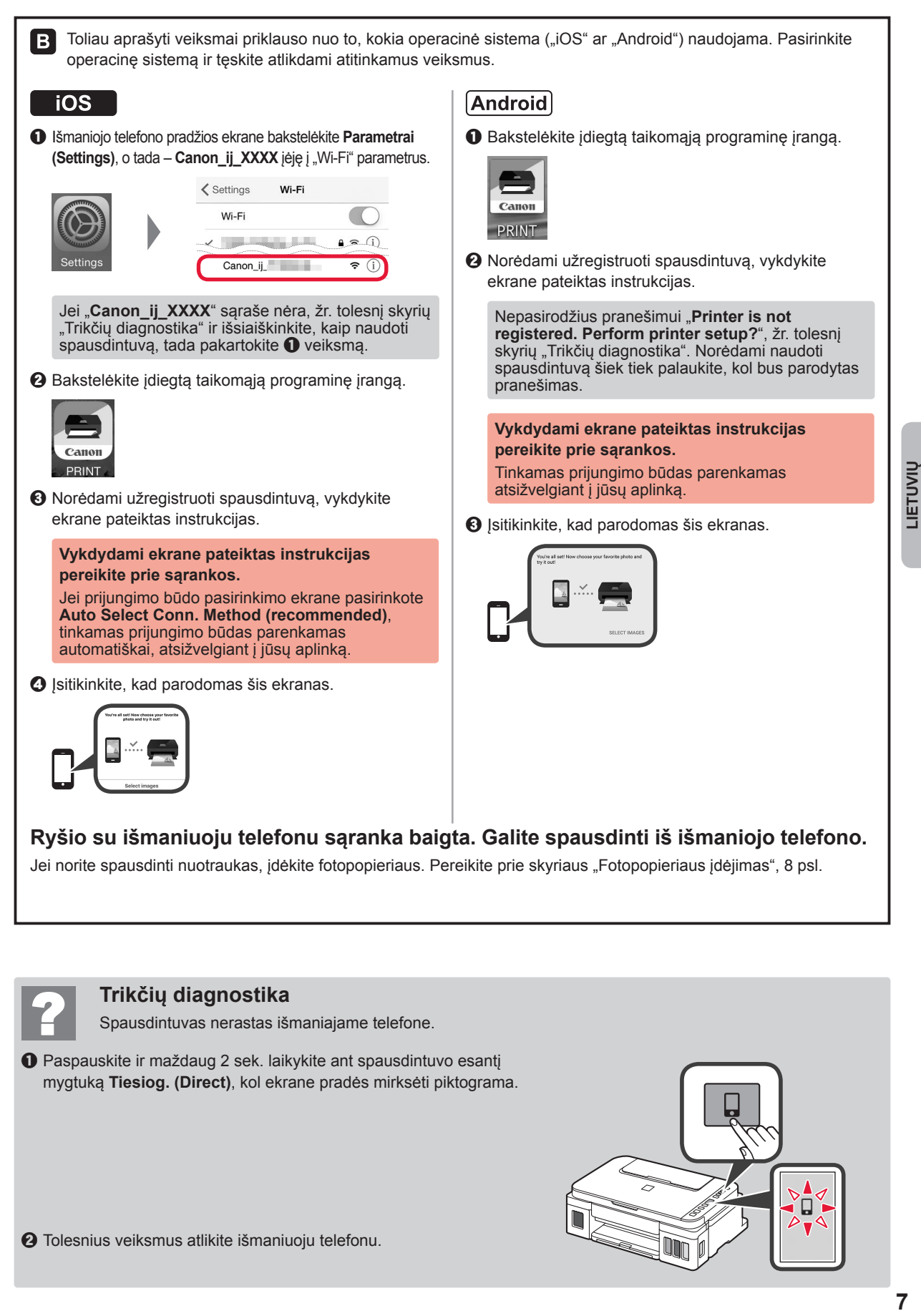

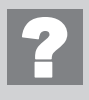

#### **Trikčių diagnostika**

Spausdintuvas nerastas išmaniajame telefone.

 $\bullet$  Paspauskite ir maždaug 2 sek. laikykite ant spausdintuvo esantį mygtuką **Tiesiog. (Direct)**, kol ekrane pradės mirksėti piktograma.

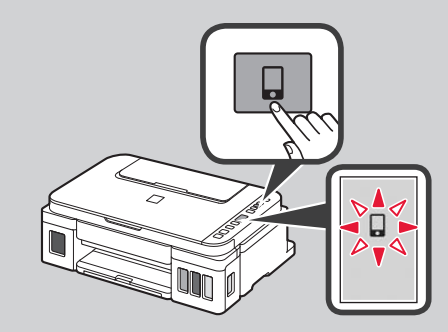

**LIETUVIU** 

## **Popieriaus įdėjimas**

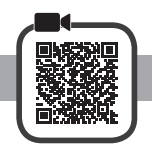

**1** Atidarykite popieriaus atramą.

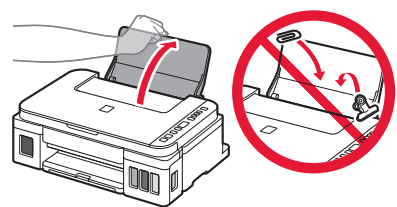

**2** Iki galo nustumkite dešinįjį popieriaus kreipiklį.

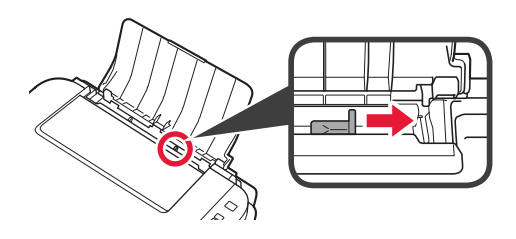

**3 0** Įdėkite popieriaus spausdinamąja puse aukštyn.  $\odot$  Paslinkite dešinįjį popieriaus kreipiklį, kad sulygiuotumėte jį su popieriaus šūsnies šonu.

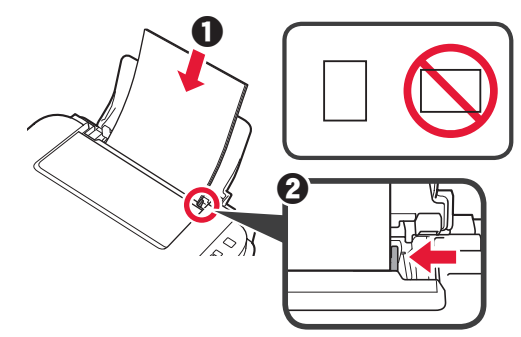

4 **0** Ištraukite popieriaus išvesties dėklą.  $\Theta$  Atidarykite išvesties dėklo ilgintuvą.

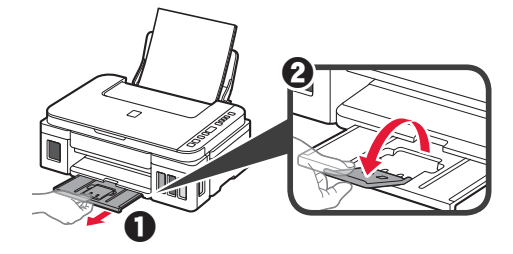

## **Spausdintuvo transportavimas**

Perveždami spausdintuvą iš vienos vietos į kitą, laikykitės toliau pateiktų nurodymų. Išsamios informacijos rasite žinyne **Interneto instrukcija**.

#### **Patikrinkite, ar abu sujungimo mygtukai visiškai nuspausti, kad neištekėtų rašalas.**

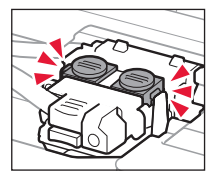

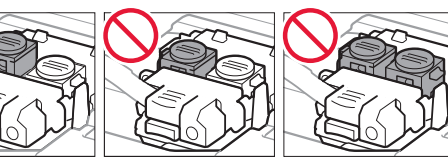

#### **Supakuokite spausdintuvą į plastikinį maišą, jei rašalas prateka.**

- Siekdami užtikrinti transportavimo saugumą, įdėkite spausdintuvą į patvarią dėžę, statydami jį ant pagrindo, ir pakuodami naudokite pakankamai apsauginės medžiagos.
- Nepakreipkite spausdintuvo. Gali ištekėti rašalo.
- Prašome elgtis atsargiai ir užtikrinti, kad dėžė liktų gulsčioje padėtyje ir NEBŪTŲ apversta ar paversta ant šono, kad nebūtų pažeistas spausdintuvas ir iš jo neištekėtų rašalo.
- Jei už spausdintuvo transportavimą atsakingas siuntimo tarnybos agentas, ant dėžės užrašykite "ŠIA PUSE Į VIRŠŲ<sup>«</sup>, kad spausdintuvas būtų transportuojamas pagrindu žemyn. Taip pat užrašykite "TRAPUS" ir "ELGTIS ATSARGIAI".

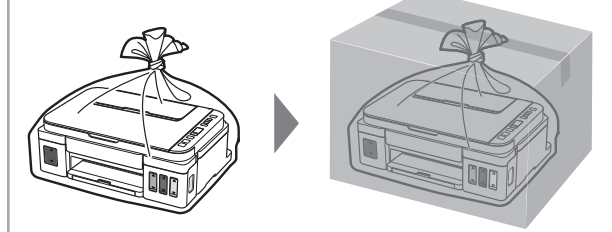

## **1. Kaasasolevate osade kontrollimine**

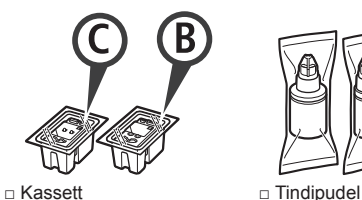

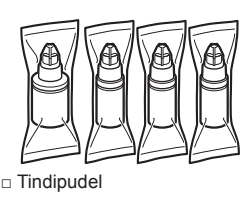

- □ Toitejuhe
- □ Seadistamise CD-ROM Windowsiga arvuti jaoks
- □ Ohutusteave ja oluline teave
- □ Alustamise juhend (see juhend)

## **2. Pakkematerjali eemaldamine**

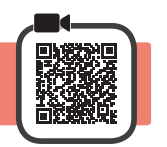

- **1** Eemaldage printeri ümbert pakkematerjal (nagu oranž teip).
- 2 **0** Avage skannimisseade/kaas.  $\odot$  Eemaldage oranž teip ja kaitsev materjal ning visake ära.

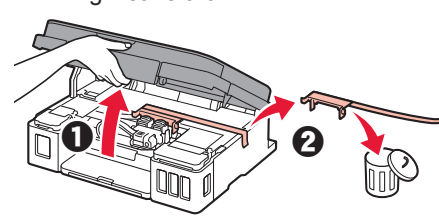

**3. Kasseti paigaldamine** 

- 
- **1** Avage kasseti lukustuskaas.

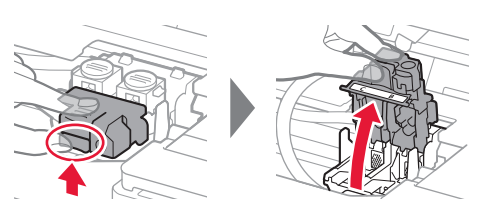

**2** Võtke iga kassett pakendist välja ja eemaldage silt.

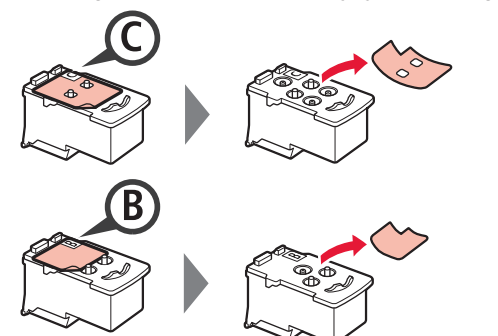

**3** Eemaldage kaitseteip.

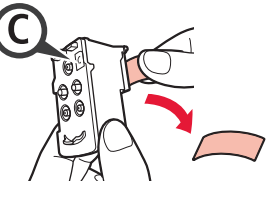

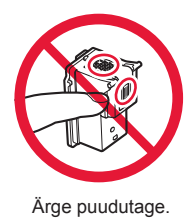

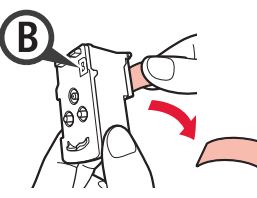

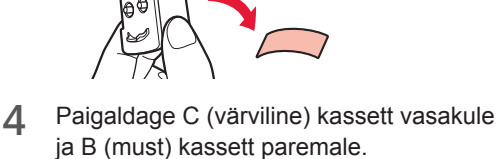

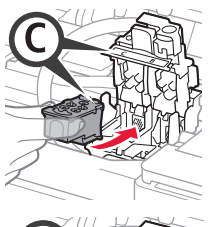

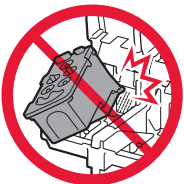

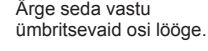

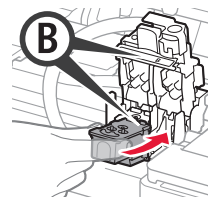

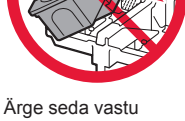

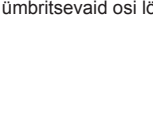

- **5** Sulgege kasseti lukustuskaas ja suruge seda allapoole.
	-

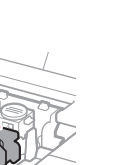

**6** Vajutage mõlemad liigendi nupud täielikult alla.

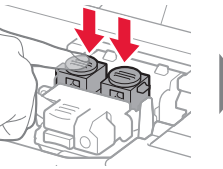

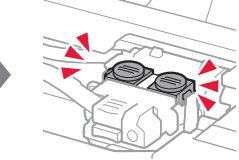

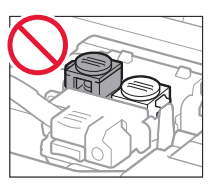

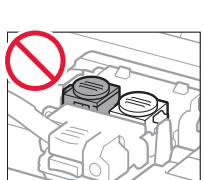

## **4. Printeri sisselülitamine**

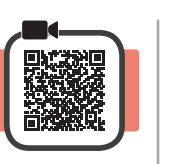

**1** TÕSTKE skannimisseade/kaas ÜLES ja seejärel sulgege.

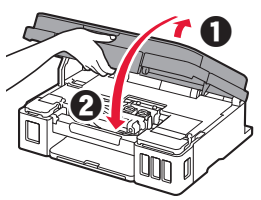

**2** Ühendage toitejuhe.

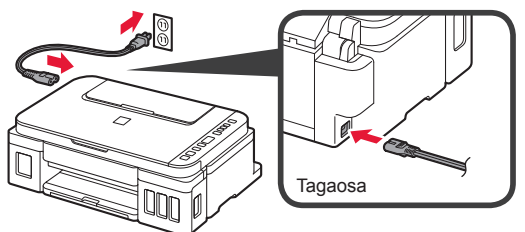

Ärge veel ühendage teisi kaableid peale toitejuhtme.

**3** Vajutage nuppu **Sisse (ON)**.

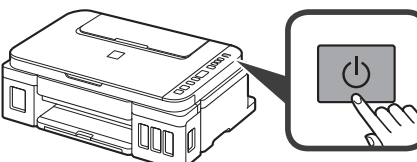

**4** Kontrollige, kas ekraanil kuvatakse (Tint (Ink) ikoon) ja

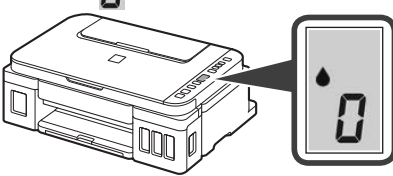

Muu ekraani kuvamisel lugege tõrke lahendamise kohta jaotist "Kui ilmub mis tahes ekraan järgmistest" leheküljel 3.

# **5. Tindi valamine**

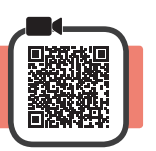

Selle toote korral tuleb tinti ettevaatlikult käsitseda. Tindimahutite tindiga täitmisel võib tint pritsuda. Riietele või esemetele sattuv tint ei pruugi maha tulla.

**1** Avage skannimisseade/kaas.

**2** Avage tindimahuti kaas.

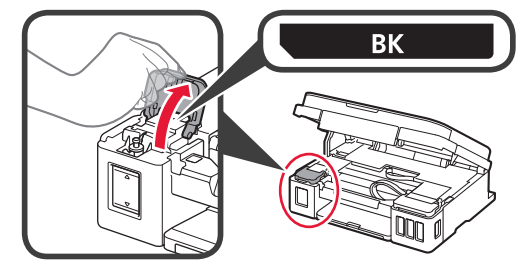

**3** Haarake tindimahuti mahutikorgist ja eemaldage see.

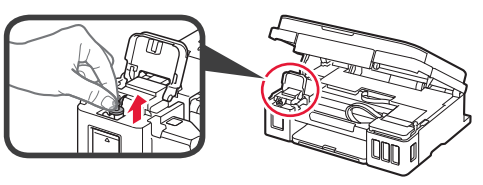

**4** Hoidke tindipudelit püsti ja eemaldage pudelikork.

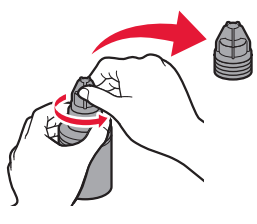

**5** Sisestage tindipudeli otsak sisselaskesse ja hoidke tindipudelit tagurpidi.

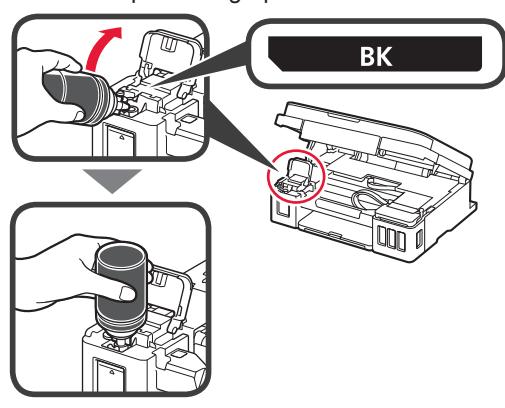

**6** Valage kogu tint tindimahutisse. Veenduge, et mahuti oleks tindiga täidetud kuni

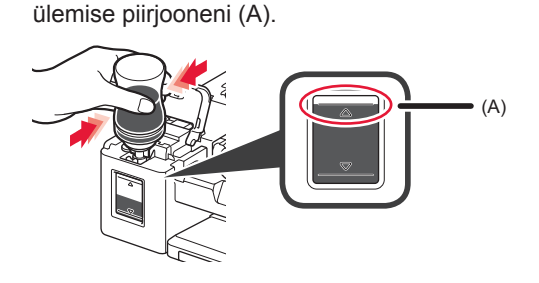

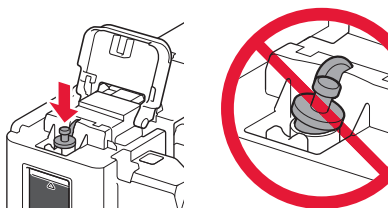

**8** Sulgege tindimahuti kaas.

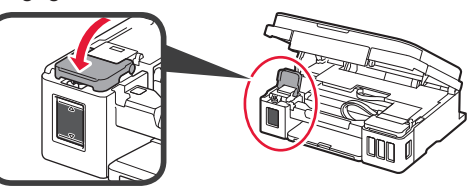

**9** Korrake toiminguid 2 kuni 8, et valada kogu tint silti järgides paremal asuvatesse vastavatesse tindimahutitesse.

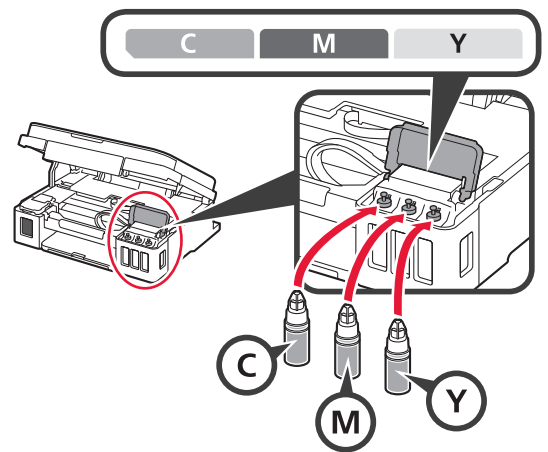

Veenduge, et mahuti oleks tindiga täidetud kuni ülemise piirjooneni (A).

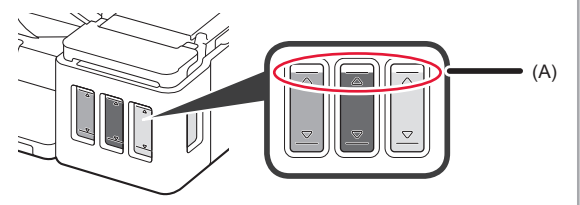

**10** TÕSTKE skannimisseade/kaas ÜLES ja seejärel sulgege.

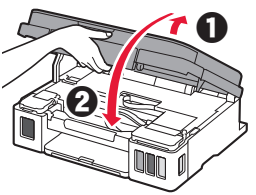

## **6. Tindisüsteemi ettevalmistamine**

**1** Vajutage nuppu **Must (Black)** ja veenduge, et (Tint (Ink) ikoon) kaoks.

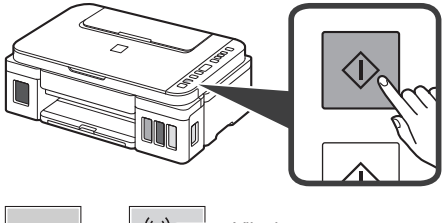

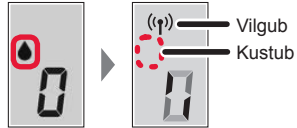

Tindi ettevalmistamine võtab ligikaudu 5 kuni 6 minutit. Jätkake järgmise leheküljega.

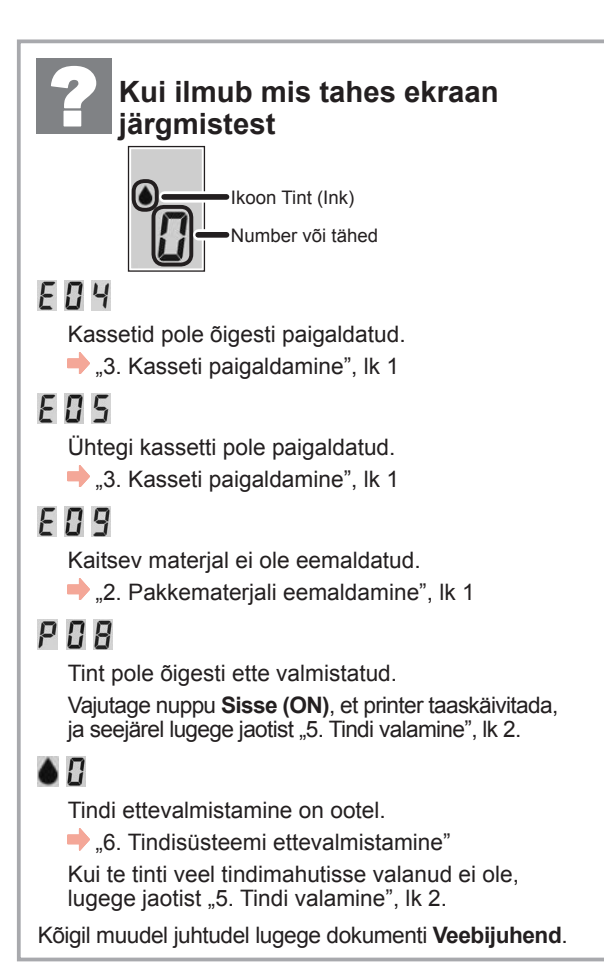

Siit edasi jätkake printeri kasutamiseks vajaliku toiminguga.

- **• Printeri kasutamine ainult arvuti või nii arvuti kui ka nutitelefoniga ühendatult**  "7-A. Arvutiga ühendamine"
- **• Printeri kasutamiseks ainult nutitelefoniga ühendamise teel** 7-B. Nutitelefoniga ühendamine", lk 6

### **Printeri kasutamine ilma arvuti või nutitelefoniga ühendamata**

- a Vajutage printeril nuppu **Stopp (Stop)**.
- **2** Oodake, kuni ekraanile ilmub ...

### **Häälestamine on nüüd lõpule jõudnud.**

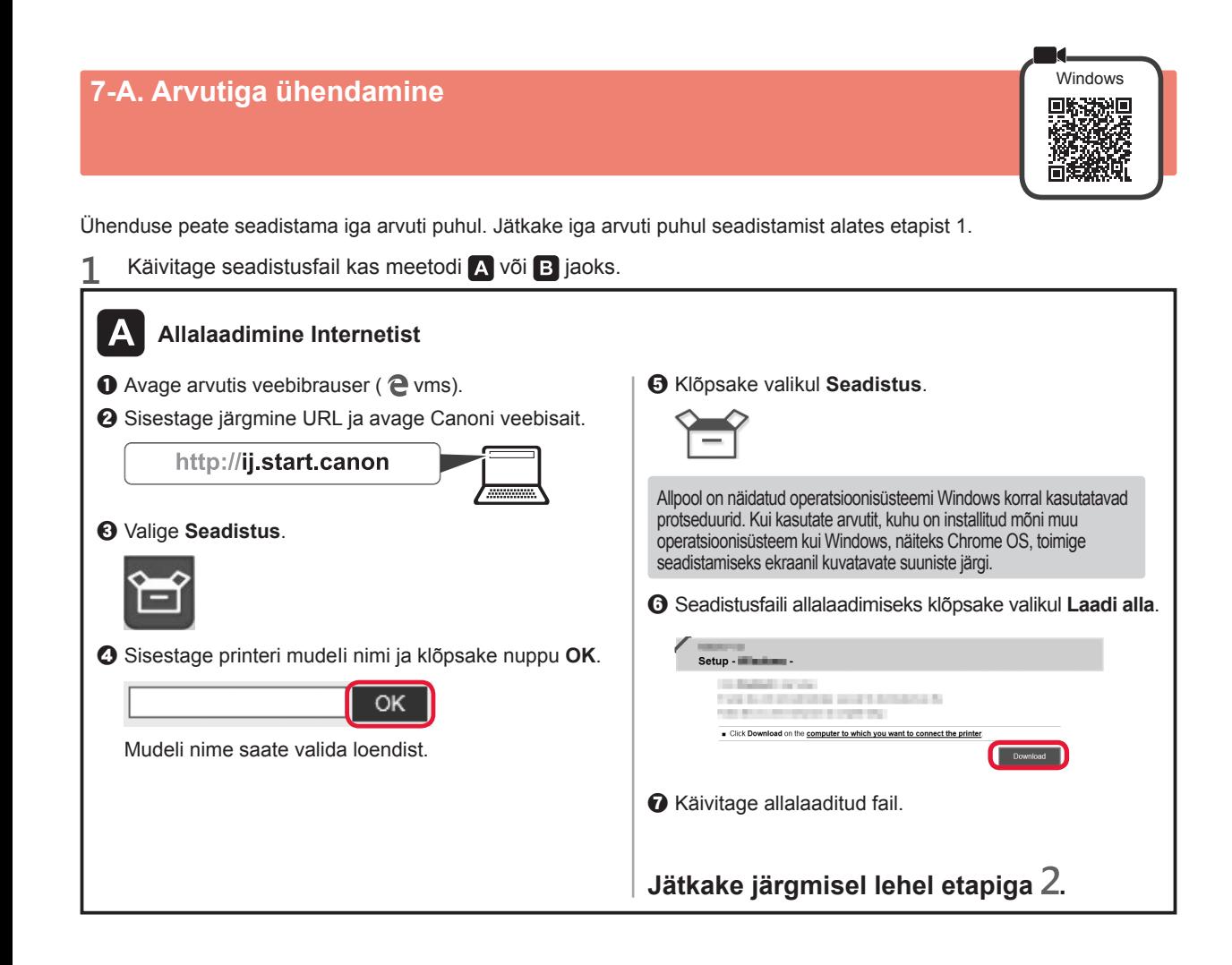

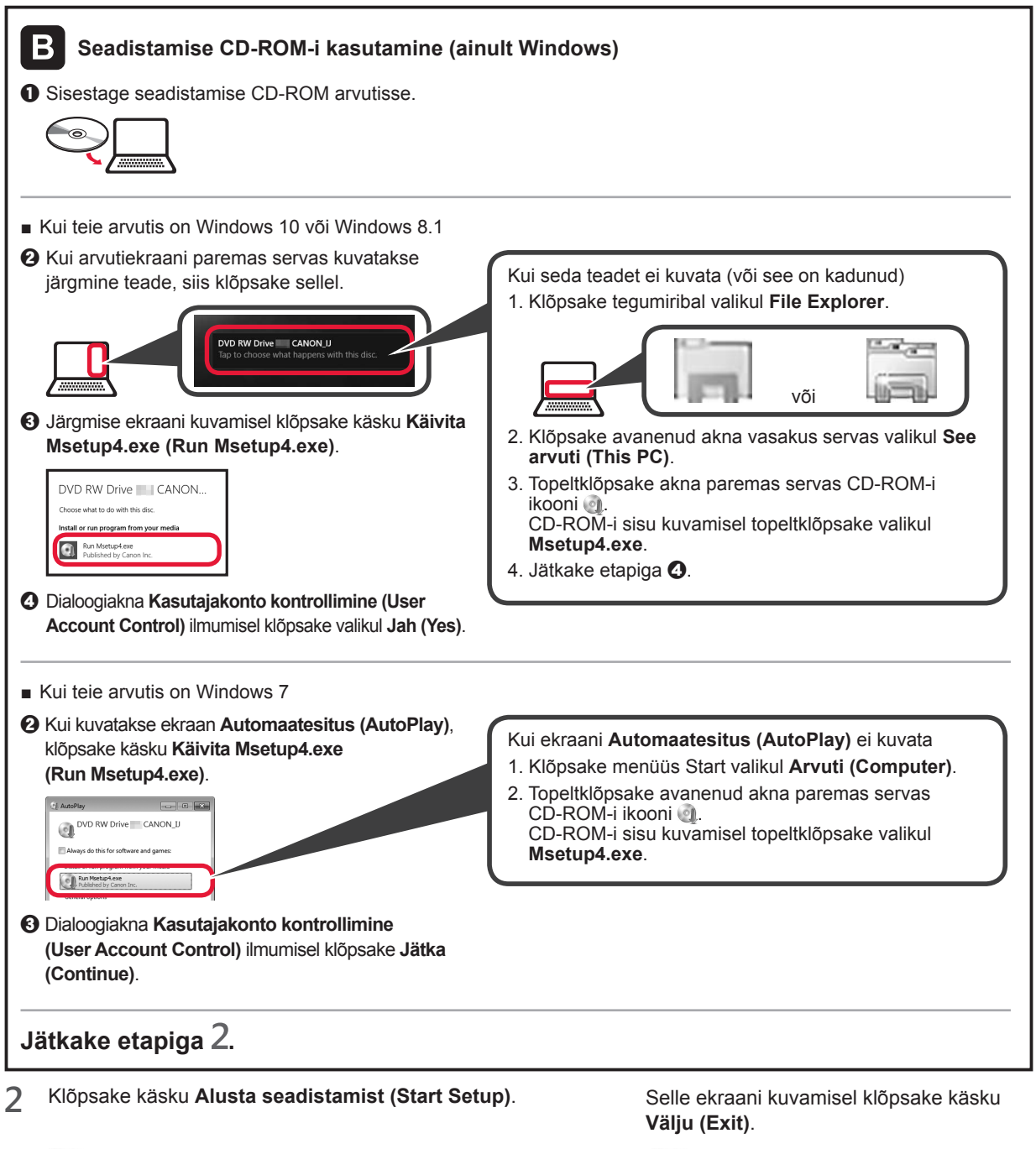

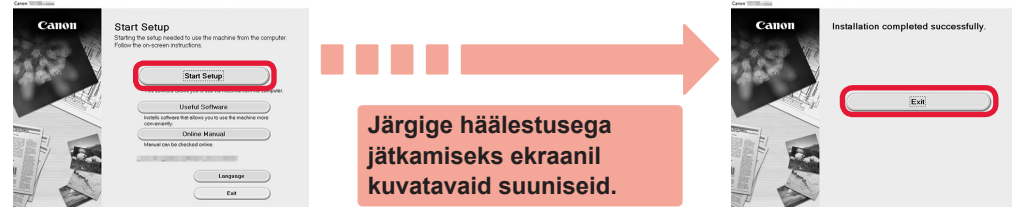

Seadistamine on lõppenud, kui printeri ekraanile ilmub *I*. Saate printida oma arvutist.

EESTI

# **7-B. Nutitelefoniga ühendamine ios and and an analyzing and analyzing and analyzing and analyzing and analyzing and analyzing and analyzing analyzing and analyzing analyzing analyzing analyzing analyzing analyzing analy**

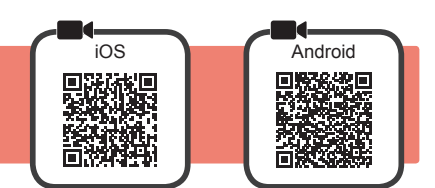

Ühenduse peate seadistama iga nutitelefoni puhul. Jätkake iga nutitelefoni puhul seadistamist alates etapist 1.

#### **Ettevalmistus**

- Lülitage nutitelefonis sisse Wi-Fi.
- Kui teil on juhtmeta ruuter, ühendage nutitelefon juhtmeta ruuteriga, mille soovite printeriga ühendada.
- \* Teavet toimingute kohta vaadake nutitelefoni ja juhtmeta ruuteri kasutusjuhenditest või küsige nende tootjalt.

#### **1** Installige rakendustarkvara Canon PRINT Inkjet/SELPHY enda nutitelefoni.

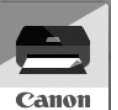

ios : otsige App Store'ist rakendust "Canon PRINT".

(Android): otsige Google Playst rakendust "Canon PRINT". Võite avada ka Canoni veebisaidi, skannides QR-koodi.

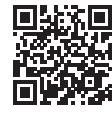

- \* Kui printer on otse nutitelefoniga ühendatud, ärge ühendage nutitelefoni juhtmeta Internetti. Sellisel juhul võidakse teilt teenusepakkujaga sõlmitud lepingust olenevalt tasu nõuda.
- \* Printeriga saab otse juhtmeta LAN-i kaudu ühendada kuni 5 seadet.

#### **2** Vaadake printeri ekraani.

Ekraan kustub, kui ligikaudu 10 minuti jooksul ühtki toimingut ei tehta. Ekraani kuvamiseks vajutage mõnd juhtpaneeli nuppu (välja arvatud nupp **Sisse (ON)**).

■ Kui ilmub mis tahes ekraan järgmistest:

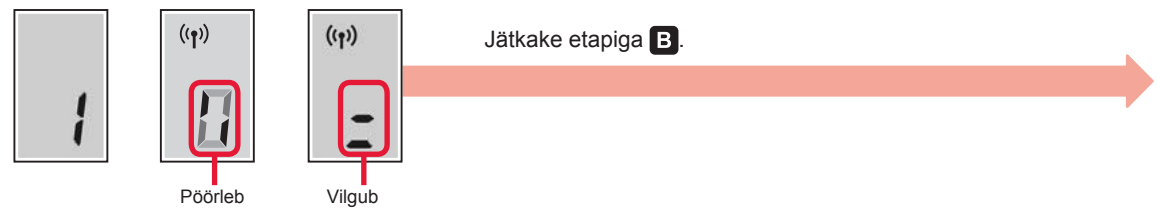

■ Järgmise ekraani kuvamisel:

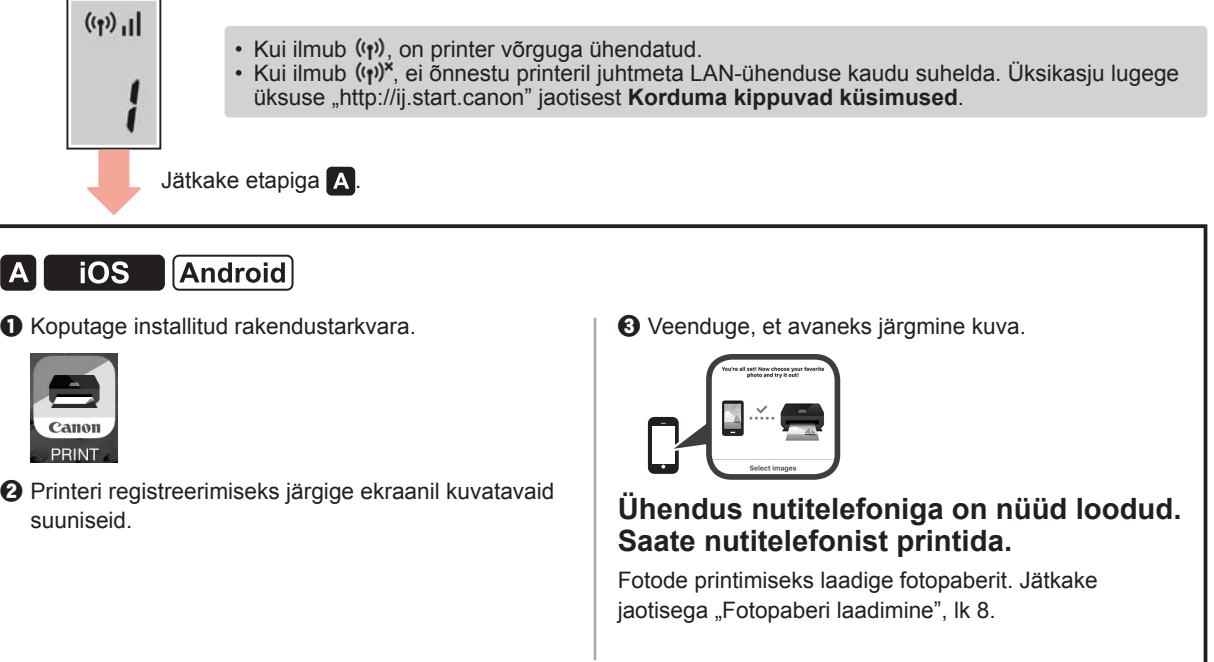

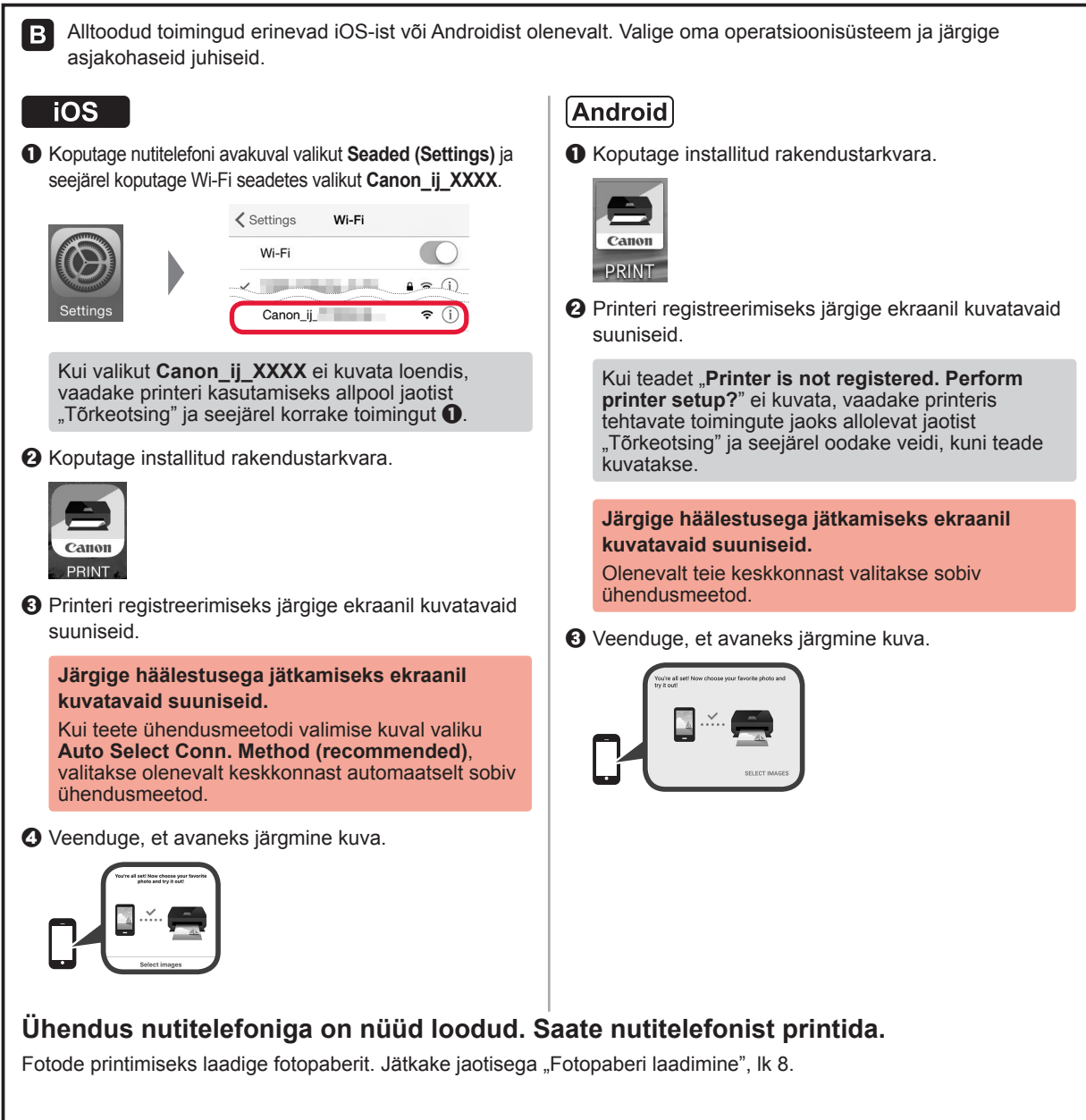

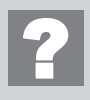

**Tõrkeotsing** Printerit ei leita nutitelefonis.

a Vajutage printeri nuppu **Otsene (Direct)** ja hoidke seda ligikaudu 2 sekundit all, kuni ikoon ekraanil vilkuma hakkab.

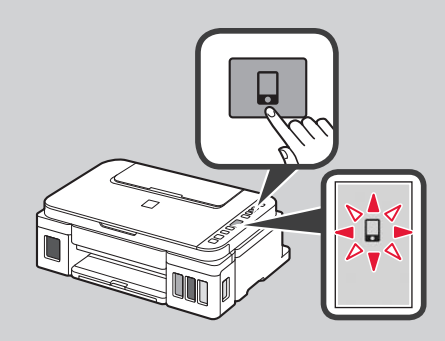

EESTI

## **Paberi laadimine**

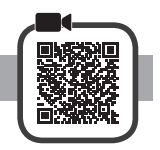

**1** Avage paberitugi.

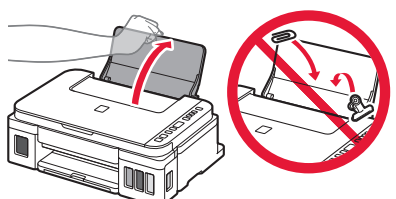

**2** Lükake parempoolne paberijuhik lõpuni.

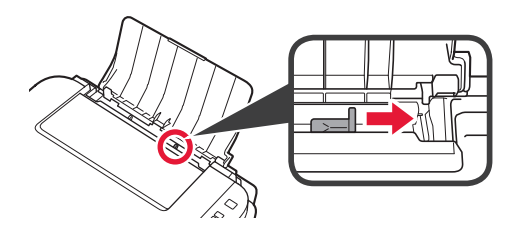

**3 0** Laadige paber nii, et prinditav pool jääks üles. **2** Lükake parempoolset paberijuhikut, et joondada see paberivirna küljega.

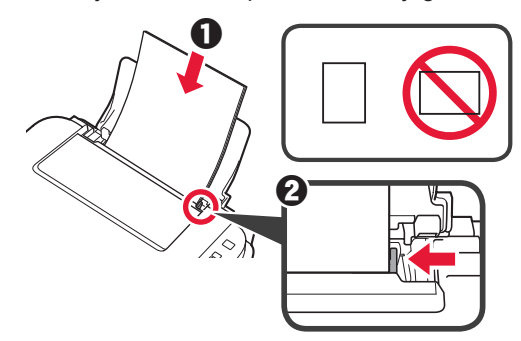

4 **0** Tõmmake paberi väljastusalus välja.  $\Theta$  Avage väljastusaluse pikendus.

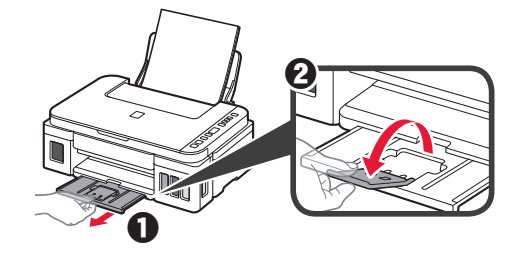

## **Printeri transportimine**

Printeri ümberpaigutamisel veenduge järgmises. Täpsemat teavet vaadake juhendist **Veebijuhend**.

#### **Tindilekete vältimiseks veenduge, et mõlemad liigendi nupud on täielikult alla vajutatud.**

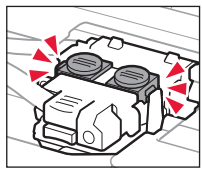

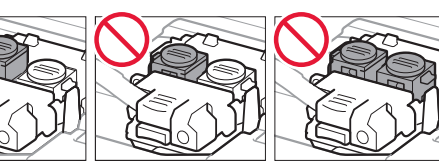

#### **Tindilekete korral pakkige printer kilekotti.**

- Pakkige printer tugevasse karpi nii, et selle alumine külg jääb allapoole, ja kasutage ohutu transpordi tagamiseks piisavalt kaitsvat materjali.
- Ärge kallutage printerit. Tinti võib lekkida.
- Käsitsege seda ettevaatlikult ja veenduge, et karp oleks püsti, MITTE küljel ega tagurpidi, kuna printer võib kahjustada saada ja printeris olev tint lekkida.
- Kui printeri transpordiga tegeleb transporditöötaja, siis märkige karbile "SEE POOL ÜLEVAL", et hoida printeri alumist külge allpool. Märkige karbile samuti "KERGESTI PURUNEV" või "KÄSITSEDA ETTEVAATLIKULT".

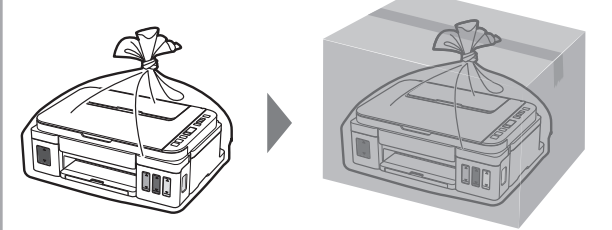

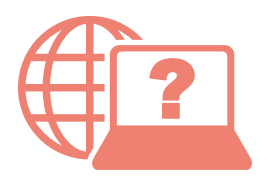

Pasiekite Interneto instrukcija Accedere al Manuale online Åbn Online vejledning Läs Onlinehandbok Zugriff auf das Online-Handbuch Online handleiding openen

Juurdepääs Veebijuhendile Piekļūstiet dokumentam Tiešsaistes rokasgrāmata Online-käyttöopas-oppaan käyttö Gå til Nettbasert manual

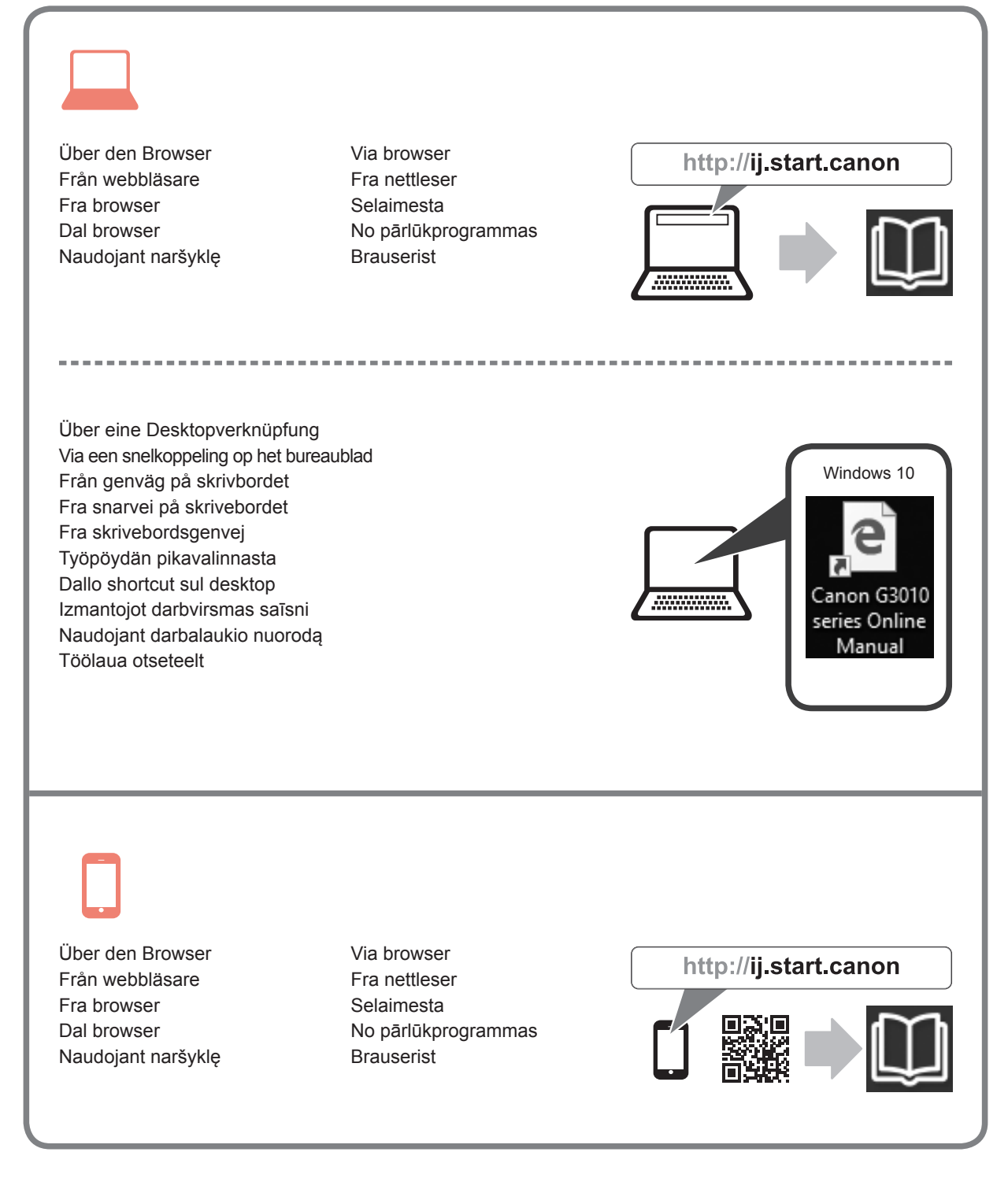